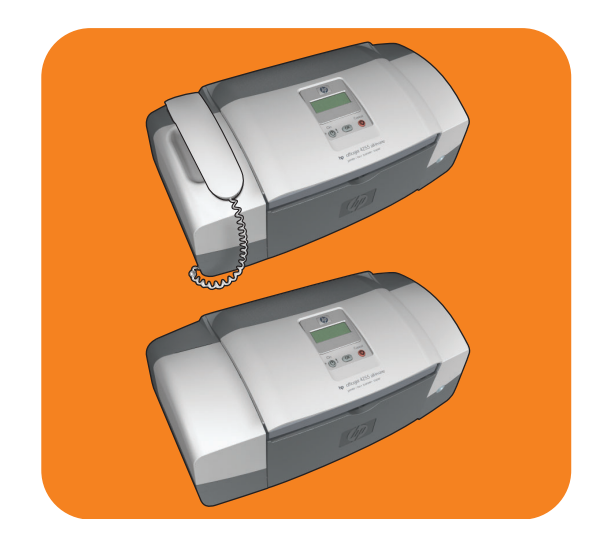

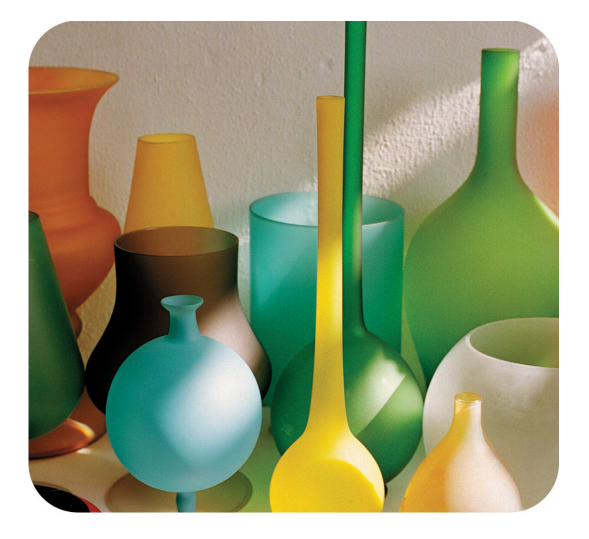

# hp officejet 4200 series all-in-one

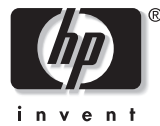

uživatelská příručka

# hp officejet 4200 series all-in-one

 2004 Copyright Hewlett-Packard Development Company, LP

Informace obsažené v tomto dokumentu mohou být změněny bez ohlášení.

Reprodukce, úpravy nebo překlad bez předchozího písemného svolení jsou zakázány, s výjimkou případů, které povoluje autorský zákon.

Tento produkt používá technologii Adobe PDF, která obsahuje implementaci algoritmu LZW na základě licence podle amerického patentu 4 558 302.

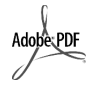

Loga Adobe a Acrobat jsou obchodní známky společnosti Adobe Systems Incorporated.

Dílčí Copyright <sup>®</sup> 1989-2004 Palomar Software Inc. Zařízení HP Officejet 4200 Series používá technologii tiskových ovladačů na základě licence společnosti Palomar Software, Inc. www.palomar.com

Copyright <sup>©</sup> 1999-2004 Apple Computer, Inc.

Apple, logo Apple, Mac, logo Mac, Macintosh a Mac OS jsou obchodní známky společnosti Apple Computer, Inc. registrované v USA a dalších zemích.

Číslo publikace: Q5600-90121

První vydání: Leden 2004

Windows<sup>®</sup>, Windows NT<sup>®</sup>, Windows

 $ME^{\circ}$ , Windows  $XP^{\circ}$  a Windows 2000 jsou obchodní známky společnosti Microsoft registrované v USA.

Intel<sup>®</sup> a Pentium<sup>®</sup> jsou obchodní známky společnosti Intel Corporation registrované v USA.

#### oznámení

Jediná záruka k produktům a službám HP je určena záručními podmínkami přiloženými k těmto produktům a službám. Žádné ze zde uvedených informací nemohou být považovány za základ pro vznik jakékoli další záruky. Společnost HP není odpovědná za technické nebo tiskové hcyby obsažené v tomto dokumentu.

Společnost Hewlett-Packard není odpovědná za náhodné nebo následné škody vzniklé jako důsledek nebo v souvislosti s poskytnutím, vlastnostmi nebo použitím tohoto dokumentu a programového materiálu, který popisuje.

Poznámka: Informace o předpisech jsou uvedeny v kapitole s technickými informacemi v této píručce.

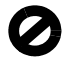

Na mnoha místech není zákonné vytvářet kopie následujících položek. V případě pochybností se nejprve obraťte na právního zástupce.

- Státní dokumenty:
	- Pasy
	- Imigrační doklady
	- Vybrané služební dokumenty
	- Identifikační odznaky, karty nebo insignie
- Státní kolky a ceniny:
	- Poštovní známky
	- Potravinové známky
- Šeky nebo směnky vydané státními institucemi,
- Bankovky, cestovní šeky nebo peněžní poukázky
- Vkladové certifikáty
- Dokumenty chráněné autorským zákonem

#### bezpečnostní informace

Varování! Aby se zamezilo nebezpečí požáru nebo úrazu, nevystavujte tento produkt dešti nebo vlhkosti.

Při používání tohoto produktu vždy dodržujte zásady bezpečnosti, aby se zamezilo nebezpečí zranění v důsledku požáru nebo poranění elektrickým proudem.

> Varování! Možné nebezpečí úrazu

- 1 Přečtěte si pozorně všechny pokyny na instalačním letáku.
- Pro připojení zařízení ke zdroji elektrické energie používejte pouze uzemněné elektrické zásuvky. Pokud nevíte, zda je elektrická zásuvka uzemněná, obraťte se na kvalifikovaného elektrikáře.
- Dodržujte všechna varování a pokyny vyznačené na produktu.
- 4 Před čistěním odpojte tento produkt ze zásuvky.
- Neinstalujte a nepoužívejte tento produkt v blízkosti vody nebo s mokrýma rukama.
- 6 Instalujte produkt bezpečně na stabilní povrch.
- 7 Instalujte produkt na chráněné místo, kde není možné stoupnout na linkový kabel a kde nemže dojít k poškození linkového kabelu.
- Jestliže produkt nefunguje správně, vyhledejte online nápovědu pro odstraňování problémů.
- Uvnitř se nenacházejí žádné díly, které by mohla opravit obsluha. Přenechejte servis kvalifikovanému servisnímu personálu.
- 10 Používejte produkt v dobře větraném prostoru.

# **obsah**

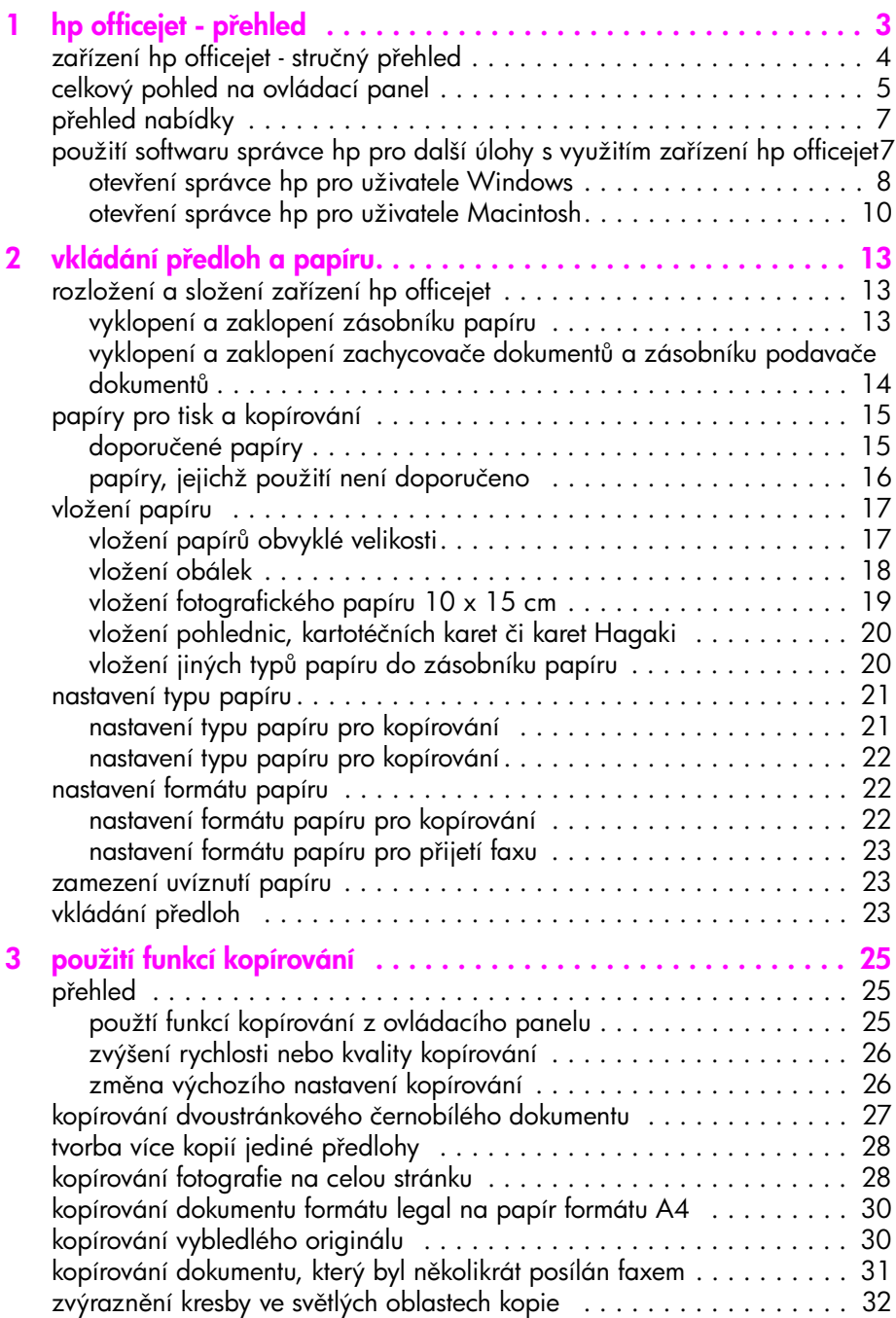

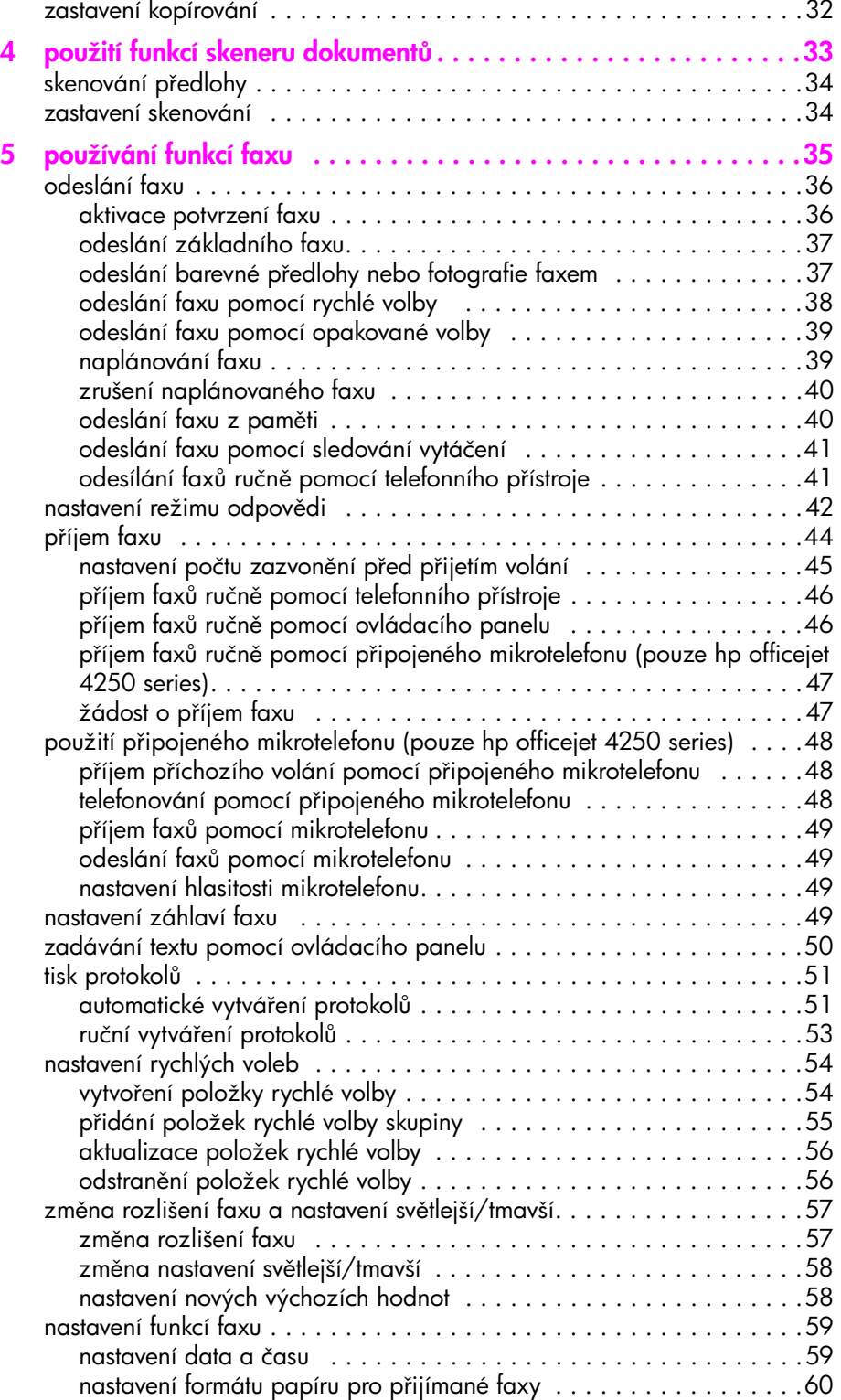

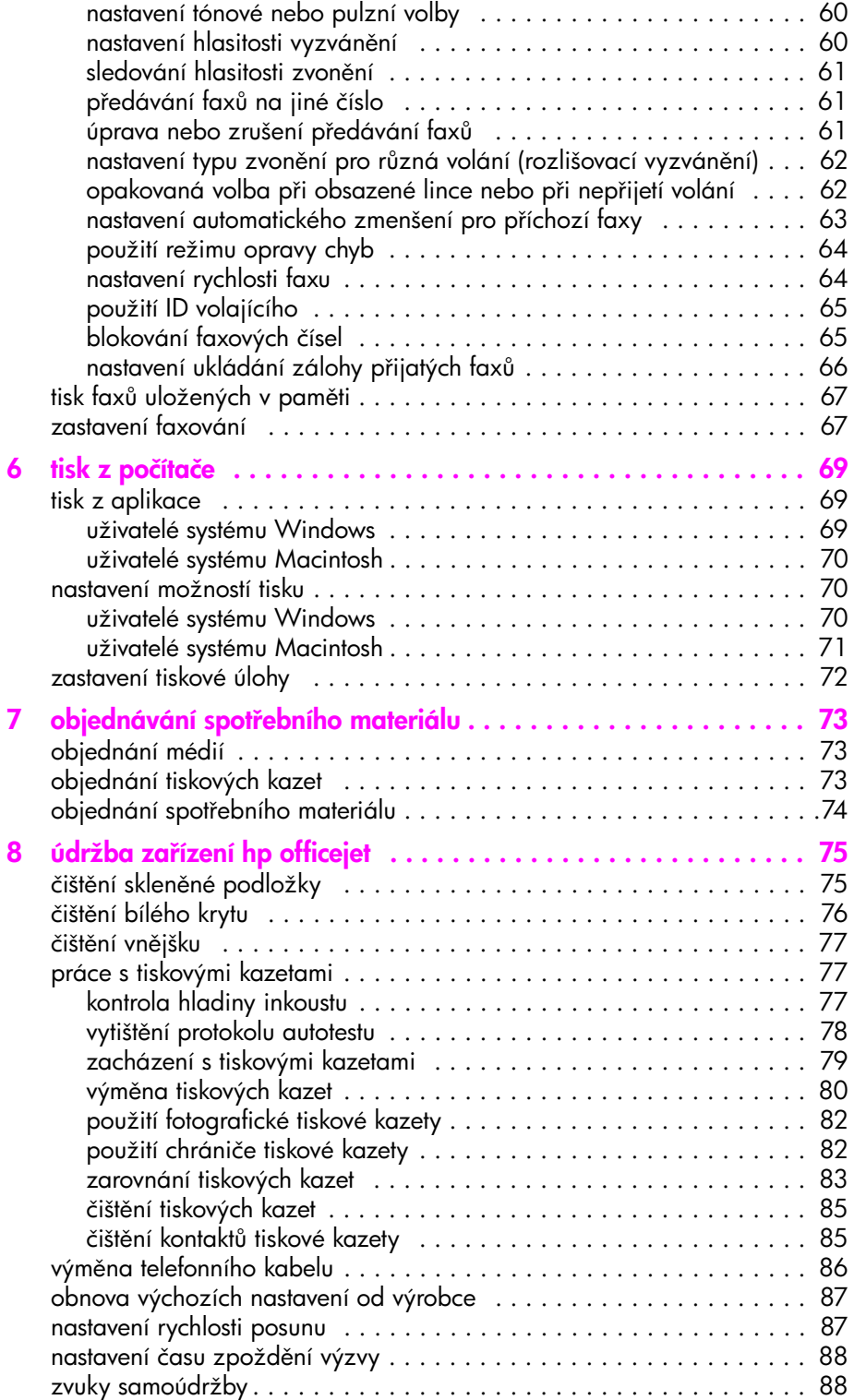

obsah

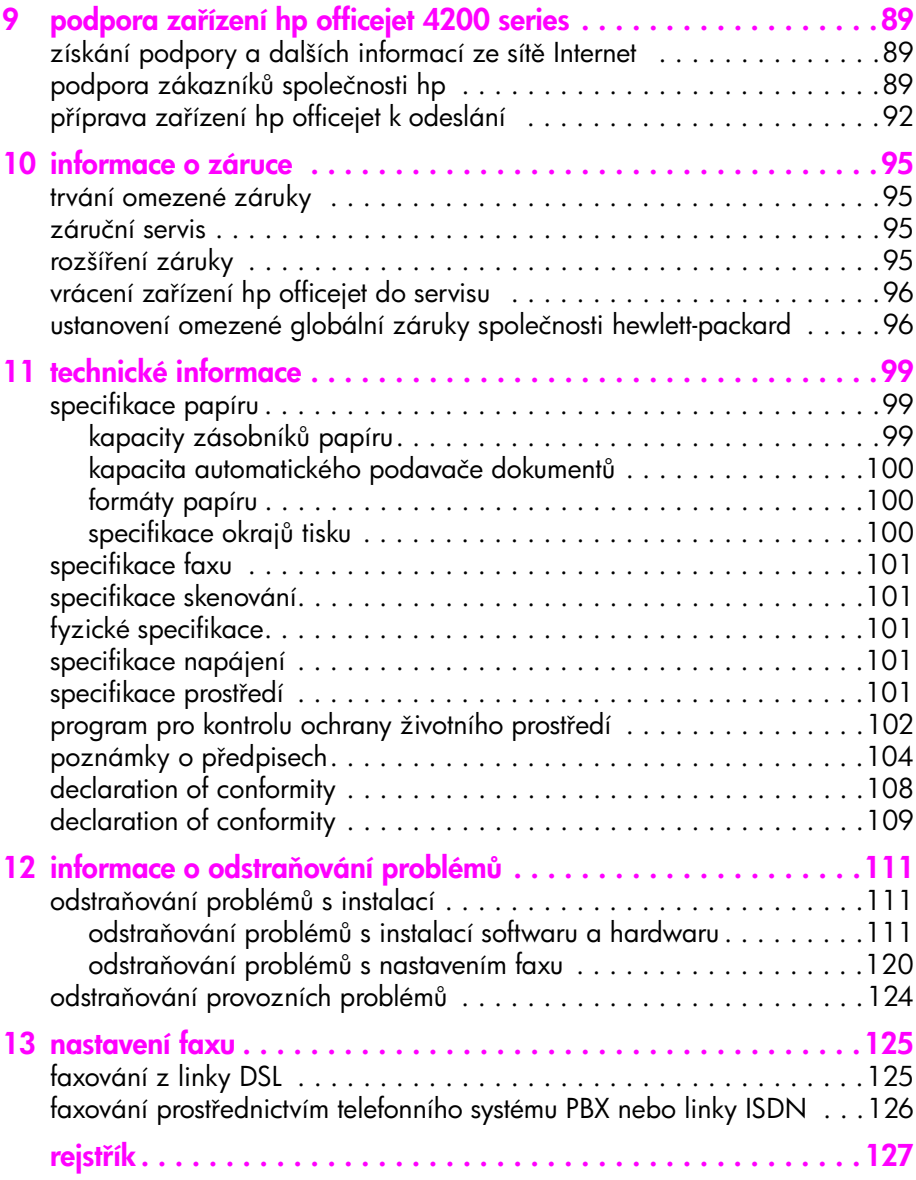

## otevření nápovědy

Tato uživatelská příručka obsahuje informace potřebné k používání vašeho zařízení HP Officejet a poskytuje další pomoc při odstraňování problémů během instalace. Uživatelská příručka obsahuje také informace o tom, jak objednávat spotřební materiál a příslušenství, technické specifikace, informace o podpoře a informace o záruce.

Následující tabulka uvádí seznam dalších zdrojů informací o zařízení HP Officejet.

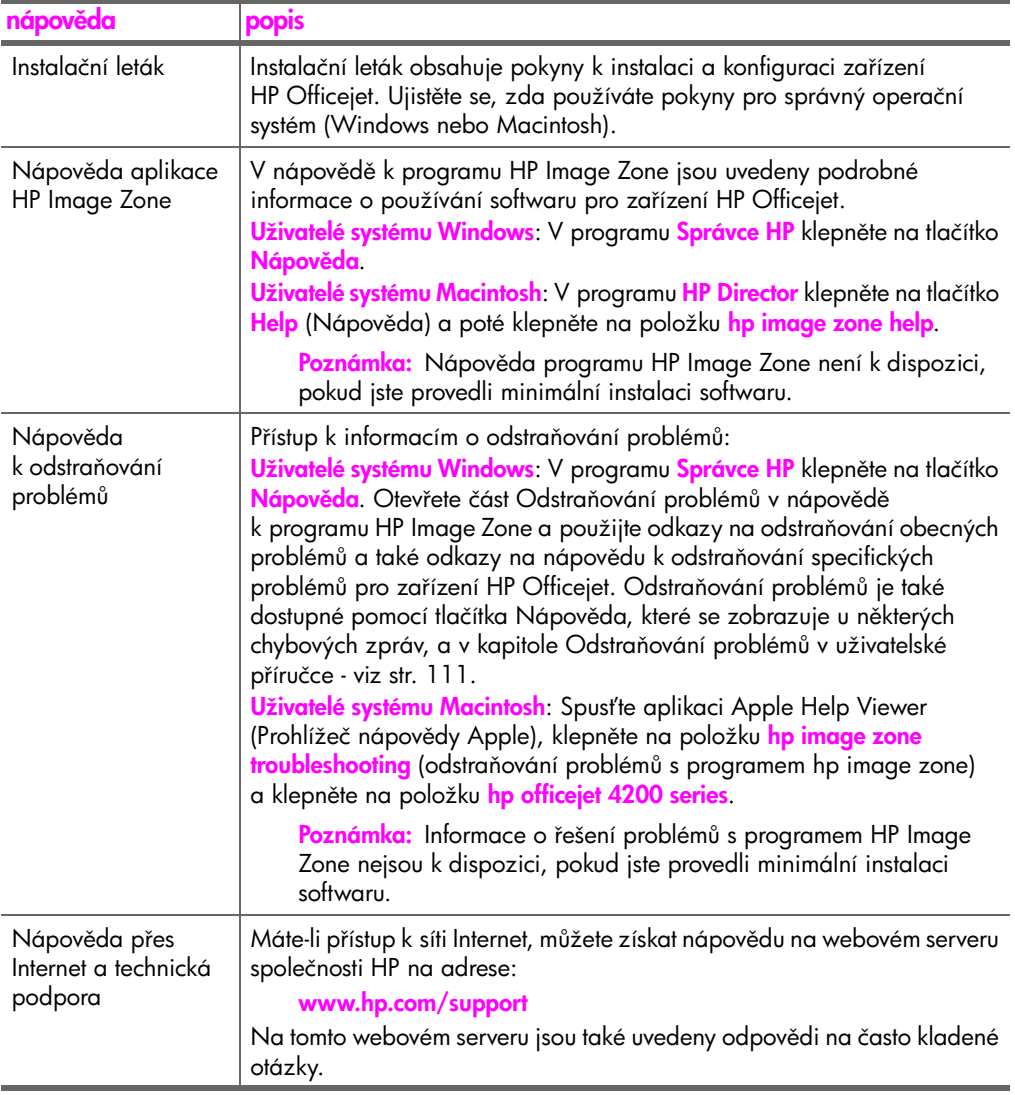

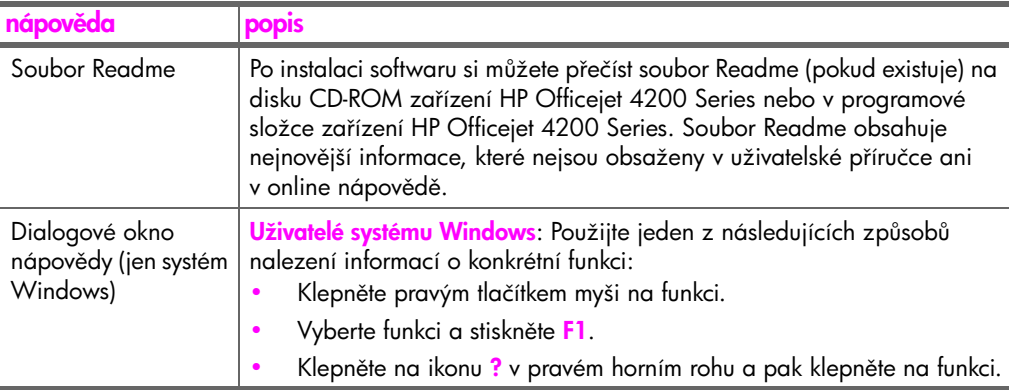

## <span id="page-10-0"></span>hp officejet - přehled

1

Zařízení HP Officejet je okamžitě připraveno k použití, protože mnoho vlastností a funkcí zařízení HP Officejet může být použito bez zapínání počítače. Pomocí předního panelu zařízení HP Officejet lze rychle a snadno provádět úlohy jako napíklad odeslání faxu nebo kopírování dokumentu či fotografie.

Rada: Další možnosti využití zařízení HP Officejet nabízí software Správce HP, který jste instalovali během instalace zařízení. Software Správce HP obsahuje tipy pro odstraňování problémů, online nápovědu a popis rozšířených funkcí pro kopírování, faxování a skenování. Další informace o použití programu Správce HP viz použití softwaru správce hp pro další úlohy s využitím zařízení hp officejet na str. 7

V této části naleznete následující témata:

- · zařízení hp officejet stručný přehled na str. 4
- • [celkový pohled na ovládací panel](#page-12-0) na str. 5
- přehled nabídky na str. 7
- použití softwaru správce hp pro další úlohy s využitím zařízení hp officejet [na str. 7](#page-14-1)

## <span id="page-11-0"></span>zařízení hp officejet - stručný přehled

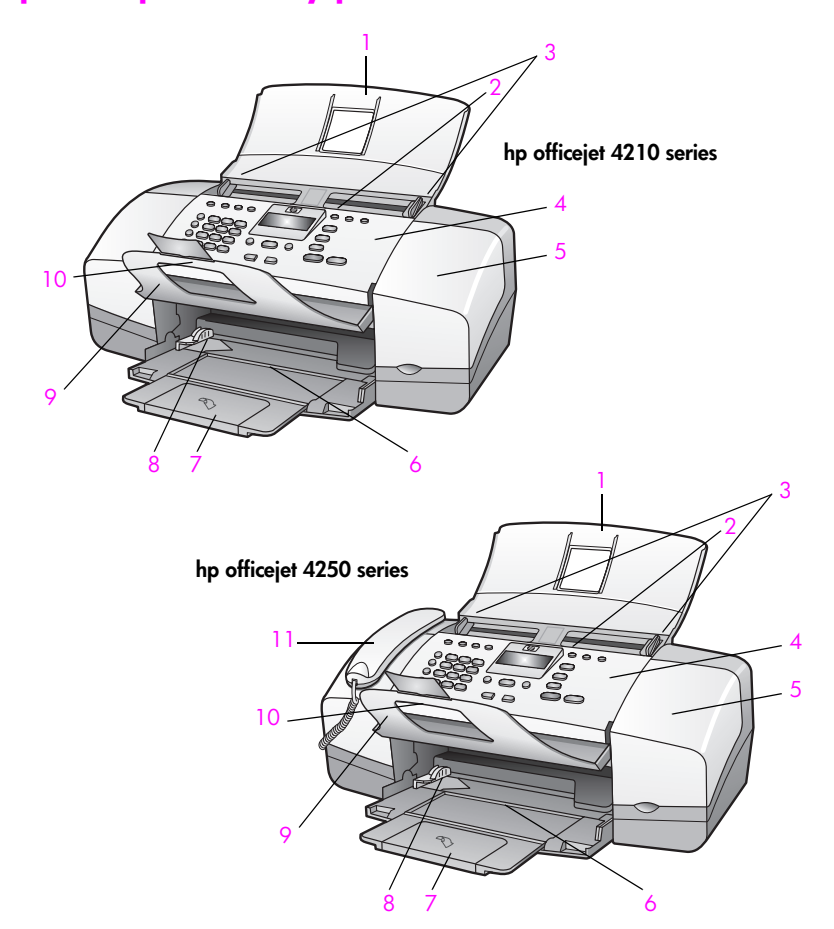

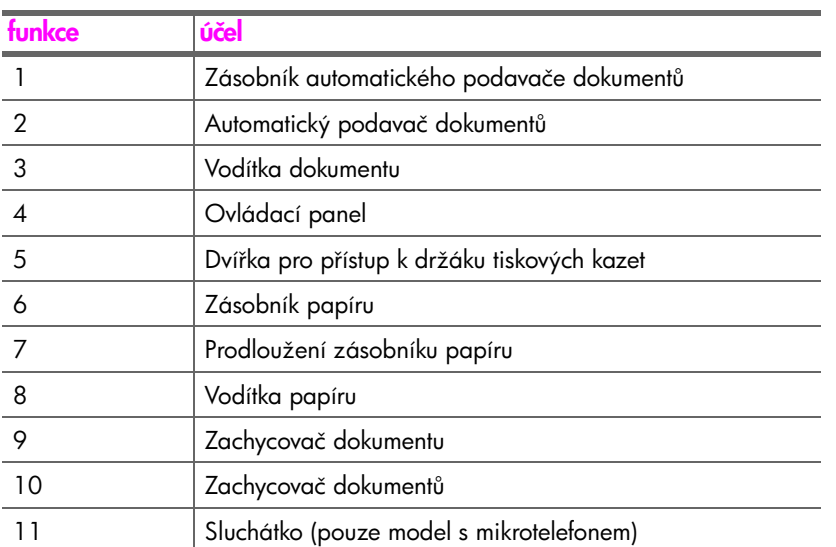

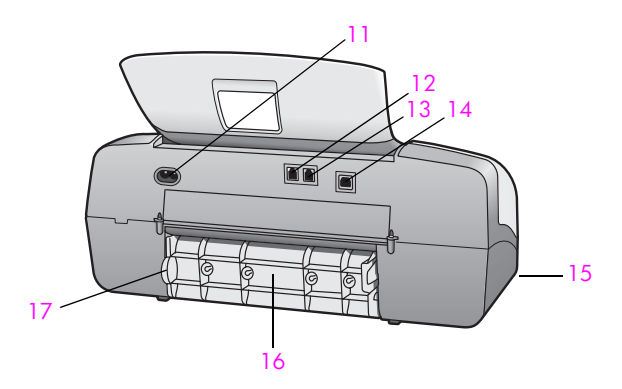

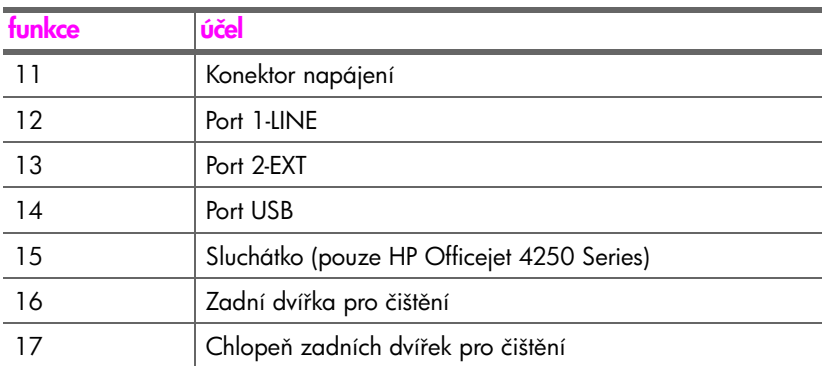

## <span id="page-12-0"></span>celkový pohled na ovládací panel

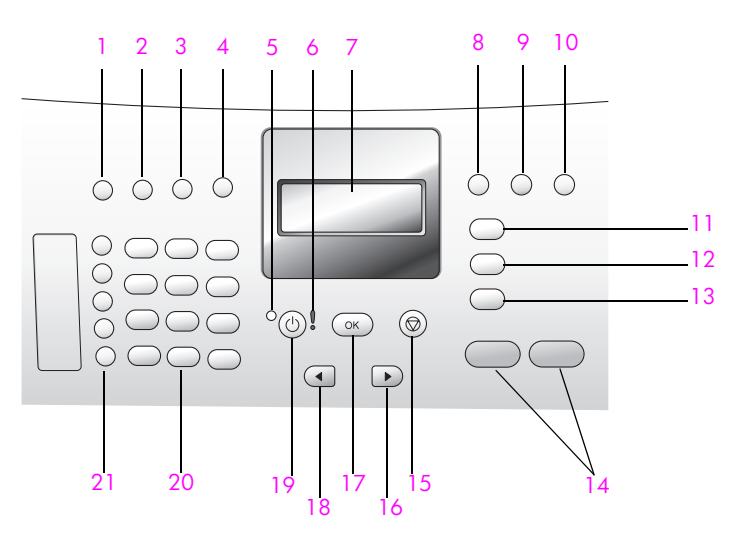

#### kapitola 1

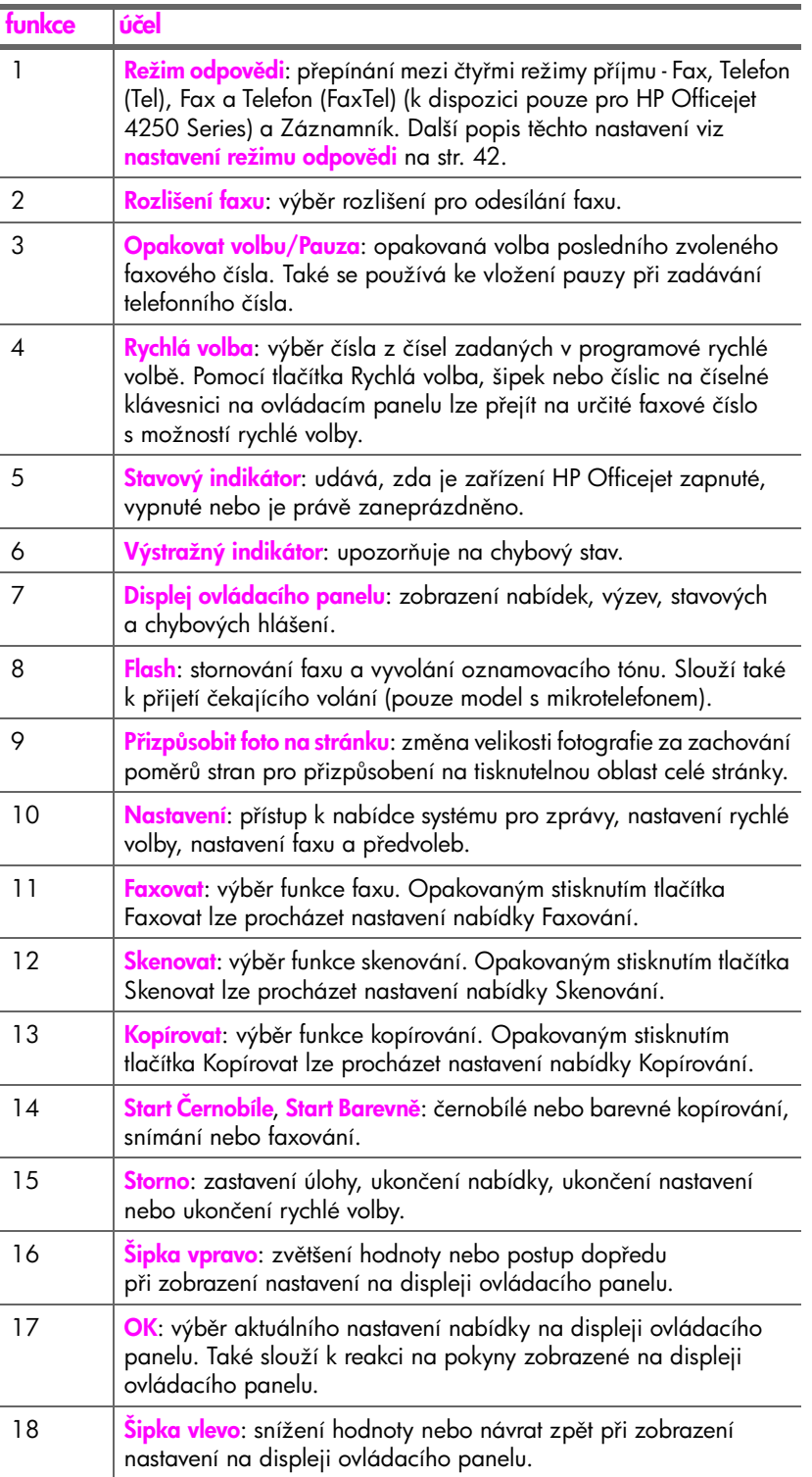

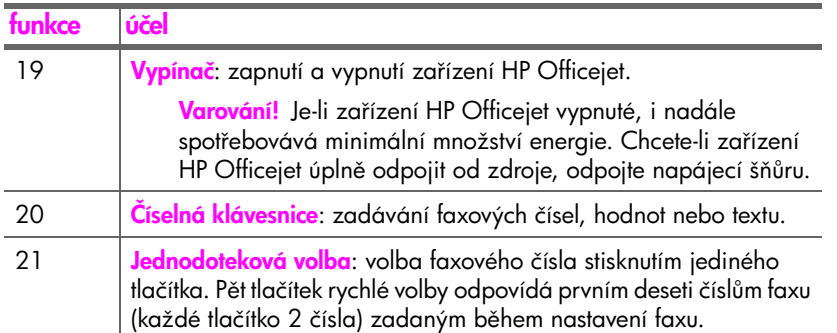

## <span id="page-14-0"></span>přehled nabídky

Následující část nabízí rychlé seznámení s nabídkami nejvyšší úrovně, které se zobrazují na displeji ovládacího panelu zařízení HP Officejet.

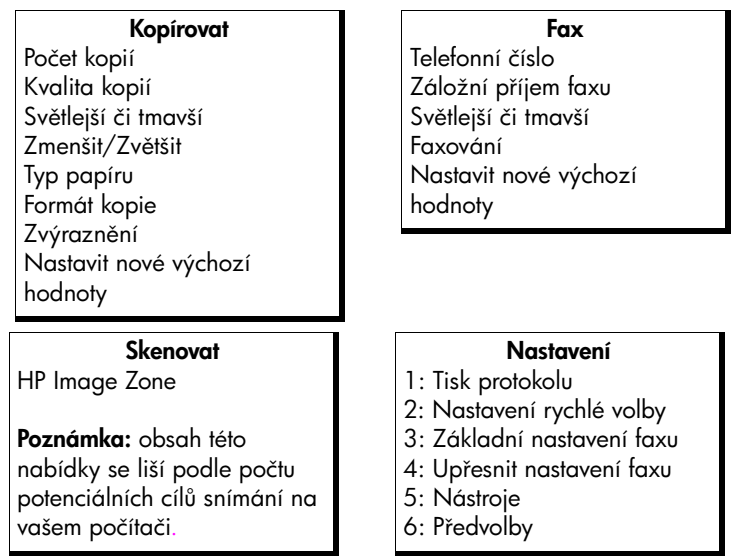

## <span id="page-14-1"></span>použití softwaru správce hp pro další úlohy s využitím zařízení hp officejet

V průběhu první instalace softwaru HP Officejet do počítače byla automaticky provedena instalace programu Správce HP.

Poznámka: Pokud jste při instalaci softwaru zařízení HP Officejet zvolili minimální instalaci, nebudete mít k dispozici software Správce HP a HP Image Zone.

Funkce zařízení HP Officejet je možné snadno a rychle rozšířit. Pole podobná tomuto, uváděná v této příručce, obsahují rady pro jednotlivá témata a užitečné informace pro vaše projekty.

V této části naleznete následující témata:

- otevření správce hp pro uživatele Windows na str. 8
- otevření správce hp pro uživatele Macintosh na str. 10

#### <span id="page-15-0"></span>otevření správce hp pro uživatele Windows

- 1 Zvolte jeden z následujících postupů:
	- Poklepejte na ikonu Správce HP na ploše.
	- Na hlavním panelu systému Windows klepněte na tlačítko <mark>Start</mark>, přejděte na příkaz <mark>Programy</mark> nebo **Všechny programy (XP)**, na příkaz <mark>HP</mark> a potom klepněte na příkaz <mark>Správce HP</mark>.
- 2 V poli Volba zařízení zobrazte klepnutím seznam nainstalovaných zařízení HP.
- 3 Vyberte položku Officejet 4200 Series.
- 4 Ve Správci HP se zobrazí jenom ikony, které přísluší vybranému zařízení.

Poznámka: Obrázek Správce HP dole může mít na vašem počítači jiný vzhled. Správce HP je přizpůsoben podle vybraného zařízení HP. Jestliže zařízení není vybaveno určitou funkcí, ikona dané funkce se v programu Správce HP na vašem počítači nezobrazí.

<mark>Rada:</mark> Jestliže Správce HP na vašem počítači neobsahuje některé ikony, mohlo dojít k chybě při instalaci sołtwaru. Tento stav je možné napravit tak, že se pomocí Ovládacích panelů v systému Windows provede úplná odinstalace softwaru Správce HP a Správce HP se instaluje znovu.

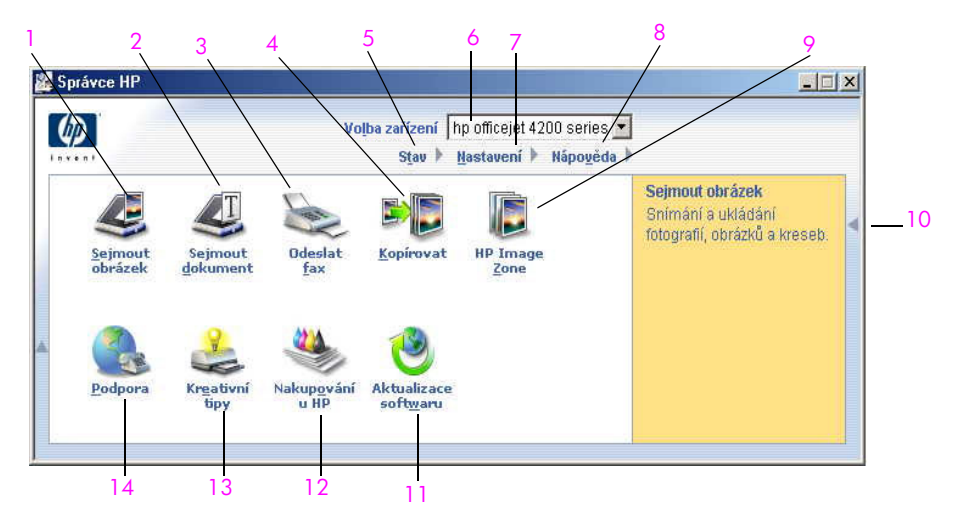

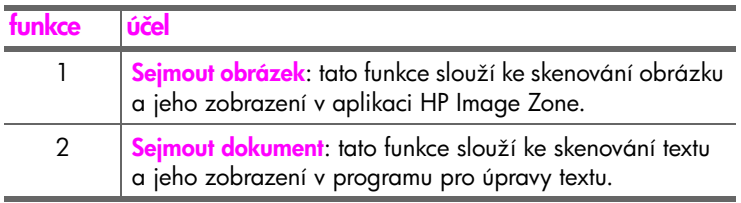

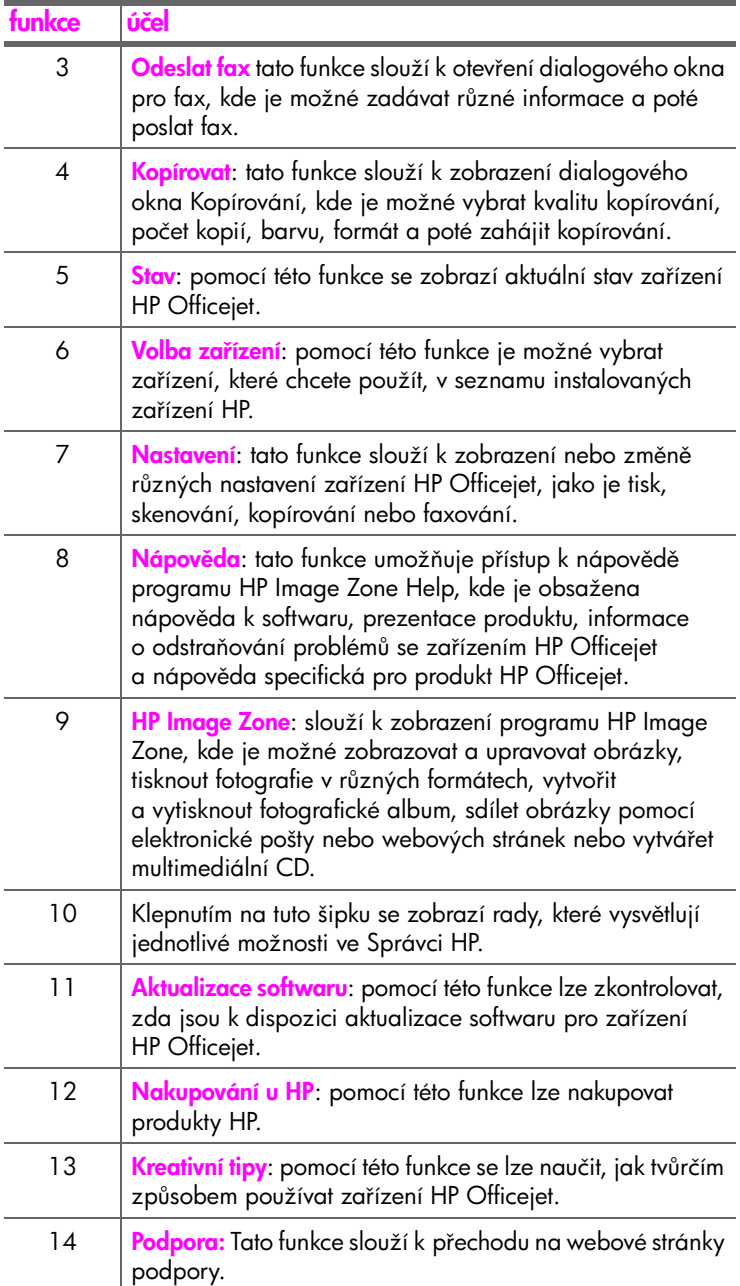

#### <span id="page-17-0"></span>otevření správce hp pro uživatele Macintosh

Podle používaného operačního systému Macintosh je možné využít jednu z následujících metod spuštění Správce HP.

#### otevření správce hp v systému Macintosh OS X

Pokud používáte Macintosh OS X, program HP Director (All-in-One) (Správce HP pro zařízení All-in-One) se spustí automaticky v průběhu instalace sottwaru HP Image Zone a vytvoří ikonu HP Director (All-in-One) pro zařízení v doku zařízení. K funkcím zařízení je možný přístup prostřednictvím nabídky HP Director (Správce HP), která sdružena s ikonou HP Director.

Rada: Pokud nechcete, aby se program HP Director (Správce HP) spustil automaticky při každém spuštění počítače Macintosh, je možné toto nastavení změnit v nabídce Preferences (Předvolby) v programu HP Director (Správce HP).

Chcete-li zobrazit nabídku HP Director (Správce HP):

▶ V doku klepněte na ikonu HP Director pro vaše zařízení. Zobrazí se nabídka HP Director (Správce HP).

Poznámka: Pokud provedete instalaci více než jednoho zařízení HP, v doku se zobrazí ikona HP Director pro každé zařízení. Máte-li například instalován skener HP a zařízení HP Officejet, v doku se zobrazí ikony HP Director pro každé z těchto zařízení. Pokud jsou ovšem instalována dvě zařízení stejného typu (například dvě zařízení HP Officejet), v doku se zobrazí pouze jedna ikona HP Director, představující všechna zařízení tohoto typu.

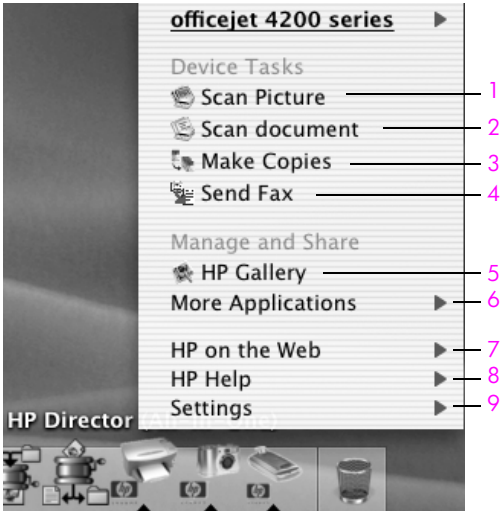

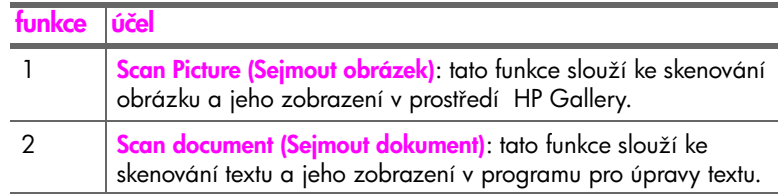

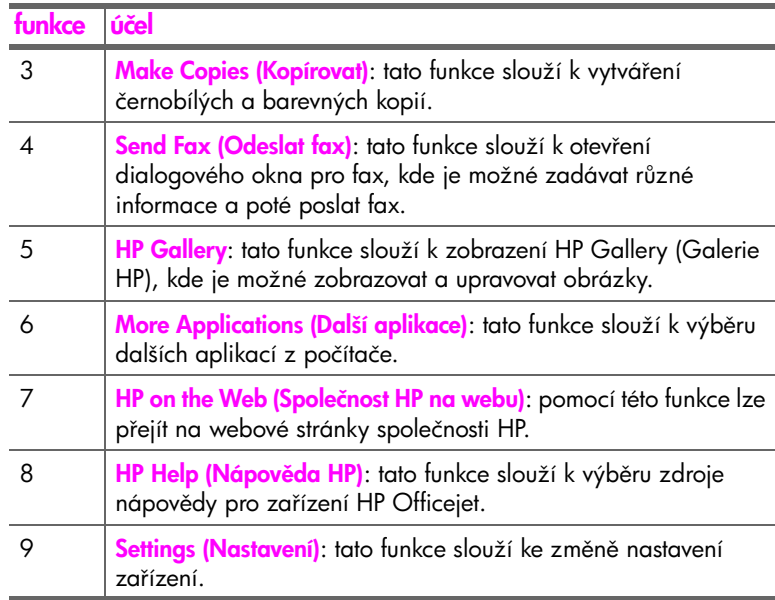

#### otevření programu hp photo and imaging director (správce fotografií a obrázků hp) v systému Macintosh OS 9

V systému Macintosh OS 9 se program HP Director spustí automaticky při instalaci softwaru HP Image Zone a program HP Director se zobrazí jako zástupce na ploše. Některým z následujících způsobů spusťte program HP Director.

- Poklepejte na zástupce **HP Director** na ploše.
- Poklepejte na položku HP Director ve složce Applications (Aplikace):Hewlett-Packard:HP Photo and Imaging Software (Software Zpracování fotografií a obrázků HP):HP Director.

V programu HP Director se zobrazí jenom tlačítka, která písluší vybranému zařízení. Další informace viz elektronická nápověda k programu <mark>hp image zon</mark>e, která byla dodána s vaším softwarem.

Na následujících obrázcích jsou znázorněny některé funkce, které jsou k dispozici v programu HP Director (Správce HP) pro systém Macintosh OS 9. Stručný popis určitých funkcí je uveden v legendě.

Poznámka: Obrázek HP Director (Správce HP) uvedený níže může mít na vašem počítači jiný vzhled. HP Director (Správce HP) je přizpůsoben na základě vybraného zařízení HP. Jestliže zařízení není vybaveno určitou funkcí, ikona dané funkce se v programu HP Director (Správce HP) na vašem počítači nezobrazí. Některá zařízení HP mohou zobrazovat ještě další tlačítka kromě těch, která jsou uvedena níže.

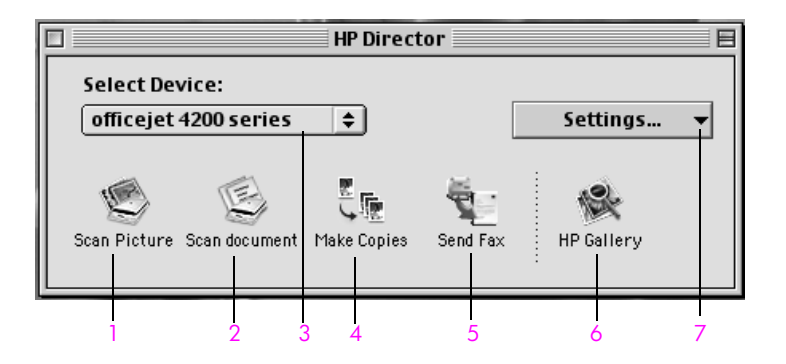

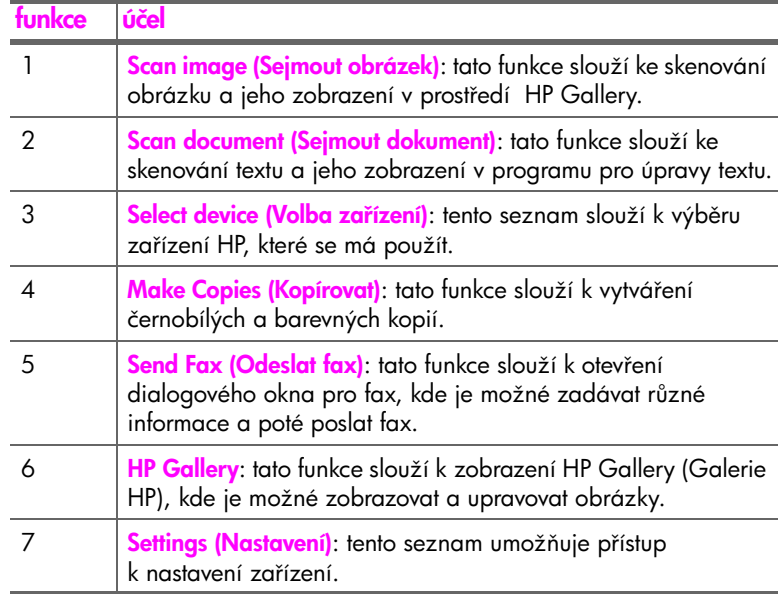

# <span id="page-20-0"></span>vkládání předloh a papíru

Zařízení HP Officejet 4200 Series umožňuje vkládání různých typů a formátů papíru do zařízení HP Otticejet, včetně tormátu letter, totogratického papíru a obálek. Aby byla kvalita kopií pořízených pomocí zařízení HP Officejet co nejvyšší, můžete také změnit nastavení typu a formátu papíru.

V této části naleznete následující témata:

- rozložení a složení zařízení hp officejet na str. 13
- • [papíry pro tisk a kopírování](#page-22-0) na str. 15
- vložení papíru na str. 17
- • [nastavení typu papíru](#page-28-0) na str. 21
- • [nastavení formátu papíru](#page-29-1) na str. 22
- zamezení uvíznutí papíru na str. 23
- vkládání předloh na str. 24

## <span id="page-20-1"></span>rozložení a složení zařízení hp officejet

Zásobníky a podavače zařízení HP Officejet jsou konstruovány tak, aby umožňovaly zaklopení a nezabíraly tak volné místo v kanceláři. Tyto kroky vám předvedou, jak postupovat při vyklopení a zaklopení zachycovače dokumentů, zásobníku papíru a zásobníku podavače dokumentů.

Rada: Je možné tisknout i automaticky přijímat faxy se zachycovačem dokumentů a zásobníku podavače dokumentů v zaklopené poloze.

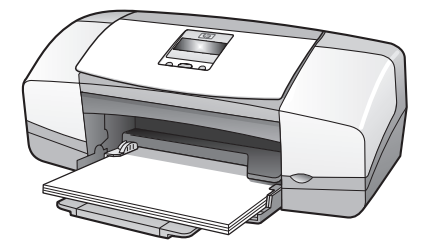

V této části naleznete následující témata:

- vyklopení a zaklopení zásobníku papíru na str. 13
- vyklopení a zaklopení zachycovače dokumentů a zásobníku podavače [dokument](#page-21-0)ů na str. 14

#### <span id="page-20-2"></span>vyklopení a zaklopení zásobníku papíru

Aby mohlo zařízení HP Officejet tisknout, kopírovat a přijímat faxy, musí být vyklopený zásobník papíru a musí v něm být založen papír.

1 Vyklopte dvířka zásobníku papíru.

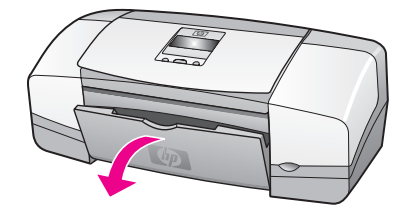

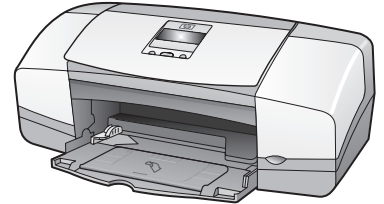

2 Rozložte zásobník papíru.

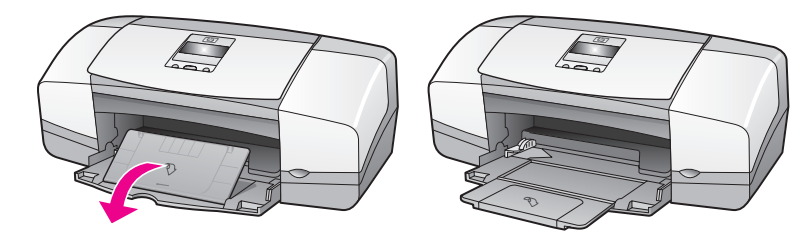

3 Prodloužení zásobníku papíru rozložte pouze v případě, že pracujete v režimu Koncept nebo Rychlý a papír se nahýbá přes okraj zásobníku. V jiných případech by mohlo prodloužení zásobníku papíru způsobit uvíznutí papíru.

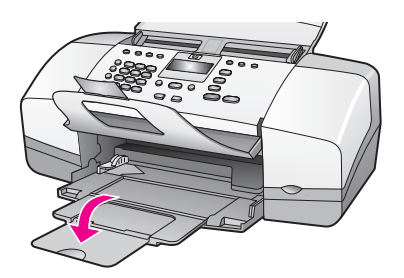

#### <span id="page-21-0"></span>vyklopení a zaklopení zachycovače dokumentů a zásobníku podavače **dokumentů**

Při kopírování, odeslání faxů a skenování musí být otevřen zásobník podavače dokumentů a zachycovač dokumentů. Je však možné tisknout i přijímat faxy s těmito prvky v zaklopené poloze.

1 Zvednutím podavač dokumentů vyklopte.

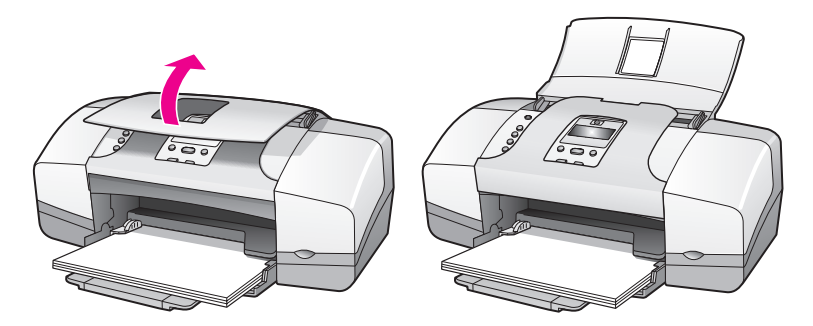

hp officejet 4200 series

2 Zvednutím zachycovač dokumentů vyklopte.

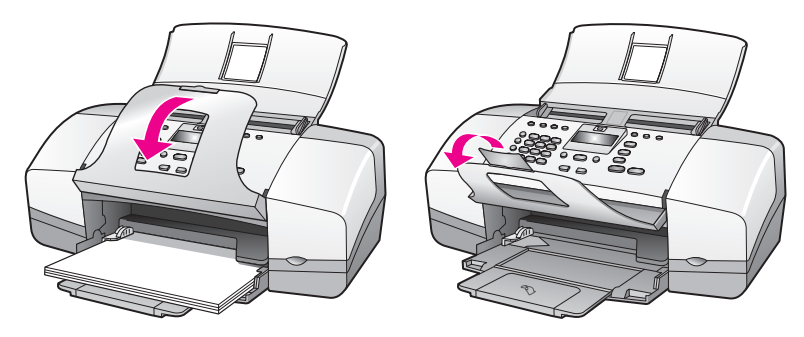

Poznámka: Aby bylo možné zaklopit podavač dokumentů, musí být zaklopen zachycovač dokumentů.

## <span id="page-22-0"></span>papíry pro tisk a kopírování

V zařízení HP Otticejet lze použít mnoho typů a tormátů papíru. Přečtěte si následující doporučení, která vám pomohou zajistit nejvyšší kvalitu tisku a kopírování. Kdykoli změníte používaný typ nebo formát papíru, nezapomeňte změnit tato nastavení.

V této části naleznete následující témata:

- • [doporučené papíry](#page-22-1) na str. 15
- • [papíry, jejichž použití není doporučeno](#page-23-0) na str. 16

#### <span id="page-22-1"></span>doporučené papíry

Následuje přehled typů a formátů papíru doporučených pro tisk a kopírování.

#### typy papíru

Pro dosažení nejlepší kvality tisku doporučujeme používat papíry HP. Při použití píliš tenkého papíru, papíru s hladkou strukturou nebo snadno natažitelného papíru může dojít k jeho uvíznutí. Použití papíru s těžkou texturou nebo papíru, který špatně přijímá inkoust, může při tisku způsobit šmouhy, skvrny nebo neúplné vyplnění barvou. Další informace o papírech HP naleznete na našich webových stránkách:

#### [www.hp.com/support](http://productfinder.support.hp.com/tps/Hub?h_product=hpofficeje351104&h_lang=en&h_cc=all&h_tool=prodhomes target="_blank)

- Papír HP Premium Paper je určen pro vysoké rozlišení. Jemná matná povrchová úprava jej předurčuje pro použití ve speciálních dokumentech.
- Zářivě bílý papír HP Bright White Paper poskytuje vysoký barevný kontrast a ostrý text. Je dostatečně neprůhledný pro oboustranné použití k barevnému tisku, nedochází u něj k propíjení, což jej předurčuje pro bulletiny, zprávy a letáky.
- Lesklý nebo matný fotografický papír HP Premium Photo Paper a HP Premium Plus Photo Paper jsou fotografické papíry vysoké kvality s lesklou nebo matnou povrchovou úpravou. Vypadají jako fotografie a mohou být umístěny pod sklo nebo uloženy do alba. Fotografické papíry rychle schnou a jsou odolné proti otiskům prstů a ušpinění. Lesklý nebo matný fotografický papír HP Premium Plus Photo Paper, Glossy

a HP Premium Plus Photo Paper, Matte je dostupný ve formátu 10 x 15 cm (s chlopněmi) a je vhodný pro tisk nebo kopírování fotogratií pomocí zařízení HP Officejet.

- Průhledné fólie HP Premium Inkjet Transparency Film dodají vašim prezentacím jasné barvy a učiní je ještě působivějšími. Tato tólie se snadno používá, rychle schne a tisk se nerozmazává.
- Následující papíry umožňují vytvářet vlastní blahopřání: matný a lesklý pohlednicový papír HP Matte Greeting Cards a HP Glossy Greeting Card Paper, dekorativní pohlednicový papír, slonovinový, na polovinu přehnutý HP Textured Greeting Cards, Ivory, Half-Fold a pohlednicový papír, bílý, na polovinu přehnutý HP Textured Greeting Cards, White, Half-Fold.
- Lesklý papír na brožury a letáky HP Brochure & Flyer Paper, Glossy nebo matný papír na brožury a letáky HP Brochure & Flyer Paper, Matte je leskle nebo matně potažen po obou stranách a určen k oboustrannému použití. Je velmi vhodný pro reprodukce blízké fotografiím a obchodní grafiku používanou na desky výkazů, speciální prezentace, brožury, poštovní zásilky a kalendáře.

#### formáty papíru pro tisk

Zde jsou uvedeny formáty papíru vhodné pro tisk.

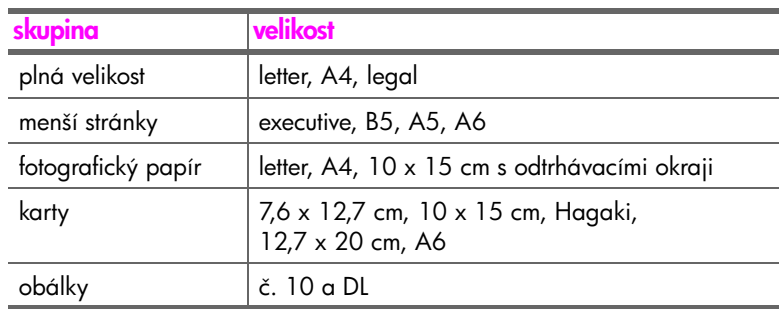

#### formáty papíru pro kopírování

Kopírovat lze pouze na formáty plné velikosti (letter, legal a A4) obyčejného nebo fotografického papíru a průhledné fólie.

#### <span id="page-23-0"></span>papíry, jejichž použití není doporučeno

Následující papíry nedoporučujeme pro tisk:

- Papír s výezy nebo s perforací.
- Velmi strukturovaný papír připomínající plátno. Tisk nemusí být rovnoměrný a inkoust se může na těchto papírech rozpíjet.
- Extrémně měkké, lesklé nebo potažené papíry, které nejsou přímo určeny pro zařízení HP Officejet. Mohou v zařízení HP Officejet uvíznout nebo odpuzovat inkoust.
- Vícedílné formuláře (například dvojité nebo trojité). Mohou se pomačkat nebo uvíznout. Inkoust může vytvářet šmouhy.
- Obálky se sponami nebo s okénky.

Následující papíry nedoporučujeme pro kopírování:

- Papír s výřezy nebo s perforací.
- Jiný fotografický papír než HP Premium Plus Photo Paper.
- Obálky.
- Jiné průhledné fólie než HP Premium nebo Premium Plus.
- Vícedílné formuláře nebo balík štítků.

## <span id="page-24-0"></span>vložení papíru

Tyto postupy popisují založení papíru různých formátů a typů do zásobníku papíru pro kopírování a tisk.

V této části naleznete následující témata:

- vložení papírů obvyklé velikosti na str. 17
- **vložení obálek** na str. 18
- • [vložení fotografického papíru 10 x 15 cm](#page-26-0) na str. 19
- • [vložení pohlednic, kartotéčních karet či karet Hagaki](#page-27-0) na str. 20
- vložení jiných typů papíru do zásobníku papíru na str. 20

#### <span id="page-24-1"></span>vložení papírů obvyklé velikosti

Následující postup popisuje způsob vložení papíru formátů letter, legal a A4 do zásobníku papíru. Vkládání jistých typů papírů a obálek vyžaduje určité předpoklady. Po přečtení následujícího postupu prostudujte také informace v tématech [vložení obálek](#page-25-0) na str. 18, [vložení fotografického papíru 10 x 15 cm](#page-26-0) [na str. 19](#page-26-0) a vložení jiných typů papíru do zásobníku papíru na str. 20.

Nejlepší výsledky získáte, změníte-li nastavení pro papír po každé změně jeho typu nebo formátu. Další informace získáte v části nastavení typu papíru pro [kopírování](#page-29-0) na str. 22.

Rada: Uchováváním v uzavíratelném obalu s rovnou podložkou zabráníte potrhání, zmačkání nebo zkroucení či ohnutí okraj médií. Extrémní změny teploty a vlhkosti mohou způsobit pokroucení médií a je možné, že při nesprávném uskladnění nebude zařízení HP Officejet s těmito médii pracovat správně.

- 1 Vyklopte dvíka zásobníku papíru a rozložte zásobník papíru. Viz [vyklopení a zaklopení zásobníku papíru](#page-20-2) na str. 13.
- 2 Poté vyklopte zachycovač dokumentů.
- 3 Posuňte vodítko papíru do krajní polohy.
- 4 Poklepejte na stoh papírů na rovné ploše a zarovnejte tak okraje papírů. Ujistěte se, zda je formát a typ všech papírů v tomto stohu stejný.
- 5 Vložte papír kratší stranou do zásobníku papíru (tiskovou stranou dolů) až nadoraz. Nezatlačujte papír příliš daleko ani na něj příliš netlačte, aby nedošlo k ohnutí papíru. Používáte-li hlavičkový papír, vkládejte jej horní částí stránky napřed.

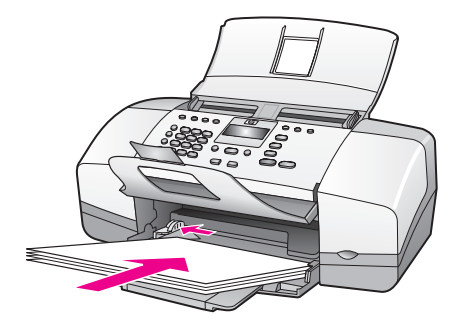

6 Posuňte vodítko papíru tak, aby se dotýkalo hrany vloženého papíru. Ujistěte se, zda leží stoh papíru rovně ve vstupním zásobníku a zda nepřesahuje výstupek na vodítku šířky papíru.

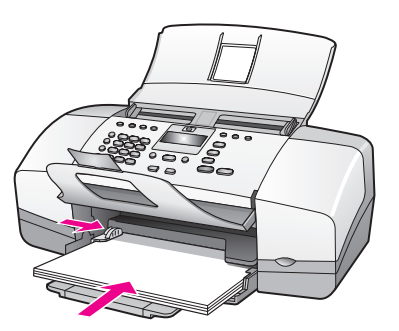

#### <span id="page-25-0"></span>vložení obálek

Následující postup popisuje způsob vložení obálek do zařízení HP Officejet. Do zásobníku papíru lze vložit jednu nebo více obálek. Pro dosažení nejlepších výsledků zvažte použití nálepek se zpáteční adresou na obálky. Nepoužívejte lesklé nebo reliéfní obálky ani obálky se sponami či průhlednými okénky.

<mark>Rada:</mark> V nápovědě k textovému editoru si přečtěte specifické podrobné informace o formátování textu, který má být vytištěn na obálky.

- 1 Ze zásobníku papíru vyjměte všechny papíry.
- 2 Vložte jednu či více obálek do pravé části zásobníku papíru lepicí stranou nahoru a doleva. Zasuňte obálku dopředu až nadoraz.

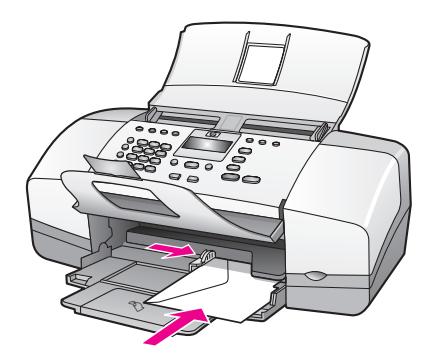

3 Posuňte vodítko papíru proti obálkám (obálky vodítkem neohněte). Ujistěte se, zda obálky nepřesahují výstupek na vodítku papíru.

#### <span id="page-26-0"></span>vložení fotografického papíru 10 x 15 cm

Následující postup popisuje způsob vložení fotografického papíru 10 x 15 cm s odtrhávacími okraji do zařízení HP Officejet. Nepoužívejte fotografické papíry 10 x 15 cm bez odtrhávacích okrajů.

Poznámka: Na malé formáty papíru nelze faxovat ani kopírovat.

Poznámka: Pro dosažení nejlepších výsledků použijte doporučený typ fotografického papíru formátu 10 x 15 cm s odtrhávacími okraji. Další informace získáte v části <mark>[doporučené papíry](#page-22-1)</mark> na str. 15. Chcete-li dosáhnout nejlepších výsledků, nastavte rovněž před tiskem typ a formát papíru. Další informace získáte v částech **[nastavení typu papíru pro kopírování](#page-29-0)** na str. 22 a [nastavení formátu papíru](#page-29-1) na str. 22. Pro dosažení nejlepší kvality tisku mžete použít fotografickou tiskovou kazetu. Další informace získáte v části [použití fotografické tiskové kazety](#page-89-2) na str. 82.

Rada: Uchováváním v uzavíratelném obalu s rovnou podložkou zabráníte potrhání, svraštění nebo pokroucení či ohnutí okrajů médií. Extrémní změny teploty a vlhkosti mohou způsobit pokroucení médií a je možné, že při nesprávném uskladnění nebude zařízení HP Officejet s těmito médii pracovat správně.

- 1 Ze zásobníku papíru vyjměte všechny papíry.
- 2 Vložte do vstupního zásobníku nadoraz stoh fotografických papírů lesklou stranou (určenou k tisku) dolů a odtrhávacími okraji směrem k vám, úplně dopředu a k pravé straně zásobníku.

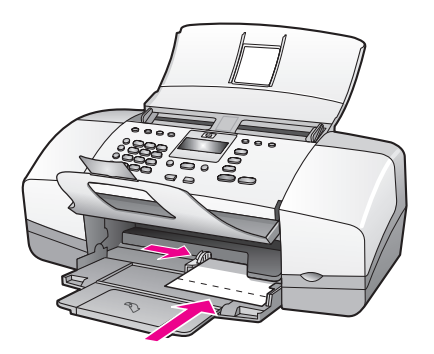

3 Posuňte vodítko papíru proti balíku fotografických papírů (fotografické papíry vodítkem neohněte). Ujistěte se, že balík fotografických papírů zapadl pod ouško na vodítku papíru.

#### <span id="page-27-0"></span>vložení pohlednic, kartotéčních karet či karet Hagaki

Následující postup popisuje vložení pohlednic, kartotéčních karet či karet Hagaki do zařízení HP Officejet pro tisk.

Poznámka: Na malé formáty papíru nelze faxovat ani kopírovat.

- 1 Ze zásobníku papíru vyjměte všechny papíry.
- 2 Do vstupního zásobníku vložte nadoraz balík karet tiskovou stranou dolů, úplně dopředu a k pravé straně zásobníku. Položte karty tak, aby delší strana ležela proti delší straně zásobníku papíru.

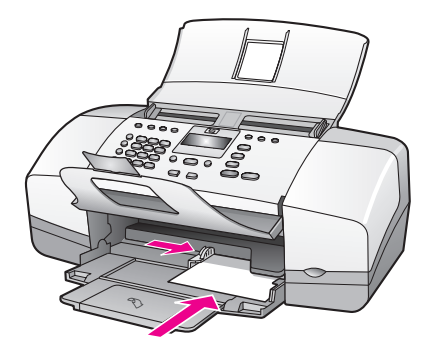

3 Posuňte vodítko papíru proti okraji stohu karet. Ujistěte se, zda karty nepřesahují výstupek na vodítku papíru.

#### <span id="page-27-1"></span>vložení jiných typů papíru do zásobníku papíru

V následující tabulce jsou uvedeny instrukce pro vkládání různých typů papíru a průhledných fólií. Nejlepších výsledků dosáhnete, pokud při každé změně typu a formátu papíru změníte nastavení typu papíru. Další informace získáte v části [nastavení typu papíru pro kopírování](#page-29-0) na str. 22.

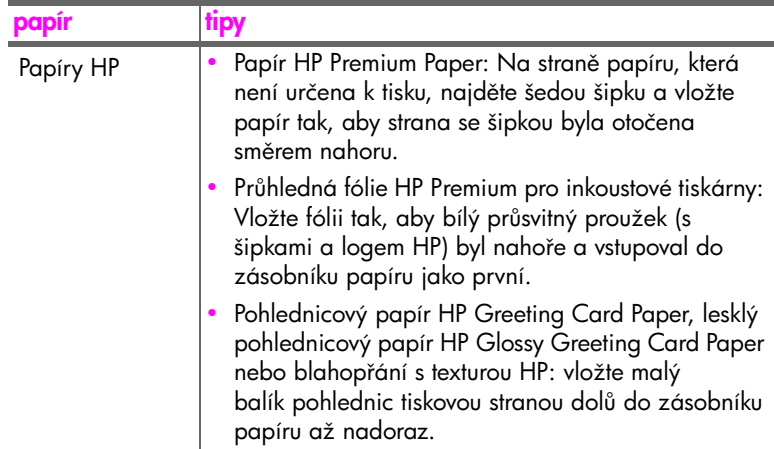

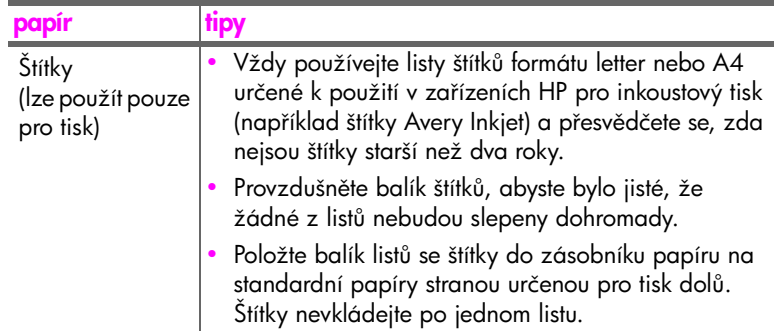

### <span id="page-28-0"></span>nastavení typu papíru

Při každém přechodu na jiný typ papíru nezapomeňte změnit typ papíru v zařízení HP Officejet.

#### <span id="page-28-1"></span>nastavení typu papíru pro kopírování

Vyberte nastavení Typ papíru, které odpovídá použitému papíru či průhledné fólii. Pro dosažení nejvyšší kvality kopírování používejte uvedené typy papíru.

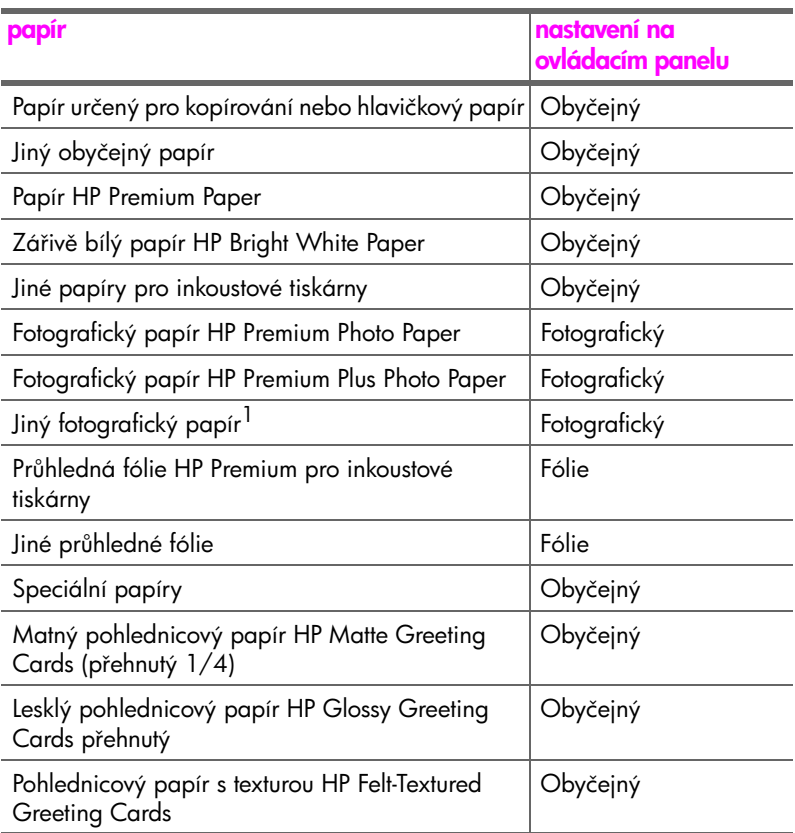

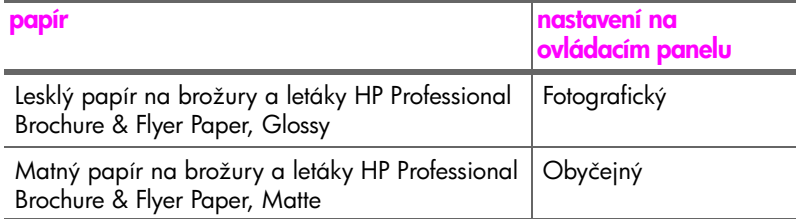

1 Ne všechny fotografické papíry jsou kompatibilní.

#### <span id="page-29-0"></span>nastavení typu papíru pro kopírování

Následující postup popisuje způsob nastavení typu papíru pro možnost Kopírovat na zařízení HP Officejet. Vyberte nastavení Typ papíru, které odpovídá použitému papíru či průhledné fólii.

Poznámka: Tyto kroky platí pro kopírování. Při tisku z počítače nastavte vlastnosti typu papíru v dialogovém okně Tisk nebo Vzhled stránky softwarové aplikace, ze které tisknete.

- 1 Opakovaně stiskněte tlačítko Kopírovat , dokud se nezobrazí text Typ papíru.
- <mark>2</mark> Tiskněte tlačítko ▶, dokud se neobjeví požadovaný typ papíru.
- 3 Stisknutím tlačítka OK vyberte zobrazený typ papíru.

<mark>Poznámka:</mark> Dvě minuty po dokončení úlohy se nastavení vrátí zpět k výchozímu nastavení. Intormace o změně výchozího nastavení naleznete v části změna výchozího nastavení kopírování na str. 26.

## <span id="page-29-1"></span>nastavení formátu papíru

Následující postup popisuje nastavení formátu papíru v zařízení HP Officejet. V používaném softwaru vyberte odpovídající nastavení Formát papíru pro tisk a v zaízení vyberte odpovídající nastavení Formát papíru pro faxování a kopírování.

V této části naleznete následující témata:

- • [nastavení formátu papíru pro kopírování](#page-29-2) na str. 22
- nastavení formátu papíru pro přijetí faxu na str. 23

#### <span id="page-29-2"></span>nastavení formátu papíru pro kopírování

Kopírovat lze pouze na listy papíru formátu letter, A4 nebo legal.

<mark>Poznámka:</mark> Dvě minuty po dokončení úlohy se nastavení vrátí zpět k výchozímu nastavení. Informace o změně výchozího nastavení kopírování naleznete v části změna výchozího nastavení kopírování na str. 26.

- 1 Opakovaně stiskněte tlačítko Kopírovat, dokud se nezobrazí text Formát kopie.
- <mark>2</mark> Tiskněte tlačítko ▶, dokud se neobjeví požadovaný formát papíru.
- 3 Stisknutím tlačítka OK vyberte zobrazený formát papíru.

#### <span id="page-30-0"></span>nastavení formátu papíru pro přijetí faxu

Pro přijímané faxy je možné zvolit formát papíru. Zvolený formát papíru by měl odpovídat papíru, který je vložen do zásobníku papíru. Faxy mohou být vytištěny pouze na listy papíru formátu letter, A4 nebo legal.

Poznámka: Je-li při příjmu faxu do zásobníku papíru vložen papír nesprávného formátu, nebude fax vytištěn. Vložte papír formátu letter, A4 nebo legal a vytiskněte fax klepnutím na tlačítko OK.

- 1 Stiskněte tlačítko Nastavení.
- <mark>2</mark> Stiskněte postupně tlačítka **3** a 4. Tím vyberete nabídku Základní nastavení faxu a volbu Formát faxu.
- <mark>3</mark> Stisknutím tlačítka ▶ zvýrazněte požadovanou možnost a klepněte na **OK**.

### <span id="page-30-1"></span>zamezení uvíznutí papíru

Aby nedocházelo k uvíznutí papíru, postupujte podle následujících pokynů:

- Uložením médií v balíku s rovnou podložkou zabraňte svraštění nebo pokroucení papíru.
- Casto odebírejte potištěné papíry z výstupního zásobníku.
- $\cdot$  Ujistěte se, zda média vložená v automatickém podavači dokumentů a v zásobníku papíru leží rovně a zda jejich okraje nejsou ohnuté ani potrhané.
- Nevkládejte do automatického podavače dokumentů ani do zásobníku papíru různé typy a formáty papíru najednou. Do zásobníku papíru a automatického podavače dokumentů vkládejte papíry stejného typu a velikosti.
- Posuňte vodítka papíru v automatickém podavači dokumentů a v zásobníku papíru tak, aby těsně přiléhala ke všem médiím. Ujistěte se, že vodítka papíru neohýbají média.
- Nezasouvejte média do vstupního zásobníku násilím příliš hluboko.
- Používejte typy papíru doporučené pro zařízení HP Officejet.

## <span id="page-31-1"></span><span id="page-31-0"></span>vkládání předloh

Předlohy je možné kopírovat, faxovat nebo skenovat tak, že je vložíte do automatického podavače dokumentů. Následující postup popisuje vložení předlohy do automatického podavače dokumentů zařízení HP Officejet.

Poznámka: Do podavače dokumentů lze vložit nejvýše 20 listů papíru.

1 Vložte předlohu lícem dolů přední částí dopředu na střed automatického podavače.

Rada: Malé předlohy vždy vkládejte na výšku, kratší stranou do zařízení HP Officejet.

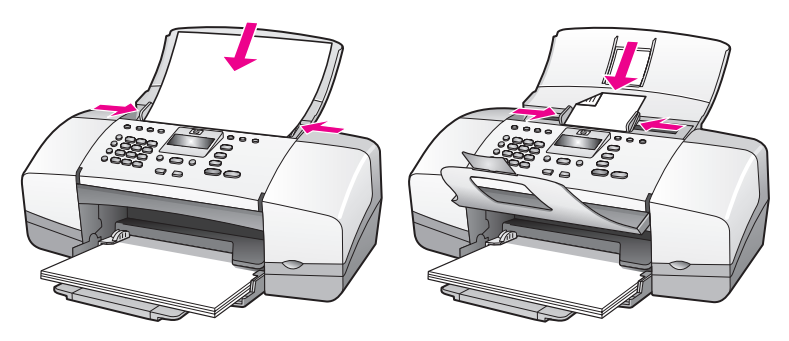

2 Posuňte vodítka dokumentu dovnitř, až se budou dotýkat okraje předlohy.

Rada: Pokud má předloha formát legal, můžete vyklopit prodloužení zachycovače dokumentů.

<mark>3</mark> Na ovládacím panelu stiskněte tlačítko <mark>Kopírovat, Skenovat</mark> nebo Faxovat.

<mark>Poznámka:</mark> Chcete-li změnit nastavení pro Kopírování nebo Faxování nebo cíl pro Skenování, stiskněte opakovaně tlačítko Kopírovat, Faxovat nebo Skenovat, až se na displeji ovládacího panelu zobrazí příslušné nastavení. Jakmile se objeví nastavení, které chcete změnit, stiskněte tlačítko **»** a přejděte tak na požadovanou hodnotu (například určitý formát papíru). Stisknutím OK pak vyberte nastavení nebo cílové místo.

4 Stisknutím tlačítka Start Černobíle nebo Start Barevně na ovládacím panelu spusťte úlohu.

Další informace o [kopírování](#page-35-2) originálů fotografií naleznete v části kopírování [fotografie na celou stránku](#page-35-2) na str. 28.

# <span id="page-32-0"></span>použití funkcí kopírování

Zařízení HP Officejet slouží k vytváření barevných a černobílých kopií nejvyšší kvality na obyčejném papíru, fotografickém papíru i průhledných fóliích. Můžete zvětšit nebo zmenšit velikost předlohy tak, aby vyhovovala určitému formátu papíru, nastavit jas a barevnou intenzitu a použít zvláštní funkce k vytvoření kopií fotografií vysoké kvality zvětšených na celou plochu papíru.

V této části naleznete následující témata:

- přehled [na str. 25](#page-32-1)
- • [kopírování dvoustránkového černobílého dokumentu](#page-34-0) na str. 27
- tvorba více kopií jediné předlohy na str. 28
- • [kopírování fotografie na celou stránku](#page-35-1) na str. 28
- • [kopírování dokumentu formátu legal na papír formátu A4](#page-37-0) na str. 30
- • [kopírování vybledlého originálu](#page-37-1) na str. 30
- kopírování dokumentu, který byl několikrát posílán faxem na str. 31
- · zvýraznění kresby ve světlých oblastech kopie na str. 32
- zastavení kopírování na str. 32

## <span id="page-32-1"></span>přehled

Mžete vytváet kopie pomocí ovládacího panelu zaízení HP Officejet nebo pomocí programu Správce HP v počítači. Mnohé funkce kopírování jsou dostupné pomocí obou metod. Speciální kopírovací funkce lze však snadněji používat pomocí uvedeného softwaru.

V této části je vysvětleno provádění obvyklých kopírovacích úkonů pouze z ovládacího panelu zařízení HP Officejet. Informace o kopírování z programu Správce HP najdete v elektronické nápovědě k programu HP Image Zone, která byla dodána s vaším softwarem.

V této části naleznete následující témata:

- • [zvýšení rychlosti nebo kvality kopírování](#page-33-0) na str. 26
- změna výchozího nastavení kopírování na str. 26

#### <span id="page-32-2"></span>použtí funkcí kopírování z ovládacího panelu

1 Vložte předlohu a stiskněte tlačítko Kopírovat na ovládacím panelu zařízení.

Na displeji ovládacího panelu se zobrazí první položka nabídky Kopírovat.

- 2 Opakovaným stisknutím tlačítka Kopírovat lze procházet položky nabídky.
- <mark>3</mark> Po zobrazení možnosti, kterou chcete změnit, stiskněte tlačítko ◀ a ▶, čímž zobrazíte možnosti nastavení dané položky.

<mark>Poznámka:</mark> Chcete-li změnit více možností, stiskněte po každé změně nastavení tlačítko OK.

<mark>4</mark> Stiskněte tlačítko **Start černobíle** nebo **Start barevně**.

#### <span id="page-33-0"></span>zvýšení rychlosti nebo kvality kopírování

Zařízení HP Officejet nabízí tři možnosti nastavení rychlosti a kvality kopírování.

- Volba Normální poskytuje výstup vysoké kvality a je doporučeným nastavením pro kopírování ve většině případů. Volba Normální provádí kopírování rychleji než volba Nejlepší.
- Volba Rychlá provádí kopírování rychleji než volba Normální. V tomto režimu je text kopírován ve srovnatelné kvalitě jako při použití volby Normální, avšak kvalita kopírování grafiky může být nižší. Pomocí volby Rychlá lze prodloužit dobu mezi výměnami tiskových kazet, protože se při jejím použití spotřebovává méně inkoustu.
- Volba Nejlepší zajišťuje nejvyšší možnou kvalitu pro všechny typy papíru a zamezuje výskytu kazů (pruhů), které se někdy objevují na souvislých plochách. Volba Nejlepší provádí kopírování pomaleji než ostatní režimy.
- 1 Vložte předlohu lícem dolů přední částí dopředu do automatického podavače dokumentů. Další informace získáte v části vkládání předloh.
- 2 Opakovaným stisknutím tlačítka Kopírovat zobrazte na horním řádku displeje text Kvalita kopie.
	- V nabídce Kvalita kopie jsou dostupné následující možnosti.

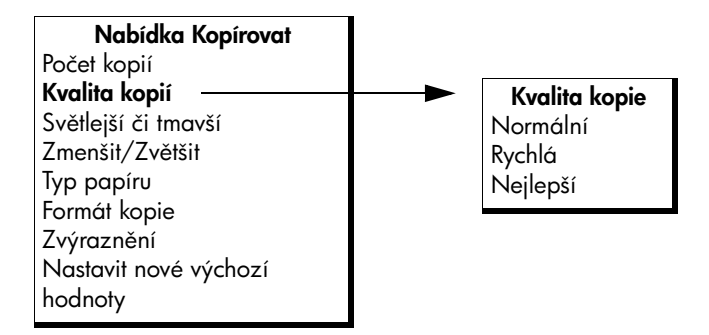

- <mark>3</mark> Tiskněte tlačítko ▶, dokud se neobjeví požadované nastavení kvality.
- <mark>4</mark> Stiskněte tlačítko **Start černobíle** nebo <mark>Start barevně</mark>.

#### <span id="page-33-2"></span><span id="page-33-1"></span>změna výchozího nastavení kopírování

Změníte-li nastavení kopírování z ovládacího panelu nebo z aplikace Správce HP, bude použito pouze na aktuální úlohu kopírování. Chcete-li použít nastavení pro všechny budoucí úlohy kopírování, můžete tato nastavení uložit jako výchozí.

- Vložte předlohu lícem dolů přední částí dopředu do automatického podavače dokumentů. Další informace získáte v části vkládání předloh na [str. 24.](#page-31-1)
- 2 Proveďte požadované změny nastavení v nabídce Kopírovat.

3 Opakovaným stisknutím tlačítka Kopírovat zobrazte na horním řádku displeje text Nastavit nové výchozí hodnoty.

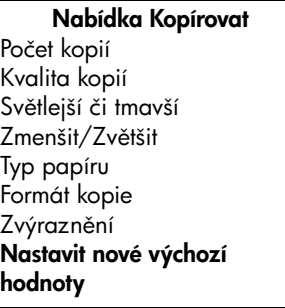

- 4 Opakovaným stisknutím tlačítka zobrazte možnost Ano.
- 5 Stisknutím tlačítka Start černobíle nebo Start barevně vytvořte kopie předlohy podle nového výchozího nastavení nebo nastavení uložte bez vytvoření kopie pomocí tlačítka OK.

Nastavení, která zde byla zadána, budou uložena pouze v zařízení HP Officejet . Nastavení v softwaru nebude změněno. Jestliže k nastavení vytvářených kopií používáte software Správce HP, měli byste zadat nejčastěji používané nastavení jako výchozí v dialogovém okně HP Kopírování. Více intormací viz nápověda aplikace hp image zone, která byla dodána s vaším softwarem.

## <span id="page-34-0"></span>kopírování dvoustránkového černobílého dokumentu

Zařízení HP Officejet můžete použít k černobílému nebo barevnému kopírování jednostránkového nebo vícestránkového dokumentu. V tomto příkladu je zařízení HP Officejet použito ke kopírování dvoustránkové černobílé předlohy.

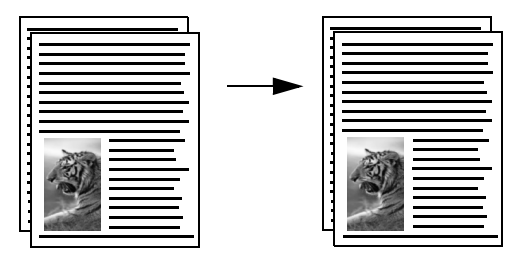

- 1 Uspořádejte předlohy postupně tak, aby byla první stránka nahoře.
- 2 Vložte předlohu lícem dolů přední částí dopředu do automatického podavače dokumentů. Další informace získáte v části <mark>vkládání předloh</mark> na [str. 24.](#page-31-1)
- **3** Stiskněte tlačítko **Kopírovat**.
- **4 –** Stiskněte tlačítko <mark>Start Cernobíle.</mark>

## <span id="page-35-0"></span>tvorba více kopií jediné předlohy

- Vložte předlohu lícem dolů přední částí dopředu do automatického podavače dokumentů. Další informace získáte v části <mark>vkládání předloh</mark> na [str. 24.](#page-31-1)
- 2 Opakovaným stisknutím tlačítka Kopírovat zobrazte na horním řádku displeje text **Počet kopií**.
- 3 Stiskněte tlačítko ▶ nebo zadejte počet kopií po povolené maximum z numerické klávesnice.

(Maximální počet kopií se liší v závislosti na modelu.)

<mark>Rada:</mark> Pokud podržíte některé tlačítko s šipkou, začne se počet kopií zvyšovat po pěti. Můžete tak snadněji nastavit velký počet kopií.

<mark>4</mark> Stiskněte tlačítko <mark>Start černobíle</mark> nebo <mark>Start barevně</mark>.

Pokud kopírujete stoh předloh založený v automatickém podavači, bude zařízení HP Officejet kopírovat další stránku až po vytvoření nastaveného počtu kopií jedné stránky. Kopie budete muset setřídit a sešít sami.

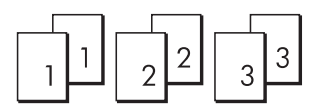

## <span id="page-35-2"></span><span id="page-35-1"></span>kopírování fotografie na celou stránku

Chcete-li nechat automaticky zvětšit nebo zmenšit předlohu tak, aby kopie vyplnila celou tisknutelnou plochu na formát papíru, který je vložen do vstupního zásobníku, použijte funkci Přizpůsobit foto na stránku.

Funkce Přizpůsobit foto na stránku zvětšuje pouze fotografie standardní velikosti. Standardní jsou následující velikosti fotografií:

- $9 \times 13$  cm
- 10 x 15 cm
- $13 \times 18$  cm
- $\cdot$  15 x 20 cm
- $25 \times 25$  cm

Pro předlohy obsahující text nebo totogratie jiných rozměrů standardních formátů použijte funkci Zmenšit/Zvětšit.

<mark>Rada:</mark> Můžete optimalizovat kvalitu tištěných a kopírovaných fotografií v zařízení HP Officejet zakoupením fotografické tiskové kazety. Vyjměte černou tiskovou kazetu a na její místo vložte fotografickou tiskovou kazetu. (Informace o správném uložení viz část [použití chrániče tiskové kazety](#page-89-3) na str. 82.) Při instalaci tíbarevné tiskové kazety v jednom slotu a fotografické kazety v druhém slotu máte k dispozici šest barev inkoustu, což poskytuje vyšší kvalitu barev. Pokud chcete tisknout obyčejné textové dokumenty, vraťte na místo černou tiskovou kazetu.

Další informace získáte v části <mark>[objednání tiskových kazet](#page-80-3)</mark> na str. 73.
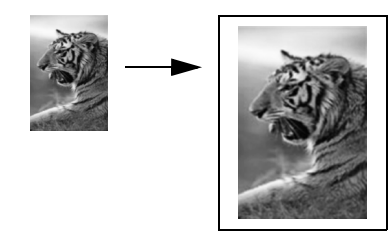

1 Vložte fotografii lícem dolů přední částí dopředu do automatického podavače dokumentů. Další informace získáte v části vkládání předloh na [str. 24.](#page-31-0)

Vyrovnejte fotografii na střed automatického podavače a přisuňte k ní vodítka papíru.

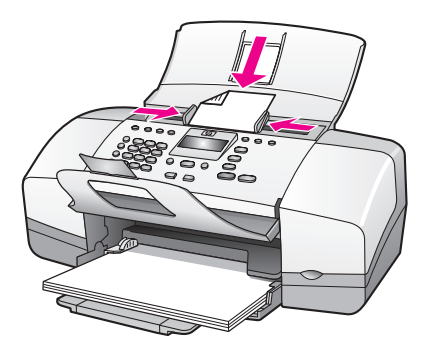

- 2 Do zásobníku papíru vložte papír formátu letter nebo A4.
- <mark>3</mark> Stiskněte tlačítko **Přizpůsobit foto na stránku**.

Na displeji se zobrazí zpráva Je podporován pouze papír plné velikosti. Zařízení HP Officejet provádí kopírování pouze na papíry formátů letter, A4 a legal.

Typ papíru se zobrazí na prvním řádku displeje.

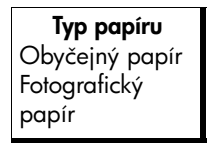

- <mark>4</mark> Fiskněte tlačítko ▶, dokud se neobjeví požadovaný typ papíru **Obyčejný** papír nebo Fotografický papír.
- **5** Stiskněte tlačítko <mark>Start Barevně</mark>.

Poznámka: Chcete-li přizpůsobit velikost předlohy tiskové oblasti celé stránky, aniž by došlo ke změně proporcí předlohy, může se stát, že zařízení HP Otticejet zanechá u okrajů papíru nerovnoměrné bílé místo.

#### kapitola 3

## kopírování dokumentu formátu legal na papír formátu A4

- Vložte předlohu lícem dolů přední částí dopředu do podavače dokumentů. Další informace získáte v části vkládání předloh na str. 24.
- 2 Opakovaným stisknutím tlačítka Kopírovat zobrazte na horním řádku displeje text Zmenšit/Zvětšit.

V nabídce Zmenšit/Zvětšit jsou dostupné následující možnosti.

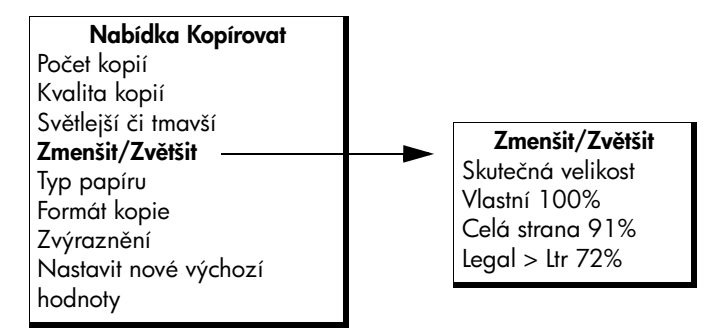

- 3 Tiskněte tlačítko •, dokud se neobjeví možnost Legal > Ltr 72%.
- **4** Stiskněte tlačítko **Start černobíle** nebo <mark>Start barevně</mark>.

Zařízení HP Officejet zmenší velikost předlohy tak, aby se její kopie vešla na papír formátu letter (A4), jak je ukázáno níže.

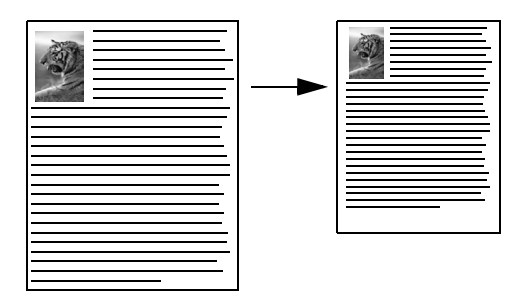

## kopírování vybledlého originálu

Světlost či tmavost vytvářených kopií lze upravit pomocí funkce Světlejší/Tmavší.

- Vložte předlohu lícem dolů přední částí dopředu do automatického podavače dokumentů. Další informace získáte v části vkládání předloh na [str. 24.](#page-31-0)
- 2 Opakovaným stisknutím tlačítka Kopírovat zobrazte na horním řádku displeje položku Světlejší/Tmavší. Rozsah hodnot volby Světlejší/Tmavší je na displeji ovládacího panelu označen kroužkem na symbolické stupnici.
- 3 Stiskněte tlačítko ▶ ke ztmavení kopie.

**Poznámka:** Stisknutím tlačítka • můžete kopii zesvětlit.

4 – Stiskněte tlačítko <mark>Start Cernobíle</mark> nebo Istart Barevně.

## kopírování dokumentu, který byl několikrát posílán faxem

Funkce Zvýraznění automaticky nastaví kvalitu textových dokumentů zaostřením hran černého textu nebo kvalitu fotografií prohloubením světlých barev, které se mohou jinak jevit jako bílá.

Výchozím nastavením je volba Text. Volba zvýraznění Text se používá k zaostření hran černého textu. Pomocí tunkce Foto můžete zvýraznit světlé odstíny na fotografiích, funkce Smíšené je určena pro dokumenty obsahující fotografie i text a nastavení Zádné deaktivuje všechna zvýraznění.

- Vložte předlohu lícem dolů přední částí dopředu do automatického podavače dokumentů. Další informace získáte v části **vkládání předloh** na [str. 24.](#page-31-0)
- 2 Opakovaným stisknutím tlačítka Kopírovat zobrazte na horním řádku displeje možnost **Zvýraznění**.

V nabídce Zvýraznění jsou dostupné následující možnosti.

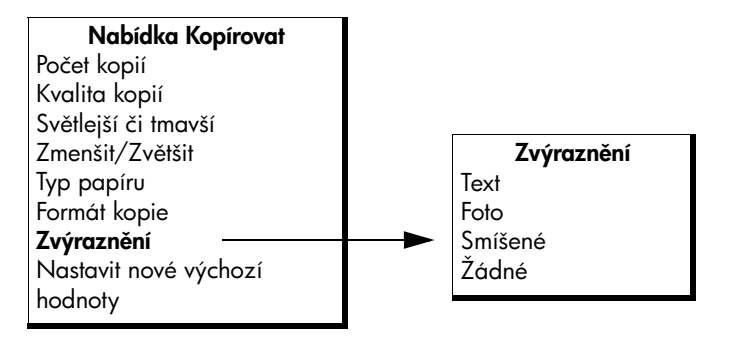

- 3 Opakovaným stisknutím tlačítka zobrazte možnost Text.
- <mark>4</mark> Stiskněte tlačítko **Start černobíle** nebo <mark>Start barevně</mark>.

<mark>Rada:</mark> Jestliže se vyskytne některá z následujících situací, změňte nastavení zvýraznění Text na nastavení Foto nebo Zádné:

- V okolí některých písmen jsou vytištěny náhodně rozmístěné barevné body
- Velká černá písmena se zobrazují se skvrnami (nestejnoměrně)
- Tenké barevné objekty nebo čáry obsahují černé úseky
- V šedých a světle šedých oblastech jsou zobrazeny zrnité nebo bílé vodorovné pruhy

## zvýraznění kresby ve světlých oblastech kopie

Volbu zvýraznění Fotogratie použijte k prohloubením světlých barev, které se mohou jinak jevit jako bílá. Zvýraznění Fotografie můžete také použít při kopírování se zvýrazněním Text, chcete-li eliminovat nebo snížit výskyt některého z následujících jevů:

- V okolí některých písmen jsou vytištěny náhodně rozmístěné barevné body
- Velká černá písmena se zobrazují se skvrnami (nestejnoměrně)
- Tenké barevné objekty nebo čáry obsahují černé úseky
- V šedých a světle šedých oblastech jsou zobrazeny zrnité nebo bílé vodorovné pruhy
- 1 Vložte fotografii lícem dolů přední částí dopředu do automatického podavače dokumentů. Další informace získáte v části vkládání předloh na [str. 24.](#page-31-0)
- 2 Opakovaným stisknutím tlačítka Kopírovat zobrazte na horním řádku displeje možnost Zvýraznění.

V nabídce Zvýraznění jsou dostupné následující možnosti.

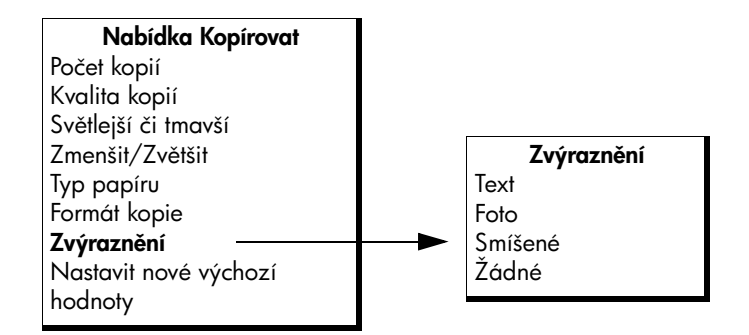

- 3 Opakovaným stisknutím tlačítka  $\rightarrow$  zobrazte možnost Foto.
- 4 Stiskněte **Start Cernobíle** nebo **Start Barevně**.

### zastavení kopírování

**• Chcete-li zastavit kopírování, stiskněte tlačítko <mark>Storno</mark> na ovládacím** panelu.

Zařízení HP Officejet přestane okamžitě tisknout a vysune papír.

# použití funkcí skeneru dokument

4

Skenování (snímání) je proces převodu obrázků a textu do elektronického formátu, vhodného pro počítačové zpracování. Skenovat lze fotografie a textové dokumenty.

Vzhledem k tomu, že naskenovaný obrázek nebo text je uložen v elektronickém formátu, je možné jej dále zpracovat v textovém editoru nebo pomocí grafických programů a dále jej upravovat podle potřeby. Můžete si vybrat z následujících možností.

- Můžete naskenovat fotografie svých dětí a poslat je elektronickou poštou svým příbuzným, vytvořit fotografický inventář svého domu nebo kanceláře nebo si vytvořit elektronický sešit s novinovými "výstřižky".
- Mžete skenovat text z novinového článku, zpracovat jej pomocí textového procesoru a poté jej citovat ve vlastním textu. Tímto způsobem si lze ušetřit mnoho práce s přepisováním.

Chcete-li zařízení využívat jako skener, musí být zařízení HP Officejet připojeno k počítači a počítač musí být zapnutý. Před skenováním je také třeba do počítače nainstalovat a spustit software HP Officejet. Chcete-li v systému Windows ověřit, zda je sottware zařízení HP Otticejet spuštěn, vyhledejte na hlavním panelu ikonu hp officejet 4200 series umístěnou vpravo dole na obrazovce vedle zobrazení času. Na počítači Macintosh je software zařízení HP Officejet vždy spuštěn.

Skenování lze zahájit z počítače nebo ze zařízení HP Officejet. V této části je vysvětlen pouze způsob skenování z ovládacího panelu zařízení HP Officejet.

Intormace o tom, jak provádět skenování z počítače a jak naskenované obrázky upravit, otočit, oříznout nebo změnit jejich velikost a zvýšit jejich ostrost, uvádí nápověda aplikace hp image zone, která je součástí dodaného softwaru.

Poznámka: Ke skenování s vysokým rozlišením (600 dpi nebo vyšším) je zapotřebí velké množství místa na pevném disku. Pokud nemáte k dispozici dostatek místa na pevném disku, mohl by systém přestat reagovat.

V této části naleznete následující témata:

- skenování předlohy na str. 34
- zastavení skenování na str. 34

## <span id="page-41-0"></span>skenování předlohy

- 1 Vložte předlohu lícem dolů přední částí dopředu do automatického podavače dokumentů. Viz vkládání předloh.
- **2** Stiskněte tlačítko **Skenovat**.

Objeví se nabídka Skenování s uvedením cílových míst, kam je možné skenovat. Výchozí cílové místo je to, které jste vybrali při posledním použití této nabídky.

- 3 Stisknutím tlačítka < či → nebo opakovaným stisknutím tlačítka Skenovat vyberte cíl.
- <mark>4</mark> Stiskněte tlačítko <mark>Start Cernobíle</mark> nebo <mark>Start Barevně.</mark>

### <span id="page-41-1"></span>zastavení skenování

**>** Chcete-li zastavit skenování, stiskněte tlačítko <mark>Storno</mark> na ovládacím panelu.

# používání funkcí faxu

Pomocí zařízení HP Officejet můžete posílat a přijímat černobílé i barevné faxy. K rychlému a snadnému odesílání faxů na často používaná čísla můžete použít rychlé volby. Z ovládacího panelu je možné nastavit řadu vlastností faxu, napíklad rozlišení a kontrast.

V této části naleznete následující témata:

- • [odeslání faxu](#page-43-0) na str. 36
- nastavení režimu odpovědi na str. 42
- **příjem faxu** na str. 44
- použití připojeného mikrotelefonu (pouze hp officejet 4250 series) na [str. 48](#page-55-0)
- • [nastavení záhlaví faxu](#page-56-0) na str. 49
- • [zadávání textu pomocí ovládacího panelu](#page-57-0) na str. 50
- • [tisk protokol](#page-58-0)ů na str. 51
- • [nastavení rychlých voleb](#page-61-0) na str. 54
- · změna rozlišení faxu a nastavení světlejší/tmavší na str. 57
- nastavení funkcí faxu na str. 59
- · tisk faxů uložených v paměti na str. 67
- zastavení faxování na str. 67

Použijte software Správce HP, který jste obdrželi se zařízením HP Officejet a který vám pomůže plně využít všechny jeho funkce. Pomocí softwaru Správce HP můžete provádět následující úlohy i další úlohy, které nejsou dostupné z ovládacího panelu zařízení HP Officejet. Více informací viz nápověda aplikace hp image zone, která byla dodána s vaším softwarem.

#### kapitola 5

## <span id="page-43-0"></span>odeslání faxu

Pomocí ovládacího panelu můžete ze zařízení HP Officejet odeslat černobílý nebo barevný fax.

V této části naleznete následující témata:

- aktivace potvrzení faxu na str. 36
- odeslání základního faxu na str. 37
- odeslání barevné předlohy nebo fotografie faxem na str. 37
- • [odeslání faxu pomocí rychlé volby](#page-45-0) na str. 38
- • [odeslání faxu pomocí opakované volby](#page-46-0) na str. 39
- naplánování faxu na str. 39
- zrušení naplánovaného faxu na str. 40
- odeslání faxu z paměti na str. 40
- • [odeslání faxu pomocí sledování vytáčení](#page-48-0) na str. 41
- odesílání faxů ručně pomocí telefonního přístroje na str. 41

#### <span id="page-43-1"></span>aktivace potvrzení faxu

Potřebujete-li vytisknout potvrzení o správném odesílání faxů, použijte následující postup *díve* než začnete faxy odesílat.

Výchozím nastavením je možnost Při každé chybě. Při výchozím nastavení tedy zařízení HP Officejet vytiskne protokol pouze tehdy, pokud nastane problém s odesláním nebo píjmem faxu. Po skončení každé transakce se na displeji na ovládacím panelu krátce zobrazí zpráva, zda byl fax správně odeslán. Potřebujete-li vytištěné potvrzení pro každý fax, použijte následující postup. Další informace získáte v části automatické vytváření protokolů na str. 51.

- 1 Stiskněte tlačítko Nastavení.
- <mark>2</mark> Stiskněte postupně tlačítka 1 a 1.

Tím vyberete nabídku Tisk protokolu a volbu Nastavení automatických protokolů.

#### Tisk protokolu 1: Nastavení automatických protokol

- 2: Poslední transakce
- 3: Protokol faxu
- 4: Seznam rychlé volby
- 5: Protokol autotestu
- 6: Protokol ID volajícího \*
- 7: Protokol blokování

faxových čísel \*

\* Není k dispozici ve všech zemích/oblastech. Pokud ve vaší zemi/oblasti není podporována služba identifikace volajícího, tato možnost se v nabídce Tisk protokolu nezobrazí.

#### Nastavení automatických protokol Při každé chybě Chyba odesílání Chyba příjmu

Při každém faxu Pouze odeslané Vypnuto

3 Opakovaným stisknutím tlačítka  $\rightarrow$  zobrazte na druhém horním řádku displeje text <mark>Při každém faxu</mark> a potom stiskněte **OK**. Zařízení HP Officejet vytiskne při každém odeslání faxu protokol s informacemi o průběhu.

Další informace o tisku protokolů získáte v části t<mark>isk protokolů</mark> na str. 51.

#### <span id="page-44-0"></span>odeslání základního faxu

V této části je popsáno, jak odeslat jednoduchý černobílý fax pomocí ovládacího panelu.

Pokud vás zajímá odesílání barevného nebo fotografického faxu, přečtěte si část odeslání barevné předlohy nebo fotografie faxem na str. 37.

1 Vložte předlohu lícem dolů přední částí dopředu do automatického podavače dokumentů.

Další informace získáte v části vkládání předloh na str. 24.

- **2** Stiskněte tlačítko **Faxovat**. Telefonní číslo se zobrazí na prvním řádku displeje.
- 3 Pomocí číselné klávesnice zadejte číslo faxu.
- 4 Stiskněte tlačítko **START Cernobíle**.

Rada: Fax ze odeslat stisknutím tlačítka Start. Tlačítko OK je určeno pro výběr nabídek.

Věděli jste, že je možné odeslat tax z počítače pomocí sottwaru Správce HP, který se dodává se zařízením HP Officejet? Je možné také připojit titulní stránku vytvořenou v počítači a odeslat ji spolu s faxem. Je to snadné. Více intormací viz nápověda aplikace hp image zone, která byla dodána s vaším softwarem.

#### <span id="page-44-1"></span>odeslání barevné předlohy nebo fotografie faxem

Ze zařízení HP Officejet můžete odeslat barevnou předlohu nebo fotografii. Pokud zařízení HP Officejet zjistí, že faxové zařízení příjemce podporuje pouze černobílé faxy, odešle zařízení HP Officejet tento fax černobíle.

Při odesílání barevných faxů se doporučuje používat pouze barevné předlohy.

1 Vložte předlohu lícem dolů přední částí dopředu do automatického podavače dokumentů.

Další informace získáte v části vkládání předloh na str. 24.

- 2 Stiskněte tlačítko Faxovat. Telefonní číslo se zobrazí na prvním řádku displeje.
- 3 Pomocí číselné klávesnice zadejte číslo faxu.

<mark>Rada:</mark> Chcete-li ve faxovém čísle zadat pauzu, stiskněte tlačítko Opakovaná volba/Pauza.

- **4** Destliže faxujete fotografii, změňte rozlišení na <mark>Fotografie</mark>. Informace o změně rozlišení najdete v části **změna rozlišení faxu** na [str. 57.](#page-64-1)
- 5 Stiskněte tlačítko START Barevně.

Poznámka: Pokud faxové zařízení příjemce podporuje pouze černobílé faxy, odešle zařízení HP Officejet tento fax automaticky černobíle. Po odeslání faxu se zobrazí zpráva, že fax byl odeslán černobíle. Stisknutím tlačítka OK zprávu smažte.

Věděli jste, že je možné odeslat fax z počítače pomocí softwaru Správce HP, který se dodává se zařízením HP Officejet? Je možné také připojit titulní stránku vytvořenou v počítači a odeslat ji spolu s faxem. Je to snadné. Více informací viz nápověda aplikace hp image zone, která byla dodána s vaším softwarem.

#### <span id="page-45-0"></span>odeslání faxu pomocí rychlé volby

Ze zařízení můžete rychle odeslat fax z ovládacího panelu pomocí stisknutí jediné klávesy rychlé volby nebo tlačítka Rychlá volba na ovládacím panelu.

Rychlá volba se nezobrazí, pokud jste ji nejprve nenastavili. Další informace získáte v části [nastavení rychlých voleb](#page-61-0) na str. 54.

Vložte předlohu lícem dolů přední částí dopředu do automatického podavače dokumentů.

Další informace získáte v části vkládání předloh na str. 24.

**2** Stiskněte tlačítko **Faxovat**.

Telefonní číslo se zobrazí na prvním řádku displeje.

- 3 Proveďte některou z následujících akcí:
	- Opakovaným stisknutím tlačítka Rychlá volba zobrazte na horním ádku displeje požadovanou položku rychlé volby. Položky rychlé volby lze také procházet stisknutím tlačítka  $\triangleleft$  nebo  $\triangleright$ .
	- Stiskněte tlačítko <mark>Rychlá volba</mark> a potom pomocí ovládacího panelu zadejte kód položky rychlé volby.
	- Stiskněte tlačítko rychlé volby. Jedním stisknutím zpřístupníte první položku rychlé volby, dvojím stisknutím druhou položku rychlé volby přiřazenou tomuto tlačítku.

Rada: Můžete vytisknout seznam přednastavených položek rychlé volby. Další informace naleznete v tématu **ruční vytváření** protokolů [na str. 53](#page-60-0).

4 Stiskněte tlačítko START Cernobíle nebo START Barevně.

<mark>Poznámka:</mark> Pokud zašlete fax skupině rychlé volby, můžete jej zaslat pouze černobíle. Fax je naskenován do paměti a je vytočeno první číslo v seznamu. Po navázání spojení je fax odeslán a je vytočeno další číslo atd. Pokud má některé číslo obsazeno nebo neodpovídá, zařízení HP Officejet bude postupovat v souladu s nastavením Opakovaná volba při obsazené lince nebo Neodpovídá - opakovat volbu. Pokud nelze navázat spojení, bude voláno další číslo v seznamu a pro vaši informaci bude generován chybový protokol.

Nastavení rychlého vytáčení můžete provést snadno a rychle ze svého počítače pomocí programu Správce HP. Více informací viz nápověda aplikace hp image zone, která byla dodána s vaším softwarem.

fax

38

#### <span id="page-46-0"></span>odeslání faxu pomocí opakované volby

Pomocí tlačítka Opakovaná volba můžete zaslat fax na poslední vytočené číslo.

- 1 Vložte předlohu lícem dolů přední částí dopředu do automatického podavače dokumentů.
	- Další informace získáte v části vkládání předloh na str. 24.
- 2 Stiskněte tlačítko Opakovat volbu/Pauza. Na displeji se zobrazí naposledy vytáčené číslo.
- 3 Stiskněte tlačítko START Cernobíle nebo START Barevně.

#### <span id="page-46-1"></span>naplánování faxu

Odeslání černobílého faxu lze naplánovat na pozdější dobu ve stejný den, kdy např. nejsou linky tak obsazeny nebo kdy jsou nižší poplatky. Při plánování faxu musí být předlohy vloženy do automatického podavače dokumentů.

V zadaném čase bude fax odeslán, pokud zaízení dosáhne spojení.

Poznámka: Plánování odeslání faxu lze provést pomocí ovládacího panelu. Pokud zvednete sluchátko (pouze HP Officejet 4250 Series) bude fax odeslán okamžitě.

Odeslání lze naplánovat pouze pro jeden fax. Po naplánování odeslání faxu však můžete obvyklým způsobem odesílat další faxy.

1 Vložte předlohu lícem dolů přední částí dopředu do automatického podavače dokumentů.

Další informace získáte v části vkládání předloh na str. 24.

2 Stiskněte tlačítko Faxovat.

Telefonní číslo se zobrazí na prvním řádku displeje.

3 Zadejte číslo taxu přímo na numerické klávesnici nebo stiskněte požadované tlačítko rychlé volby nebo mačkejte opakovaně tlačítko Rychlá volba, dokud se neobjeví požadovaná položka rychlé volby. Další informace o rychlých volbách naleznete v části nastavení rychlých voleb [na str. 54](#page-61-0).

<mark>Rada:</mark> Chcete-li ve faxovém čísle zadat pauzu, stiskněte tlačítko Opakovaná volba/Pauza.

- 4 Opakovaným stisknutím tlačítka **Faxovat** zobrazte na horním řádku displeje text Faxování.
- 5 Opakovaným stisknutím tlačítka  $\rightarrow$  zobrazte na horním řádku displeje text **Odeslat fax později** a potom stiskněte **OK**.
- 6 Pomocí numerické klávesnice zadejte Čas odeslání.
- 7 Jestliže se zobrazí výzva, stisknutím tlačítka 1 zvolte DO (dopoledne), tlačítkem 2 zvolte OD (odpoledne).
- 8 Stiskněte tlačítko START Cernobíle.

<mark>Poznámka:</mark> Pokud stisknete tlačítko Start Barevně, bude tax odeslán černobíle a na displeji ovládacího panelu se zobrazí zpráva s informací o tom, že fax byl odeslán černobíle.

Zařízení HP Officejet naskenuje předlohu do paměti a v určený čas ji odešle. Naplánovaný čas je zobrazen na displeji ovládacího panelu.

#### <span id="page-47-0"></span>zrušení naplánovaného faxu

Naplánovaný fax, nebo fax, se kterým se právě pracuje, lze zrušit. Naplánovaný čas je zobrazen na displeji ovládacího panelu.

▶ Pokud je na displeji zobrazen naplánovaný čas, stiskněte tlačítko <mark>Storno</mark> a poté 1.

#### <span id="page-47-1"></span>odeslání faxu z paměti

Zařízení HP Officejet může před odesláním naskenovat černobílé dokumenty z automatického podavače dokumentů do paměti. Tato funkce je užitečná, pokud je vytáčené faxové číslo obsazené nebo dočasně nedostupné. Zařízení HP Officejet naskenuje předlohu do paměti a odešle ji po navázání spojení. Tato vlastnost dovoluje okamžitě po naskenování stránek do paměti zařízení HP Officejetodstranit předlohy ze zařízení.

<mark>Poznámka:</mark> Odeslání faxu z paměti lze provést pomocí ovládacího panelu. Pokud zvednete sluchátko (pouze HP Officejet 4250 Series) bude fax odeslán okamžitě.

1 Vložte předlohu lícem dolů přední částí dopředu do automatického podavače dokumentů.

Další informace získáte v části vkládání předloh na str. 24.

- **2** Stiskněte tlačítko **Faxovat**. Telefonní číslo se zobrazí na prvním řádku displeje.
- 3 Zadejte číslo faxu přímo na numerické klávesnici nebo stiskněte požadované tlačítko rychlé volby nebo mačkejte opakovaně tlačítko Rychlá volba, dokud se neobjeví požadovaná položka rychlé volby. Další informace o rychlých volbách naleznete v části nastavení rychlých voleb [na str. 54.](#page-61-0)

<mark>Rada:</mark> Chcete-li ve faxovém čísle zadat pauzu, stiskněte tlačítko Opakovaná volba/Pauza.

- 4 Opakovaným stisknutím tlačítka **Faxovat** zobrazte na horním řádku displeje text Faxování.
- 5 Opakovaným stisknutím tlačítka  $\rightarrow$  zobrazte na horním řádku displeje možnost **Faxovat z paměti**.
- 6 Stiskněte tlačítko START Cernobíle.

<mark>Poznámka:</mark> Pokud stisknete tlačítko Start Barevně, bude fax odeslán černobíle a na displeji ovládacího panelu se zobrazí zpráva.

Zařízení HP Officejet naskenuje předlohu do paměti odešle ji po navázání spojení.

#### <span id="page-48-0"></span>odeslání faxu pomocí sledování vytáčení

Pomocí sledování vytáčení lze na ovládacím panelu vytočit číslo jako u běžného telefonu. Tato funkce je užitečná, pokud k účtování volání používáte volací kartu. Také ji můžete použít, pokud při vytáčení potřebujete odpovídat na tónové výzvy a musíte postupně určovat rychlost vytáčení.

V závislosti na vašem modelu mžete odeslat fax pomocí sledování vytáčení z ovládacího panelu nebo pomocí připojeného sluchátka (pouze HP Officejet 4250 Series).

#### odeslání faxu pomocí sledování vytáčení z ovládacího panelu

1 Vložte předlohu lícem dolů přední částí dopředu do automatického podavače dokumentů.

Další informace získáte v části vkládání předloh na str. 24.

- **2** Stiskněte tlačítko START Cernobíle nebo START Barevně.
- 3 Jakmile uslyšíte oznamovací tón, zadejte pomocí číselné klávesnice na ovládacím panelu faxové číslo. Mžete také použít čísla rychlé volby. Informace o rychlých volbách naleznete v části odeslání faxu pomocí [rychlé volby](#page-45-0) na str. 38.
- 4 Postupujte podle případných zobrazených pokynů. Váš fax bude odeslán, jakmile přístroj příjemce odpoví.

#### odeslání faxu pomocí sledování vytáčení prostřednictvím sluchátka (pouze hp officejet 4250 series )

Poznámka: Tento postup platí pouze pro zařízení HP Officejet 4250 Series. Pokud vlastníte zařízení HP Officejet 4210 Series, přečtěte si pokyny v předcházející části.

1 Vložte předlohu lícem dolů přední částí dopředu do automatického podavače dokumentů.

Další informace získáte v části vkládání předloh na str. 24.

- 2 Zvedněte připojený mikrotelefon.
- 3 Jakmile uslyšíte oznamovací tón, zadejte pomocí číselné klávesnice na ovládacím panelu faxové číslo. Mžete také použít čísla rychlé volby. Informace o rychlých volbách naleznete v části **odeslání faxu pomocí** [rychlé volby](#page-45-0) na str. 38.
- 4 Postupujte podle případných zobrazených pokynů.
- 5 Stiskněte tlačítko START Cernobíle nebo START Barevně. Váš fax bude odeslán, jakmile přístroj příjemce odpoví.

#### <span id="page-48-1"></span>odesílání faxů ručně pomocí telefonního přístroje

Ruční odeslání faxu umožňuje před přenosem faxu hovořit s příjemcem po telefonu. To je vhodné v případě, že chcete příjemce před upozornit na pipravované zaslání faxu.

Fax lze odeslat ručně pomocí telefonu, který je přímo připojen k zařízení HP Officejet nebo pomocí připojeného mikrotelefonu (pouze HP Officejet 4250 Series).

Telefonní přístroj musí být připojen k portu na zadní straně zařízení HP Officejet označenému 2-EXT.

#### odesílání faxů ručně pomocí telefonního přístroje

1 Vložte předlohu lícem dolů přední částí dopředu do automatického podavače dokumentů.

Další informace získáte v části <mark>vkládání předloh</mark> na str. 24.

2 Vytočte číslo faxu pomocí telefonního přístroje připojeného přímo k zařízení HP Officejet.

Poznámka: K vytočení čísla musíte použít číselník telefonu. Nepoužívejte číselnou klávesnici na ovládacím panelu zařízení HP Officejet.

- 3 Proveďte některou z následujících akcí:
	- Jestliže po vytočení čísla uslyšíte tóny faxového přenosu, stiskněte do tří sekund tlačítko **START Černobíle** nebo **START Barevně**.
	- Jestliže příjemce zvedne teleton, požádejte jej, aby po zaznění tónů faxového přenosu na svém faxovém přístroji stiskl tlačítko Start. Musíte stisknout tlačítko Start černobíle nebo Start barevně na zařízení HP Officejet *předtím*, než příjemce stiskl tlačítko Start na přijímajícím faxovém pístroji.
- 4 Vyčkejte na zaznění tónů faxového přenosu a poté zavěste.

<span id="page-49-1"></span>odeslání faxu ručně prostřednictvím připojeného mikrotelefonu (pouze modely s mikrotelefonem)

Poznámka: Informace v této části platí pouze pro modely zařízení HP Officejet 4250 Series s připojeným mikrotelefonem. Pokud vlastníte zařízení HP Officejet 4210 Series, přečtěte si pokyny v předcházející části.

1 Vložte předlohu lícem dolů přední částí dopředu do automatického podavače dokumentů.

Další informace získáte v části vkládání předloh na str. 24.

- 2 Zvedněte mikrotelefon připojený k zařízení HP Officejet a pomocí číselné klávesnice na ovládacím panelu vytočte faxové číslo.
- 3 Proveďte některou z následujících akcí:
	- Jestliže po vytočení čísla uslyšíte tóny faxového přenosu, stiskněte do tří sekund tlačítko **START Černobíle** nebo **START Barevně**.
	- Jestliže příjemce zvedne teleton, požádejte jej, aby po zaznění tónů faxového přenosu na svém faxovém přístroji stiskl tlačítko Start. Musíte stisknout tlačítko Start černobíle nebo Start barevně na zařízení HP Officejet *předtím*, než příjemce stiskl tlačítko Start na přijímajícím faxovém pístroji.
- 4 Vyčkejte na zaznění tónů faxového přenosu a poté zavěste.

#### <span id="page-49-0"></span>nastavení režimu odpovědi

Zařízení HP Officejet ve výchozím nastavení automaticky přijímá příchozí volání i faxy. Pomocí možnosti Režim odpovědi můžete nastavit ruční nebo automatický příjem taxu na základě typu vybavení nebo služeb, které sdílejí teletonní linku se zařízením HP Officejet. V této části najdete vysvětlení různých způsobů příjmu příchozích faxových volání.

Důrazně doporučujeme nastavovat Režim odpovědi prostřednictvím ovládacího panelu a nikoli pomocí programu Správce HP.

#### změna režimu odpovědi z ovládacího panelu

▶ Opakovaně tiskněte tlačítko <mark>Režim odpovědi</mark>, dokud se na ovládacím panelu neobjeví požadované nastavení.

Vybrané nastavení Režim odpovědi bude zobrazeno na displeji a stane se výchozím nastavením.

Na základě následující tabulky určete, jaké nastavení Režim odpovědi použijete. V prvním sloupci tabulky vyberte typ vybavení a služeb odpovídající vaší kanceláři. Poté vyhledejte příslušné nastavení v druhém sloupci. Třetí sloupec obsahuje popis, jak zařízení HP Officejet odpoví na příchozí volání.

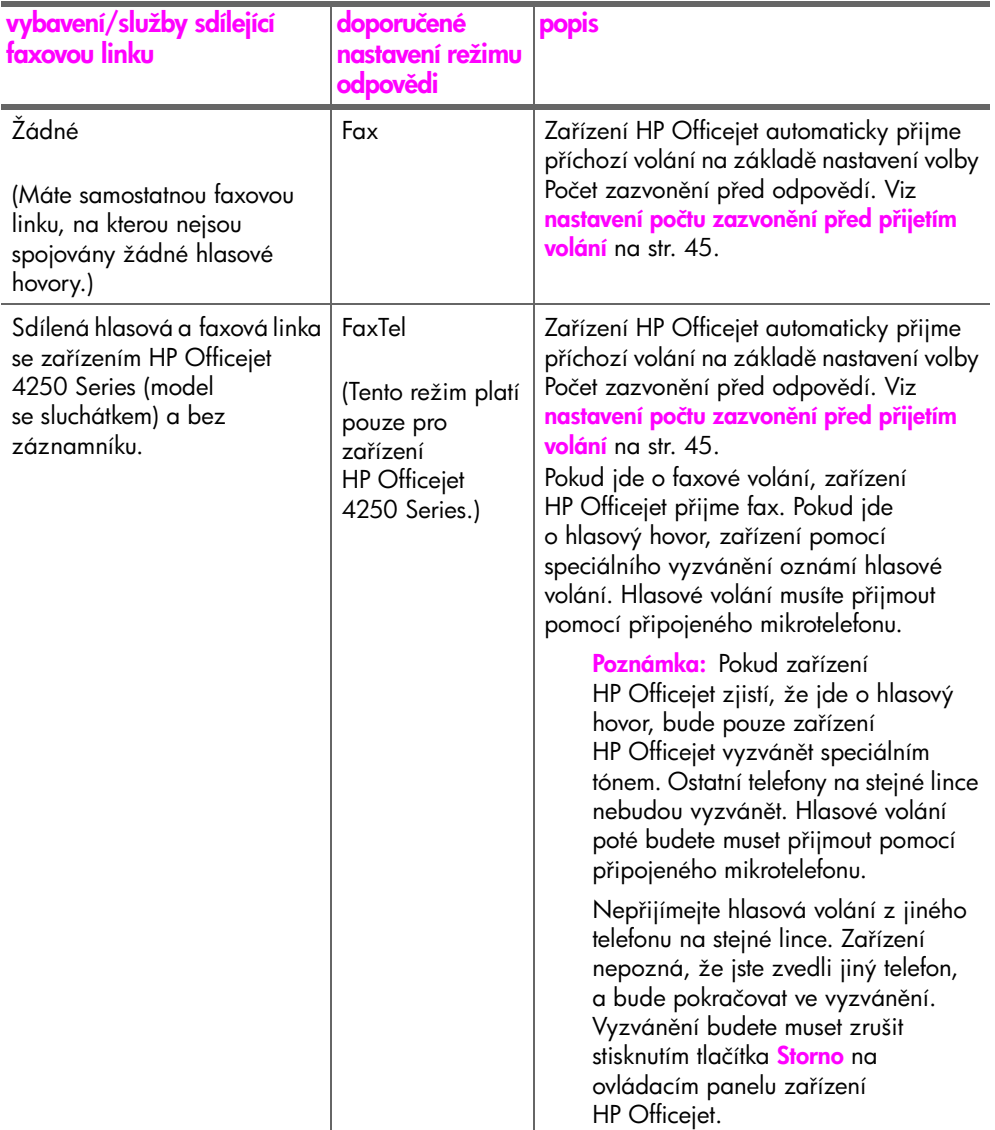

fax

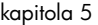

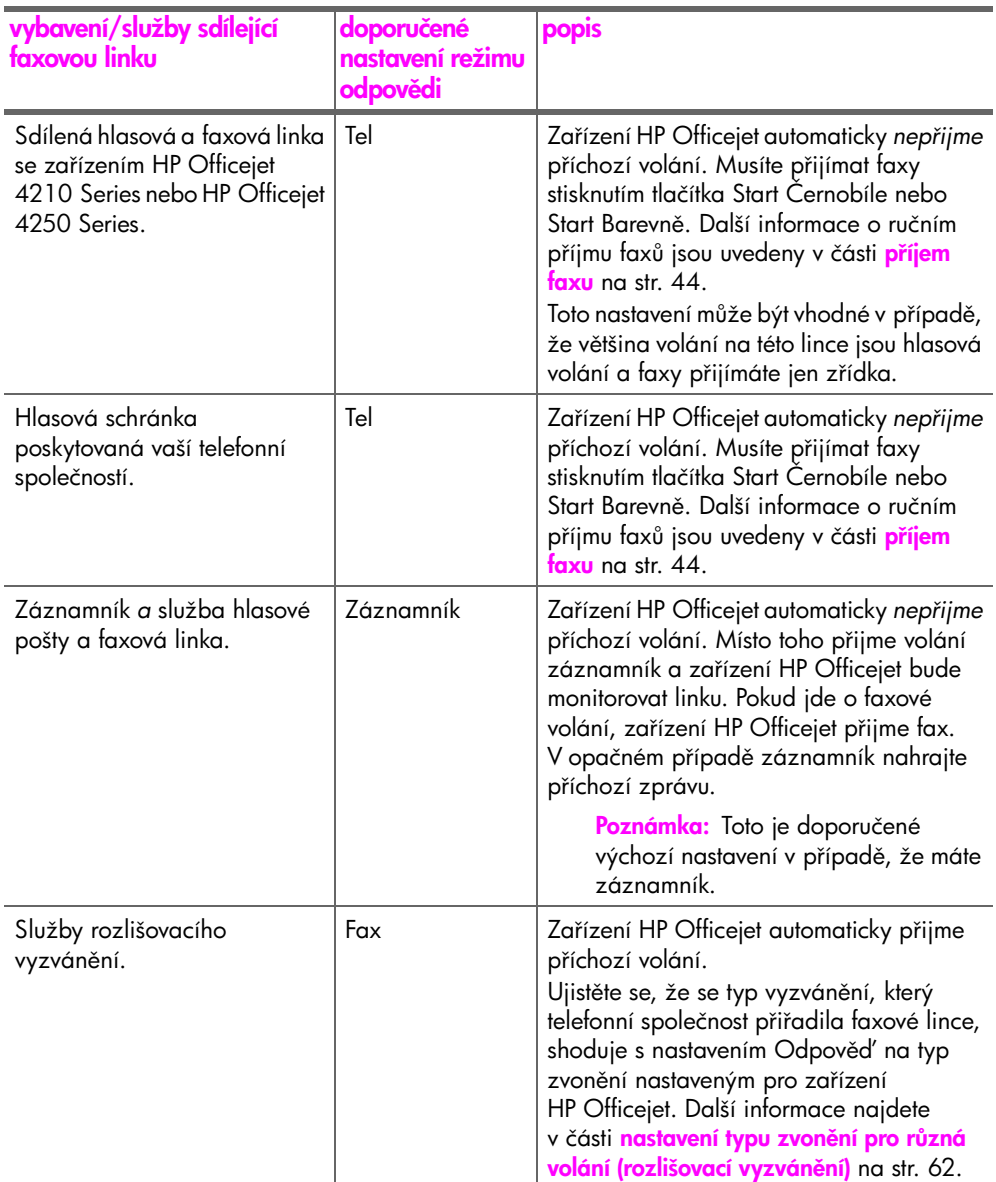

## <span id="page-51-0"></span>příjem faxu

Zařízení HP Officejet ve výchozím nastavení automaticky přijímá a tiskne píchozí faxy.

V závislosti na nastavení možnosti Režim odpovědi může HP Officejet zařízení taxy přijímat automaticky nebo ručně. Další informace o nastavení Režim odpovědi naleznete v části <mark>nastavení režimu odpovědi</mark> na str. 42.

<mark>Poznámka:</mark> Pokud nastavíte Režim odpovědi na možnost Tel, musíte příchozí fax přijmout ručně. V případě nastavení možnosti Fax, FaxTel nebo Záznamník lze přijímat taxy automaticky nebo ručně.

fax

Můžete ručně přijímat z následujících prostředků:

- Telefonní přístroj připojený k zařízení HP Officejet (k portu 2-EXT).
- Telefonní přístroj na stejné telefonní lince, avšak nepřipojený přímo k zařízení HP Officejet
- Ovládací panel
- Připojený mikrotelefon (pouze model se sluchátkem)

Informace o příjmu faxů najdete v následujících tématech.

V této části naleznete následující témata:

- · nastavení počtu zazvonění před přijetím volání na str. 45
- · příjem faxů ručně pomocí telefonního přístroje na str. 46
- příjem faxů ručně pomocí ovládacího panelu na str. 46
- příjem faxů ručně pomocí připojeného mikrotelefonu (pouze hp officejet **[4250 series\)](#page-54-0)** na str. 47
- žádost o příjem faxu na str. 47

#### <span id="page-52-0"></span>nastavení počtu zazvonění před přijetím volání

Můžete zadat, po kolika zazvoněních zařízení HP Officejet automaticky odpoví. Výchozí nastavení je 2 zazvonění (liší se podle zemí/oblastí).

<mark>Poznámka:</mark> Toto nastavení bude uplatněno pouze v případě, že nastavíte Režim odpovědi na možnost Fax nebo FaxTel.

- 1 Stiskněte tlačítko Nastavení.
- <mark>2</mark> Stiskněte postupně tlačítka **3** a **3**.

Tím vyberete nabídku Základní nastavení faxu a volbu Počet zazvonění před odpovědí.

#### Základní nastavení faxu

- 1: Datum a čas
- 2: Záhlaví faxu
- 3: Počet zazvonění před odpovědí
- 4: Formát faxu
- 5: Tónová nebo pulzní volba
- 6: Hlasitost vyzvánění
- 7: Sledování hlasitosti zvonění
- 8: Předávání faxů. Pouze ČB.
- 3 Pomocí číselné klávesnice zadejte příslušný počet zazvonění před odpovědí.
- 4 Zvolené nastavení potvrďte stisknutím tlačítka <mark>OK</mark>.

#### <span id="page-53-0"></span>příjem faxů ručně pomocí telefonního přístroje

Můžete ručně přijímat faxy z následujících typů telefonu:

- Přístroj připojený k zařízení HP Officejet (k portu 2-EXT)
- Přístroj na stejné telefonní lince, avšak nepřipojený přímo k zařízení HP Officejet

<mark>Poznámka:</mark> Pokud chcete přijímat taxy ručně prostřednictvím připojeného mikrotelefonu (pouze model se sluchátkem) - viz příjem faxů ručně pomocí připojeného mikrotelefonu (pouze hp officejet 4250 series) na str. 47.

- 1 Vyjměte z automatického podavače dokumentů veškeré předlohy.
- 2 Nastavte Režim odpovědi na možnost Tel, takže zařízení HP Officejet nebude automaticky odpovídat na píchozí volání. Nebo nastavte volbu Počet zazvonění před odpovědí na vysokou hodnotu, abyste mohli odpovědět na příchozí volání dříve než zařízení HP Officejet. Další informace o [nastavení](#page-49-0) Režim odpovědi naleznete v části <mark>nastavení</mark> režimu odpovědi na str. 42. Další informace o nastavení volby Počet zazvonění před odpovědí získáte v části nastavení počtu zazvonění před přijetím volání na str. 45.
- 3 Příjem faxů ručně pomocí telefonního přístroje:
	- Je-li telefon připojen do zásuvky na zadní straně zařízení HP Officejet a slyšíte tóny faxového zařízení, stiskněte tlačítko <mark>Start Cernobíle</mark> nebo Start Barevně
	- Není-li teleton připojen do zásuvky na zadní straně zařízení HP Officejet, ale je připojen ke stejné telefonní lince a slyšíte tóny faxového zařízení, stiskněte tlačítka **1 2 3** na vašem telefonu.
	- Pokud právě hovoříte s odesílatelem prostřednictvím telefonu připojeného k zařízení HP Officejet, požádejte ho, aby stisknul tlačítko Start na svém faxovém zařízení. Jakmile uslyšíte tóny faxového přenosu, stiskněte tlačítko **START Cernobíle** nebo **START Barevně**.
- 4 Vyčkejte na zaznění tónů faxového přenosu ze zařízení HP Officejet a poté tele<del>l</del>on zavěste.

Zařízení HP Officejet přijme fax.

#### <span id="page-53-1"></span>příjem faxů ručně pomocí ovládacího panelu

Můžete ručně přijímat faxy z ovládacího panelu.

- 1 Vyjměte z automatického podavače dokumentů veškeré předlohy.
- 2 Nastavte Režim odpovědi na možnost Tel, takže zařízení HP Officejet nebude automaticky odpovídat na píchozí volání. Nebo nastavte volbu Počet zazvonění před odpovědí na vysokou hodnotu, abyste mohli odpovědět na příchozí volání dříve než zařízení HP Officejet.

Další informace o [nastavení](#page-49-0) Režim odpovědi naleznete v části <mark>nastavení</mark> režimu odpovědi na str. 42. Další informace o nastavení volby Počet zazvonění před odpovědí získáte v části nastavení počtu zazvonění před přijetím volání na str. 45.

<mark>3</mark> Jakmile zařízení HP Otticejet vyzvání, stiskněte tlačítko <mark>Start černobíle</mark> nebo Start barevně.

Zařízení HP Officejet přijme fax.

46

#### <span id="page-54-0"></span>příjem faxů ručně pomocí připojeného mikrotelefonu (pouze hp officejet 4250 series)

Můžete ručně přijímat faxy pomocí připojeného mikrotelefonu.

Poznámka: Informace v této části platí pouze pro modely zařízení HP Officejet 4250 Series s připojeným mikrotelefonem. Pokud vaše zařízení nemá připojený mikrotelefon, viz příjem faxů ručně pomocí telefonního přístroje [na str. 46](#page-53-0) nebo příjem faxů ručně pomocí ovládacího panelu na [str. 46](#page-53-1).

- 1 Vyjměte z automatického podavače dokumentů veškeré předlohy.
- 2 Nastavte Režim odpovědi na možnost Tel, takže zařízení HP Officejet nebude automaticky odpovídat na píchozí volání. Nebo nastavte volbu Počet zazvonění před odpovědí na vysokou hodnotu, abyste mohli odpovědět na příchozí volání dříve než zařízení HP Officejet. Další informace o [nastavení](#page-49-0) Režim odpovědi naleznete v části <mark>nastavení</mark> režimu odpovědi na str. 42. Další informace o nastavení volby Počet zazvonění před odpovědí získáte v části nastavení počtu zazvonění před přijetím volání na str. 45.
- 3 Příjem faxů ručně pomocí telefonního přístroje:
	- Pokud zařízení HP Officejet vyzvání, zvedněte připojený mikrotelefon. Pokud slyšíte tóny faxového přenosu, stiskněte tlačítko <mark>START Cernobíle</mark> nebo **START Barevně** a poté stiskněte tlačítko **2**.
	- Jestliže právě hovoříte s odesílatelem prostřednictvím připojeného mikrotelefonu, požádejte jej, aby na svém faxovém přístroji stisknul tlačítko Start. Jakmile uslyšíte tóny faxového přenosu, stiskněte tlačítko START Černobíle nebo START Barevně
- 4 Vyčkejte na zaznění tónů taxového přenosu ze zařízení HP Officejet a poté telefon zavěste.

Zařízení HP Officejet přijme fax.

#### <span id="page-54-1"></span>žádost o píjem faxu

Žádost o příjem faxu (tzv. dotazování) umožňuje zařízení HP Officejet požádat jiný taxový přístroj o odeslání taxu uloženého ve trontě. Používáte-li tunkci Zjištění příjmu, zařízení HP Officejet zavolá určené faxové zařízení a požádá o odeslání faxu z tohoto zařízení. Určené faxové zařízení musí být nastaveno pro práci s žádostmi a musí mít pipravený fax k odeslání.

1 Stiskněte tlačítko Faxovat.

Telefonní číslo se zobrazí na prvním řádku displeje.

- 2 Zadejte faxové číslo jiného faxového zařízení.
- 3 Opakovaným stisknutím tlačítka Faxovat zobrazte na horním řádku displeje text Faxování.
- 4 Opakovaným stisknutím tlačítka zobrazte na horním řádku displeje text Zjištění příjmu.
- 5 Stiskněte tlačítko START Cernobíle nebo START Barevně.

 $\overline{g}$ 

## <span id="page-55-0"></span>použití pipojeného mikrotelefonu (pouze hp officejet 4250 series)

Připojený mikrotelefon lze použít k příjmu příchozích volání, telefonování, příjmu faxů a odesílání faxů. Během zpracování jiných úloh v zařízení HP Officejet, například kopírování, skenování či tisku, můžete současně teletonovat z připojeného mikrotelefonu.

<mark>Poznámka:</mark> Pokud zařízení HP Officejet právě odesílá nebo přijímá faxová data, nebude možné z připojeného mikrotelefonu telefonovat. Pokud během faxování zvednete sluchátko, neuslyšíte žádný oznamovací tón. Počkejte, až zařízení HP Officejet dokončí odeslání či příjem faxu.

Informace v této části platí pouze pro modely zařízení HP Officejet 4250 Series (s pipojeným mikrotelefonem).

V této části naleznete následující témata:

- příjem příchozího volání pomocí připojeného mikrotelefonu na str. 48
- telefonování pomocí připojeného mikrotelefonu na str. 48
- příjem faxů pomocí mikrotelefonu na str. 49
- odeslání faxů pomocí mikrotelefonu na str. 49
- • [nastavení hlasitosti mikrotelefonu](#page-56-3) na str. 49

#### <span id="page-55-1"></span>příjem příchozího volání pomocí připojeného mikrotelefonu

 $\blacktriangleright$  Zvedněte připojený mikrotelefon.

<mark>Poznámka:</mark> Pokud během telefonování přijde další volání, stisknutím tlačítka Flash mžete pijmout čekající volání. Čekající volání je služba vyžadující pihlášení a nemusí být k dispozici ve všech oblastech. Vyžádejte si informace od své telefonní společnosti.

#### <span id="page-55-2"></span>telefonování pomocí připojeného mikrotelefonu

Pomocí připojeného mikrotelefonu lze telefonovat. Pomocí tlačítek Opakovaná volba, Rychlá volba nebo tlačítek pro rychlou volbu jedním dotykem mžete rychle vytočit požadované číslo.

- 1 Zvedněte připojený mikroteleton.
- 2 Proveďte některou z následujících akcí:
	- Zadejte číslo faxu pomocí numerické klávesnice.
	- Stisknutím tlačítka Opakovaná volba vytočte naposledy volané číslo.
	- Opakovaným stisknutím tlačítka Rychlá volba zobrazte na horním ádku displeje požadovanou položku rychlé volby (nevybírejte skupinovou položku) a stiskněte tlačítko **OK**.

Položky rychlé volby lze také procházet stisknutím tlačítka < nebo > nebo můžete zadat třímístný kód položky rychlé volby pomocí ovládacího panelu.

– Stiskněte tlačítko rychlé volby a stiskněte tlačítko **OK**. Jedním stisknutím zpřístupníte první položku rychlé volby, dvojím stisknutím druhou položku rychlé volby přiřazenou tomuto tlačítku.

#### <span id="page-56-1"></span>příjem faxů pomocí mikrotelefonu

Informace o příjmu faxů pomocí připojeného mikrotelefonu získáte v části příjem faxů ručně pomocí připojeného mikrotelefonu (pouze hp officejet [4250 series\)](#page-54-0) na str. 47.

#### <span id="page-56-2"></span>odeslání faxů pomocí mikrotelefonu

Informace o odeslání faxů pomocí připojeného mikrotelefonu získáte v části odeslání faxu ručně prostřednictvím připojeného mikrotelefonu [\(pouze modely s mikrotelefonem\)](#page-49-1) na str. 42.

#### <span id="page-56-3"></span>nastavení hlasitosti mikrotelefonu

Hlasitost mikrotelefonu lze nastavit v rozmezí hodnot Normální až Nahlas.

- 1 Zvedněte připojený mikroteleton.
- 2 Pomocí tlačítka < hlasitost snížíte, pomocí tlačítka ▶ hlasitost zvýšíte.

<mark>Poznámka:</mark> Můžete také upravit hlasitost vyzvánění a hlasitost tónů vytáčení. Další informace získáte v částech nastavení hlasitosti vyzvánění a sledování hlasitosti zvonění.

### <span id="page-56-0"></span>nastavení záhlaví faxu

Záhlaví faxu obsahuje vaše jméno a číslo faxu a bude vytištěno na horní straně l každého łaxu, který odešlete. K nastavení záhlaví taxu doporučujeme v průběhu instalace softwaru HP Image Zone použít Průvodce nastavením faxu. Záhlaví ale mžete konfigurovat také pomocí ovládacího panelu.

V mnoha zemích/oblastech jsou informace uvedené v záhlaví faxu povinné ze zákona.

<mark>Poznámka:</mark> V Maďarsku může být identitikační kód podepsané osoby (záhlaví faxu) nastaven pouze autorizovanou firmou. Další informace získáte u autorizovaných prodejců produktů HP.

- 1 Stiskněte tlačítko Nastavení.
- 2 Stiskněte tlačítko 3 a pak tlačítko 2.

Tím vyberete nabídku Základní nastavení faxu a volbu Záhlaví faxu.

- 3 Na výzvu zadejte své jméno nebo název firmy. Informace o zadávání textu pomocí ovládacího panelu naleznete v části zadávání textu pomocí [ovládacího panelu](#page-57-0) na str. 50.
- 4 Stiskněte tlačítko **OK**.
- 5 Pomocí číselné klávesnice zadejte své faxové číslo.
- 6 Stiskněte tlačítko OK.

Mže vám pipadat jednodušší zadat údaje záhlaví faxu pomocí programu Správce HP, který byl dodán spolu se zařízením HP Officejet. Kromě údajů záhlaví faxu mžete také zadat informace, které budou uvedeny na jeho titulní stránce. Tyto informace budou použity při odesílání faxu z počítače a připojení titulní stránky. Více informací viz nápověda aplikace hp image zone, která byla dodána s vaším softwarem.

 $\overline{g}$ 

kapitola 5

## <span id="page-57-0"></span>zadávání textu pomocí ovládacího panelu

V následujícím seznamu jsou uvedeny tipy pro zadávání textu pomocí klávesnice ovládacího panelu.

• Postupně stiskněte na číselníku čísla, která odpovídají písmenům zadávaného jména.

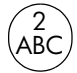

Znaky A, B, a C odpovídají číslu 2 a tak dále.

• Opakovaným stisknutím tlačítka zobrazte dostupné znaky.

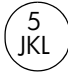

Píklad - pro získání těchto znaků: j kl J KL 5 Počet stisků tlačítka 5: 1 2 3 4 5 6 7

**Poznámka:** V závislosti na nastavení jazyka nebo země/oblasti mohou být dostupné další znaky.

• Po zobrazení požadovaného písmene počkejte, až se kurzor automaticky posune doprava, nebo stiskněte tlačítko ▶. Stiskněte číslo, které odpovídá dalšímu písmenu jména. Opakovaným stisknutím tohoto tlačítka zobrazte správné písmeno. Počáteční písmeno slova se automaticky změní na velké písmeno.

Rada: Kurzor se po dvou sekundách automaticky posune doprava.

- Chcete-li vložit mezeru, stiskněte tlačítko Mezera (#) nebo .
- Chcete-li zadat třísekundovou pauzu, stiskněte tlačítko Opakovaná volba/ Pauza.
- Chcete-li zadat určitý symbol, například \*, můžete opakovaným stisknutím tlačítka Symboly (\*) procházet seznam dostupných symbolů. Následující tabulka obsahuje seznam dostupných symbolů.

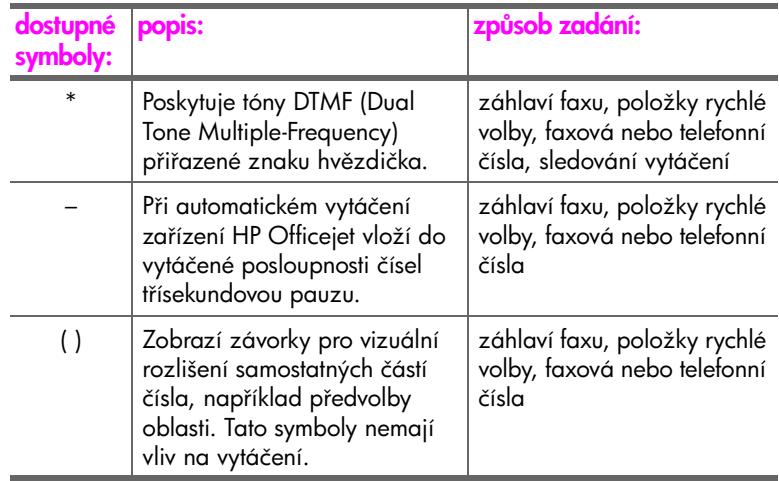

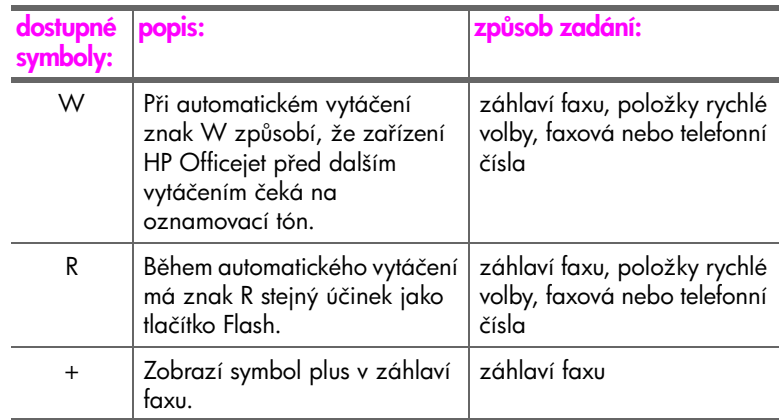

- Chybně zadaný znak lze vymazat stisknutím tlačítka •. Poté zadejte znak správně.
- Po skončení zadávání textu stiskněte tlačítko OK. Tím bude text uložen.

### <span id="page-58-0"></span>tisk protokol

Zařízení HP Officejet je možné nastavit tak, aby automaticky tisklo chybové zprávy a hlášení s potvrzením pro každý odeslaný a přijatý fax. Pokud potřebujete systémové protokoly, můžete je tisknout ručně. Protokoly obsahují užitečné systémové informace o zařízení HP Officejet.

Podle výchozího nastavení vytiskne zařízení HP Officejet protokol pouze v případě, že nastaly potíže s odesíláním nebo příjmem taxu. Po skončení každého přenosu se na displeji ovládacího panelu krátce zobrazí zpráva potvrzující správné odeslání faxu.

V této části naleznete následující témata:

- automatické vytváření protokolů na str. 51
- ruční vytváření protokolů na str. 53

#### <span id="page-58-1"></span>automatické vytváření protokolů

Toto nastavení vám umožní konfigurovat zařízení HP Officejet tak, aby automaticky tisklo protokoly o chybách a potvrzující zprávy.

<mark>Poznámka:</mark> Potřebujete-li pro úspěšně odeslané taxy vytištěné potvrzení, použijte následující postup *před* zahájením odesílání faxů.

- 1 Stiskněte tlačítko Nastavení.
- <mark>2</mark> Stiskněte postupně tlačítka 1 a 1.

Tím vyberete nabídku Tisk protokolu a volbu Nastavení automatických protokolů.

#### Tisk protokolu 1: Nastavení automatických protokol

2: Poslední transakce

- 3: Protokol faxu
- 4: Seznam rychlé volby 5: Protokol autotestu
- 6: Protokol ID volajícího \*
- 7: Protokol blokování

faxových čísel \*

\* Není k dispozici ve všech zemích/oblastech. Pokud ve vaší zemi/oblasti není podporována služba identifikace volajícího, tato možnost se v nabídce Tisk protokolu nezobrazí.

Nastavení automatických protokol Při každé chybě Chyba odesílání Chyba příjmu Při každém faxu Pouze odeslané Vypnuto

- <mark>3</mark> Pomocí tlačítka ▶ vyberte některý z následujících typů protokolu:
	- **Při každé chybě**: protokol bude vytištěn při jakékoli chybě taxu (výchozí nastavení).
	- **Chyba odesílání**: protokol bude vytištěn při každé chybě vzniklé při přenosu.
	- **Chyba příjmu**: protokol bude vytištěn při každé chybě vzniklé při příjmu.
	- Při každém faxu: potvrzuje každé přijetí či odeslání faxu.
	- <mark>Pouze odeslané</mark>: protokol bude vytištěn při každém odeslání taxu.
	- Vypnuto: protokol faxu se nevytiskne.

Poznámka: Pokud vyberete možnost Pouze odeslané, vytisknout se v případě vzniku chyby i protokoly o chybách.

4 Stisknutím tlačítka OK vyberte protokol.

fax

#### <span id="page-60-0"></span>ruční vytváření protokolů

Můžete ručně vytisknout protokoly o činnosti zařízení HP Officejet, například o stavu naposledy odesílaného faxu, seznamy naprogramovaných položek rychlého vytáčení nebo Protokol autotestu sloužící pro diagnostické účely

<mark>1</mark> Stiskněte tlačítko Nastavení a pak tlačítko 1. Tím vyberete položku Tisk protokolu.

#### Tisk protokolu 1: Nastavení automatických protokol 2: Poslední transakce 3: Protokol faxu 4: Seznam rychlé volby 5: Protokol autotestu 6: Protokol ID volajícího \* 7: Protokol blokování faxových čísel \* \* Není k dispozici ve všech zemích/oblastech. Pokud ve vaší zemi/oblasti není podporována služba identifikace volajícího, tato možnost se v nabídce Tisk protokolu nezobrazí.

- <mark>2</mark> Pomocí tlačítka ▶ vyberte některý z následujících typů protokolu:
	- Nastavení automatických protokolů: vytiskne automatické protokoly popsané v části automatické vytváření protokolů na str. 51.
	- Poslední transakce: vytiskne podrobnosti o posledním odeslání nebo píjmu faxu.
	- Protokol faxu: vytiskne protokol posledních asi 30 transakcí.
	- Seznam rychlé volby: vytiskne seznam přednastavených položek rychlé volby.
	- Protokol autotestu: vytiskne zprávu, která slouží k diagnostice potíží s tiskem a zarovnáváním. Další informace získáte v části vytištění [protokolu autotestu](#page-85-0) na str. 78.
	- Protokol ID volajícího: vytiskne protokol posledních 30 ID volajících. Protokol bude obsahovat telefonní číslo, datum a čas a jméno volajícího (je-li k dispozici).

Poznámka: Poskytování ID volajícího nemusí být k dispozici ve všech zemích/oblastech. Pokud ve vaší zemi/oblasti není podporována služba identifikace volajícího, tato možnost se v nabídce Tisk protokolu nezobrazí. Další informace naleznete v části [použití ID volajícího](#page-72-0) na str. 65.

- Protokol blokování faxových čísel: vytiskne protokol faxových čísel, která jsou určena k blokování. Další informace získáte v části [blokování faxových čísel](#page-72-1) na str. 65.
- 3 Stisknutím tlačítka OK vyberte protokol.

 $\overline{g}$ 

## <span id="page-61-0"></span>nastavení rychlých voleb

Často používaným faxovým číslům lze přiřadit položky rychlé volby. K rychlému odesílání faxů používejte tlačítka pro rychlou volbu jedním dotykem na ovládacím panelu. Pokud chcete procházet seznam položek rychlé volby a vybírat z něj položky, stiskněte tlačítko Rychlá volba.

Prvních 10 položek rychlé volby bude automaticky přiřazeno k pěti tlačítkům rychlé volby na ovládacím panelu. Pokud vytvoříte více než 5 položek rychlé volby, budou tlačítkům přiřazeny 2 položky rychlé volby. Mezi těmito čísly lze přepínat opakovaným stisknutím tlačítka rychlé volby. Příklad: opakovaným stisknutím prvního tlačítka rychlé volby můžete přepínat mezi položkami 1 a 6, opakovaným stisknutím druhého tlačítka rychlé volby můžete přepínat mezi položkami 2 a 7 atd. Informace o tlačítkách rychlé volby naleznete v části [odeslání faxu pomocí rychlé volby](#page-45-0) na str. 38.

Doporučujeme, abyste k nastavování rychlé volby použili software Správce HP. Mžete však také použít ovládací panel.

Nastavení rychlého vytáčení můžete provést snadno a rychle ze svého počítače pomocí programu Správce HP. Více informací viz nápověda aplikace hp image zone, která byla dodána s vaším softwarem.

V této části naleznete následující témata:

- vytvoření položky rychlé volby na str. 54
- přidání položek rychlé volby skupiny na str. 55
- • [aktualizace položek rychlé volby](#page-63-0) na str. 56
- odstranění položek rychlé volby na str. 56

#### <span id="page-61-1"></span>vytvoření položky rychlé volby

Často používaným faxovým číslům je možné přiřadit položky rychlé volby.

- 1 Stiskněte tlačítko Nastavení.
- <mark>2</mark> Stiskněte tlačítko **2** a pak tlačítko **1**.

Tím vyberete nabídku Nastavení rychlé volby a možnost Individuální rychlá volba.

#### Nastavení rychlé volby

#### 1: Individuální rychlá volba

- 2: Rychlá volba skupiny
- 3: Odstranit rychlou volbu

Na displeji bude zobrazena první dosud nepřiřazená položka rychlé volby.

<mark>3</mark> Výběr položky potvrďte stisknutím tlačítka **OK**.

<mark>Rada:</mark> Chcete-li vybrat jinou prázdnou položku, stiskněte tlačítko  $\triangleleft$  nebo ▶ a pak stiskněte tlačítko OK.

<mark>4</mark> Přiřaďte této položce faxové číslo a pak klepněte na <mark>OK</mark>.

Faxové číslo mže obsahovat až 50 číslic.

<mark>Rada:</mark> Chcete-li ve faxovém čísle zadat pauzu, stiskněte tlačítko Opakovaná volba/Pauza.

<mark>5</mark> – Zadejte jméno a stiskněte tlačítko <mark>OK</mark>.

Maximální délka jména je 13 znaků.

Další informace o zadávání textu najdete v části zadávání textu pomocí [ovládacího panelu](#page-57-0) na str. 50.

<mark>6</mark> Pokud se zobrazí výzva Zadat další?, stiskněte tlačítko 1 (Ano), pokud chcete zadat jiné číslo, nebo stiskněte tlačítko **2 (Ne)**, pokud chcete skončit.

#### <span id="page-62-0"></span>pidání položek rychlé volby skupiny

Tato funkce umožňuje vytvořit skupiny až 50 položek rychlé volby a následně zasílat černobílé faxy skupinám osob jediným stisknutím tlačítka.

Poznámka: Skupinám lze zasílat pouze černobílé faxy; pro skupinové odesílání nejsou podporovány barevné faxy a faxy v rozlišení Velmi jemné.

Do skupiny lze zařadit pouze již vytvořené položky rychlé volby. Navíc lze do skupiny přidávat pouze jednotlivé položky. Do skupiny nelze zařadit jinou skupinu.

- 1 Stiskněte tlačítko Nastavení.
- **2** Stiskněte tlačítko **2** a pak tlačítko **2**.

Tím vyberete nabídku Nastavení rychlé volby a možnost Rychlá volba skupiny.

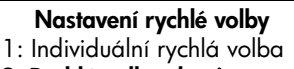

- 2: Rychlá volba skupiny
- 3: Odstranit rychlou volbu

Na displeji bude zobrazena první dosud nepřiřazená položka rychlé volby.

3 Výběr položky potvrďte stisknutím tlačítka OK.

<mark>Rada:</mark> Chcete-li vybrat jinou prázdnou položku, stiskněte tlačítko ◆ nebo ▶ a pak stiskněte tlačítko OK.

- 4 Pomocí tlačítek < nebo ▶ vyberte individuální položku rychlé volby, kterou chcete přidat do skupiny. Můžete také zadat kód položky rychlé volby pomocí ovládacího panelu.
- 5 Stiskněte tlačítko **OK**.
- 6 Po zobrazení výzvy Zadat další? stiskněte tlačítko 1 (Ano) a přidejte další individuální položku rychlé volby.
- **7** Pokud jste již zadali všechny požadované položky, stiskněte tlačítko **2** (Ne).
- <mark>8</mark> Zadejte jméno skupiny a stiskněte tlačítko **OK**. Maximální délka jména je 13 znaků.

 $\overline{g}$ 

Další informace o zadávání textu najdete v části zadávání textu pomocí [ovládacího panelu](#page-57-0) na str. 50.

**9** Pokud se zobrazí výzva <mark>Další skupina?</mark>, stiskněte tlačítko **1 (Ano)**, pokud chcete vytvořit další skupinu, nebo stiskněte tlačítko **2 (Ne)**, pokud chcete skončit.

#### <span id="page-63-0"></span>aktualizace položek rychlé volby

Pro položky rychlé volby lze změnit jméno nebo číslo.

Poznámka: Pokud je položka rychlé volby členem skupiny rychlé volby, promítne se nové nastavení položky i do nastavení skupiny.

- 1 Stiskněte tlačítko Nastavení.
- <mark>2</mark> Stiskněte tlačítko **2** a pak tlačítko **1**. Tím vyberete nabídku Nastavení rychlé volby a možnost Individuální rychlá volba.
- 3 Pomocí tlačítek ∢ nebo ▶ přejděte na požadovanou individuální položku rychlé volby a vyberte ji stisknutím tlačítka OK.
- 4 Pokud se zobrazí aktuální faxové číslo, pomocí tlačítka  $\triangleleft$ iej vymažte.
- 5 Zadejte nové číslo faxu.

<mark>Rada:</mark> Chcete-li ve taxovém čísle zadat pauzu, stiskněte tlačítko Opakovaná volba/Pauza.

- 6 Stisknutím tlačítka OK nové číslo uložte.
- **7** Pokud chcete změnit jméno, stisknutím tlačítka ◀ jej vymažte a zadejte znovu.
- 8 Stiskněte tlačítko OK.
- <mark>9</mark> Stiskněte tlačítko 1 (Ano), pokud chcete aktualizovat další položku, nebo tlačítko 2 (Ne), pokud chcete skončit.

#### <span id="page-63-1"></span>odstranění položek rychlé volby

Jednotlivou položku nebo skupinu rychlé volby lze vymazat pomocí následujícího postupu.

- 1 Stiskněte tlačítko Nastavení.
- **2** Stiskněte tlačítko **2** a pak znovu tlačítko **3**. Tím vyberete nabídku Nastavení rychlé volby a možnost Odstranit rychlou volbu.
- $3$  Opakovaným stisknutím tlačítka  $\blacktriangleright$  přejděte na položku, kterou chcete odstranit, a stiskněte tlačítko <mark>OK</mark>. Můžete také zadat kód položky rychlé volby pomocí ovládacího panelu.

### <span id="page-64-0"></span>změna rozlišení faxu a nastavení světlejší/tmavší

Pro odesílané dokumenty můžete nastavit rozlišení taxu a použít tunkci Světlejší/ tmavší.

Poznámka: Tato nastavení nemají vliv na nastavení kopírování. Rozlišení a kontrast při kopírování se nastavují nezávisle na rozlišení a kontrastu łaxu. Nastavení změněná na ovládacím panelu nemají vliv na taxy odesílané z počítače.

V této části naleznete následující témata:

- změna rozlišení faxu na str. 57
- změna nastavení světlejší/tmavší na str. 58
- • [nastavení nových výchozích hodnot](#page-65-1) na str. 58

#### <span id="page-64-1"></span>změna rozlišení faxu

Nastavení Rozlišení faxu má vliv na rychlost přenosu a kvalitu faxovaných černobílých dokumentů. Zařízení HP Officejet odesílá faxy s nejvyšším možným rozlišením, které podporuje přijímající faxový přístroj. Rozlišení lze změnit pouze pro faxy odesílané černobíle. Barevné faxy jsou odesílány v rozlišení Jemné. K dispozici jsou následující nastavení Rozlišení faxu:

- Jemné: výchozí nastavení. poskytuje text vysoké kvality, který je vhodný pro faxování většiny dokumentů.
- Velmi jemné: toto nastavení používejte pro faxování dokumentů s velmi jemnými detaily. Při použití této volby pamatujte, že přenos faxu bude trvat déle a že je možné takto odesílat pouze černobílé faxy.
- Foto: poskytuje faxový přenos nejvyšší kvality vhodný pro odesílání fotografií. Při použití volby Foto bude přenos faxu trvat déle. Při faxovém přenosu fotografií doporučujeme výběr možnosti Foto.
- Standardní: toto nastavení poskytuje nejrychlejší možný přenos s nejnižší kvalitou faxu.
- 1 Vložte předlohu lícem dolů přední částí dopředu do automatického podavače dokumentů.

Další informace získáte v části vkládání předloh na str. 24.

2 Opakovaným stisknutím tlačítka Rozlišení faxu vyberte požadovanou možnost.

Poznámka: Nastavení Rozlišení faxu bude platit, dokud jej znovu nezměníte.

<mark>Rada:</mark> Můžete také změnit Rozlišení faxu - stiskněte tlačítko Fax, poté pomocí tlačítka ∢ nebo ▶ přejděte k volbě Rozlišení faxu a stiskněte tlačítko OK. Pomocí tlačítka ∢ nebo ▶ přejděte k požadovanému nastavení a znovu stiskněte tlačítko OK.

- 3 Zadejte číslo faxu přímo na numerické klávesnici nebo stiskněte požadované tlačítko rychlé volby nebo mačkejte opakovaně tlačítko Rychlá volba, dokud se neobjeví požadovaná položka rychlé volby.
- 4 Stiskněte tlačítko **START Cernobíle**.

<mark>Poznámka:</mark> Pokud stisknete tlačítko Start Barevně, fax bude odeslán pomocí nastavení Jemné.

#### <span id="page-65-0"></span>změna nastavení světlejší/tmavší

Toto nastavení použijte ke změně kontrastu faxu, pokud má být tmavší nebo světlejší než předloha. Použití této funkce je vhodné v případě, že odesíláte dokument, který je vybledlý, rozpitý nebo napsaný rukou. Předlohu můžete ztmavit nastavením kontrastu.

Změněné hodnoty se automaticky vrátí k výchozímu nastavení po dvou minutách nečinnosti, pokud nebudou definovány jako výchozí. Další informace naleznete v tématu [nastavení nových výchozích hodnot](#page-65-1) na str. 58.

Vložte předlohu lícem dolů přední částí dopředu do automatického podavače dokumentů.

Další informace získáte v části vkládání předloh na str. 24.

- **2** Stiskněte tlačítko **Faxovat**. Telefonní číslo se zobrazí na prvním řádku displeje.
- 3 Zadejte číslo faxu přímo na numerické klávesnici nebo stiskněte požadované tlačítko rychlé volby nebo mačkejte opakovaně tlačítko Rychlá volba, dokud se neobjeví požadovaná položka rychlé volby.
- 4 Opakovaným stisknutím tlačítka Faxovat zobrazte na horním řádku displeje možnost Světlejší/Tmavší.

Rozsah hodnot se na displeji zobrazí jako kroužek na stupnici.

- <mark>5</mark> Stisknutím tlačítka ◀ fax zesvětlíte, tlačítkem ▶ jej ztmavíte. Při stisknutí tlačítka se kroužek posouvá doleva nebo doprava.
- 6 Stiskněte tlačítko START Cernobíle nebo START Barevně.

#### <span id="page-65-1"></span>nastavení nových výchozích hodnot

Výchozí hodnoty pro nastavení Světlejší/Tmavší lze změnit pomocí ovládacího panelu.

Vložte předlohu lícem dolů přední částí dopředu do automatického podavače dokumentů.

Další informace získáte v části vkládání předloh na str. 24.

- **2** Stiskněte tlačítko **Faxovat**. Telefonní číslo se zobrazí na prvním řádku displeje.
- 3 Zadejte číslo faxu přímo na numerické klávesnici nebo stiskněte požadované tlačítko rychlé volby nebo mačkejte opakovaně tlačítko Rychlá volba, dokud se neobjeví požadovaná položka rychlé volby. Další informace o rychlých volbách naleznete v části nastavení rychlých voleb [na str. 54.](#page-61-0)
- 4 Opakovaným stisknutím tlačítka **Faxovat** zobrazte na horním řádku displeje možnost Světlejší/Tmavší.
- 5 Upravte nastavení podle potřeby.
- 6 Opakovaným stisknutím tlačítka Faxovat zobrazte na horním řádku displeje text Nastavit nové výchozí hodnoty.
- **7** Stisknutím tlačítka ▶ zvolte Ano.
- <mark>8</mark> Stiskněte tlačítko START Cernobíle nebo START Barevně. Zařízení HP Officejet použije pro odeslání faxu nová výchozí nastavení.

## <span id="page-66-0"></span>nastavení funkcí faxu

Nastavit lze mnoho funkcí faxu, jako například kontrolu, zda zařízení HP Officejet automaticky opakovaně vytáčí obsazené číslo. Jakmile provedete změny následujících možností, stane se nové nastavení výchozím. V této části naleznete intormace o změnách možností taxu.

V této části naleznete následující témata:

- • [nastavení data a času](#page-66-1) na str. 59
- nastavení formátu papíru pro přijímané faxy na str. 60
- · [nastavení tónové nebo pulzní volby](#page-67-2) na str. 60
- nastavení hlasitosti vyzvánění na str. 60
- sledování hlasitosti zvonění na str. 61
- předávání faxů na jiné číslo na str. 61
- **úprava nebo zrušení předávání faxů** na str. 61
- nastavení typu zvonění pro různá volání (rozlišovací vyzvánění) na str. 62
- · opakovaná volba při obsazené lince nebo při nepřijetí volání na str. 62
- nastavení automatického zmenšení pro příchozí faxy na str. 63
- • [použití režimu opravy chyb](#page-71-0) na str. 64
- • [nastavení rychlosti faxu](#page-71-1) na str. 64
- • [použití ID volajícího](#page-72-0) na str. 65
- • [blokování faxových čísel](#page-72-1) na str. 65
- nastavení ukládání zálohy přijatých faxů na str. 66

#### <span id="page-66-1"></span>nastavení data a času

Datum a čas můžete nastavit pomocí ovládacího panelu. Při přenosu faxu bude v jeho záhlaví vytištěno také aktuální datum a čas. Formát data a času závisí na používaném jazyku a na nastavení země/oblasti.

- 1 Stiskněte tlačítko Nastavení.
- <mark>2</mark> Stiskněte postupně tlačítka **3** a 1. Tím vyberete nabídku Základní nastavení faxu a volbu Datum a čas.
- 3 Pomocí tlačítek na numerické klávesnici zadejte měsíc, den a rok (pouze poslední dvě číslice). V závislosti na nastavení země nebo oblasti budete možná nastavovat datum v jiném pořadí.

Kurzor v podobě podtržítka, který se původně nachází pod první číslicí, se po zadání každé číslice automaticky posouvá vpřed. Po zadání poslední číslice data se automaticky zobrazí dotaz na čas.

4 Zadejte hodiny a minuty.

Pokud je čas zobrazován ve dvanáctihodinovém formátu, po vložení poslední číslice zadávaného časového údaje se automaticky zobrazí dotaz na možnost DO/OD.

<mark>5</mark> Na výzvu stiskněte 1 jako DO (dopoledne) nebo **2** jako OD (odpoledne). Nové nastavení data a času se zobrazí na ovládacím panelu.

#### <span id="page-67-1"></span>nastavení formátu papíru pro pijímané faxy

Pro přijímané faxy můžete nastavit formát papíru. Zvolený formát papíru by měl odpovídat tomu, který je vložen do zásobníku papíru. Faxy mohou být vytištěny pouze na listy papíru formátu letter, A4 nebo legal (v závislosti na zemi/oblasti).

Poznámka: Je-li při příjmu faxu do zásobníku papíru vložen papír nesprávného formátu, nebude fax vytištěn a na displeji se zobrazí chybová zpráva. Vložte papír formátu letter, A4 nebo legal a vytiskněte fax klepnutím na OK.

- 1 Stiskněte tlačítko Nastavení.
- **2** Stiskněte postupně tlačítka **3** a 4. Tím vyberete nabídku Základní nastavení faxu a volbu Formát faxu.
- 3 Stisknutím tlačítka ▶ zvýrazněte požadovanou možnost a klepněte na tlačítko OK.

#### <span id="page-67-2"></span>nastavení tónové nebo pulzní volby

Můžete nastavit tónový nebo pulzní způsob vytáčení. Většina telefonů umí pracovat s tónovou i s pulzní volbou. Jestliže jste připojeni k veřejné nebo pobočkové síti (PBX), která vyžaduje pulzní volbu, musíte vybrat možnost Pulzní volba. Výchozím nastavením je Tónová volba. Některé funkce telefonního systému nemusí být při použití pulzní volby dostupné. Pulzní volba faxového čísla trvá navíc delší dobu. Jestliže si nejste jisti, jaký typ volby použít, obraťte se na místní telekomunikační společnost.

Poznámka: Jestliže váš telefonní systém pulzní volbu nevyžaduje, doporučujeme zachovat Tónovou volbu, která je nastavena jako výchozí.

- 1 Stiskněte tlačítko Nastavení.
- <mark>2</mark> Stiskněte postupně tlačítka **3** a **5**.

Tím vyberete nabídku Základní nastavení faxu a možnost Tónová nebo pulzní volba.

- 3 Stisknutím tlačítka vyberte možnost Tónová nebo Pulzní.
- 4 Stiskněte tlačítko **OK**.

#### <span id="page-67-0"></span>nastavení hlasitosti vyzvánění

Zařízení HP Officejet poskytuje čtyři úrovně nastavení hlasitosti vyzvánění při příchozím faxu nebo hlasovém volání. Můžete vybrat možnosti Vypnuto, Nízká, Střední nebo Vysoká. Výchozí nastavení je Střední.

- 1 Stiskněte tlačítko Nastavení.
- <mark>2</mark> Stiskněte postupně tlačítka **3** a **6**.

Tím vyberete nabídku Základní nastavení faxu a potom možnost Hlasitost zvonění.

<mark>3</mark> Stisknutím tlačítka ▶ zvýrazněte požadovanou možnost a klepněte na **OK**.

#### <span id="page-68-0"></span>sledování hlasitosti zvonění

Nastavení Sledování hlasitosti zvonění umožňuje řídit hlasitost vytáčených a přenosových tónů. Můžete vybrat možnosti Nízká, Střední nebo Vysoká. Výchozí nastavení je Střední.

- 1 Stiskněte tlačítko Nastavení.
- <mark>2</mark> Stiskněte postupně tlačítka **3** a **7**.

Tím vyberete nabídku Základní nastavení faxu a potom možnost Sledování hlasitosti zvonění.

3 Stisknutím tlačítka ▶ zvýrazněte požadovanou možnost a klepněte na tlačítko OK.

#### <span id="page-68-1"></span>předávání faxů na jiné číslo

Pomocí tunkce Předávání taxů lze předávat taxy na jiné taxové číslo. V době, kdy je funkce Předávání faxů zapnuta, nebude zařízení HP Officejet tisknout přijaté faxy. Při příjmu barevného faxu bude tento fax předán jako černobílý.

- 1 Stiskněte tlačítko Nastavení.
- 2 Stiskněte postupně tlačítka 3 a 8.

Tím vyberete nabídku Základní nastavení faxu a potom možnost Předání faxu. Pouze ČB.

- 3 Na výzvu zadejte číslo faxu, na které chcete faxy předávat.
- 4 Stiskněte tlačítko **OK**. Na displeji se zobrazí text Předávání faxů zapnuto.

#### <span id="page-68-2"></span>úprava nebo zrušení předávání faxů

Jestliže je předávání taxů zapnuto, můžete změnit číslo, které používáte k předávání, nebo zadaný počáteční a koncový čas. Podle následujících pokynů upravte nebo vypněte předávání faxů.

- 1 Stiskněte tlačítko Nastavení.
- 2 Stiskněte postupně tlačítka 3 a 8. Tím vyberete nabídku Základní nastavení faxu a volbu Předávání faxu pouze černobíle.
- 3 Na displeji se po chvíli zobrazí text Předání ZAPNUTO 1=Uprav 2=Storno. Proveďte některou z následujících akcí:
	- Stiskněte tlačítko 1 a upravte taxové číslo. Postupujte podle pokynů na displeji ovládacího panelu.
	- Stiskněte tlačítko 2, chcete-li Předávání faxů zrušit.

Rada: Pokud je na displeji zobrazen text Předávání faxů, můžete předávání faxů stornovat také stisknutím tlačítek Storno a pak 2.

**g** 

#### <span id="page-69-0"></span>nastavení typu zvonění pro různá volání (rozlišovací vyzvánění)

Mnoho telekomunikačních společností nabízí funkci rozlišovacího vyzvánění, která vám umožní sdílet na jedné telefonní lince několik telefonních čísel. Jestliže si necháte zavést tuto službu, bude ke každému z čísel patřit jiný typ vyzvánění, například jednoduché, dvojité a trojité zazvonění.

Jestliže jste připojili zařízení HP Officejet k lince s rozlišovacím vyzváněním, nechte si od telekomunikační společnosti přiřadit jeden druh vyzvánění pro hlasová volání a jiný druh pro faxová volání. Doporučujeme, abyste pro faxová volání požadovali dvojité nebo trojité zvonění. Pokud zařízení HP Officejet detekuje určený typ vyzvánění, odpoví na volání nebo přijme fax.

Jestliže tuto službu nevyužíváte, použijte výchozí druh vyzvánění, tedy volbu Všechna zvonění.

- 1 Zkontrolujte správnost nastavení Režim odpovědi. Další informace naleznete v tématu nastavení režimu odpovědi na str. 42.
- **2** Stiskněte tlačítko <mark>Nastavení</mark>.
- <mark>3</mark> Stiskněte postupně tlačítka **4** a **1**. Tím vyberete nabídku Upřesnit nastavení taxu a volbu Odpověď na typ zvonění.
- 4 Pomocí tlačítka → vyberte některou z následujících možností: <mark>Všechna</mark> zvonění, Jednoduchá zvonění, Dvojitá zvonění, Trojitá zvonění a Dvojitá a trojitá zvonění
- <mark>5</mark> Jakmile se zobrazí typ zvonění, který telekomunikační společnost určila pro vaše faxové číslo, stiskněte tlačítko **OK**.

Poznámka: Jestliže tuto službu nevyužíváte, použijte výchozí druh vyzvánění, tedy volbu Všechna zvonění.

#### <span id="page-69-1"></span>opakovaná volba při obsazené lince nebo při nepřijetí volání

Zařízení HP Officejet je možné nastavit tak, aby v případech, kdy má volaný účastník obsazenou linku nebo volání nepijímá, automaticky opakovalo volbu píslušného čísla. Výchozím nastavením pro možnost Opakovaná volba při obsazené lince je hodnota Opakovat volbu. Výchozím nastavením pro možnost Neodpovídá - opakovat volbu je hodnota Neopakovat volbu.

- 1 Stiskněte tlačítko Nastavení.
- 2 Proveďte některou z následujících akcí:
	- Změnu nastavení **Opakovaná volba při obsazené lince** proveďte stisknutím tlačítka 4 a následným stisknutím tlačítka 2. Tím vyberete nabídku Upřesnit nastavení faxu a volbu Opakovaná volba při obsazené lince.
	- Chcete-li změnit nastavení možnosti **Neodpovídá opakovat volbu**, stiskněte tlačítko 4 a potom znovu stiskněte tlačítko **3**. Tím vyberete nabídku Upřesnit nastavení faxu a volbu Neodpovídá opakovat volbu.

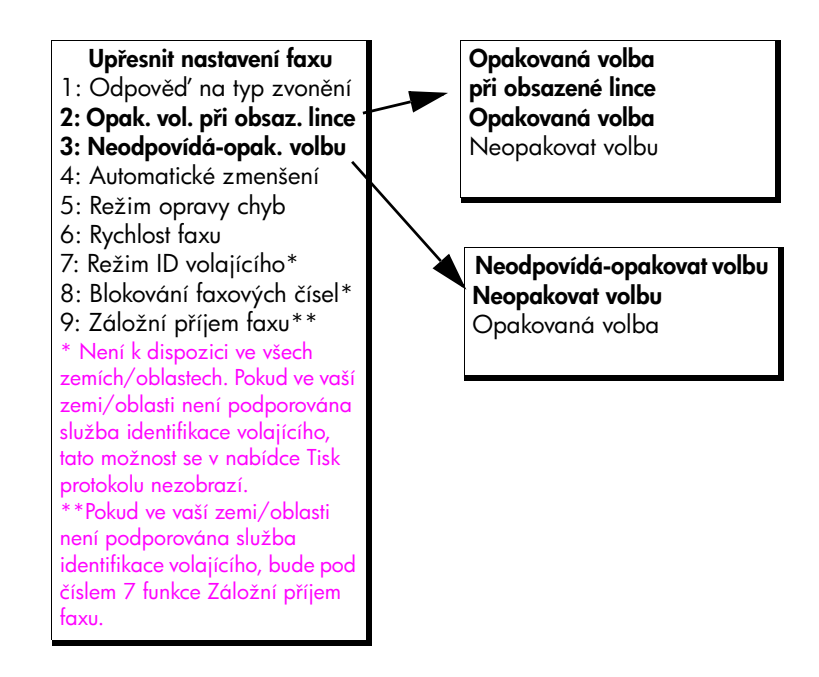

- 3 Stisknutím tlačítka  $\rightarrow$  zvolte možnost Opakovat volbu nebo Neopakovat volbu.
- 4 Stiskněte tlačítko **OK**.

#### <span id="page-70-0"></span>nastavení automatického zmenšení pro příchozí faxy

Toto nastavení určuje postup zařízení HP Officejet při příjmu fax, který je větší než výchozí formát papíru. Je-li tato funkce zapnuta (výchozí nastavení), bude obrázek zmenšen tak, aby se pokud možno vešel na jednu stránku. Pokud je tato funkce vypnuta, pak se údaje přesahující první stránku vytisknou na druhou stránku. Automatické zmenšení je užitečné například v případě, že přijímáte fax formátu legal a do zásobníku papíru je vložen papír formátu letter.

- 1 Stiskněte tlačítko Nastavení.
- <mark>2</mark> Stiskněte postupně tlačítka 4 a 4. Tím vyberete nabídku Upřesnit nastavení faxu a volbu Automatické zmenšení.
- 3 Stisknutím tlačítka  $\rightarrow$  zvolte možnost Zapnuto nebo Vypnuto.
- 4 Stiskněte tlačítko **OK**.

 $\overline{g}$ 

#### <span id="page-71-0"></span>použití režimu opravy chyb

Režim opravy chyb (ECM) slouží k vyrovnání datových ztrát vzniklých vinou nekvalitního přenosu po telefonních linkách. Tato funkce rozpoznává chyby vzniklé při přenosu a automaticky požaduje opakování přenosu chybných datových úseků. U kvalitních telefonních linek nemá použití tohoto režimu vliv na výši poplatků za spojení a může tyto poplatky dokonce snížit. U nekvalitních telefonních linek dochází při použití režimu opravy chyb (ECM) k prodloužení doby přenosu a tím i ke zvýšení poplatků, avšak data jsou přenášena mnohem spolehlivěji. Funkci režimu opravy chyb (ECM) proto vypněte (při výchozím nastavení přístroje je funkce zapnuta) pouze při podstatném nárůstu poplatků za telefonní spojení, pokud jste ochotni akceptovat snížení kvality přenosu výměnou za snížení poplatků.

Poznámka: Pokud je Rychlost faxu nastavena na volbu Rychlá nebo odesíláte barevný fax, pak režim ECM je vždy Zapnutý.

- 1 Stiskněte tlačítko Nastavení.
- <mark>2</mark> Stiskněte postupně tlačítka **4** a **5**.

Tím vyberete nabídku Upřesnit nastavení faxu a volbu Režim opravy chyb.

- 3 Stisknutím tlačítka zvolte možnost Zapnuto nebo Vypnuto.
- 4 Stiskněte tlačítko **OK**.

#### <span id="page-71-1"></span>nastavení rychlosti faxu

Můžete určit rychlost faxování používanou při odesílání a příjmu faxů mezi zařízením HP Officejet a ostatními zařízeními. Výchozí nastavení je Rychlá.

V určitých prostředích může být nutné nastavení faxu na nižší rychlost. To může být nutné například při použití následujících služeb či funkcí:

- Internet po telefonu
- Systém PBX
- Fax pomocí protokolu IP (FoIP)
- Služby ISDN (integrated services digital network)

Při vzniku problémů s odesíláním a příjmem faxů můžete zkusit snížit nastavení rychlosti na možnost Střední nebo Pomalá. Pokud chcete odeslat fax s vypnutým režimem ECM, musíte použít nastavení Střední nebo Pomalá. K dispozici jsou následující rychlosti.

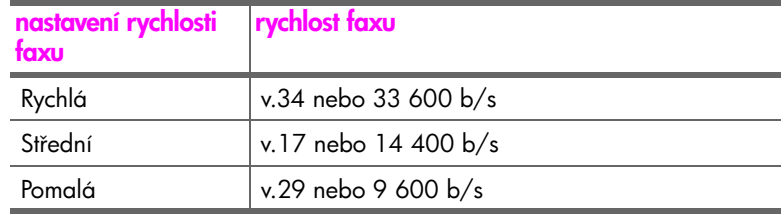

- 1 Stiskněte tlačítko Nastavení.
- <mark>2</mark> Stiskněte postupně tlačítka **4** a **6**.

Tím vyberete nabídku Upřesnit nastavení faxu a volbu Rychlost faxu.

<mark>3</mark> Stisknutím tlačítka ▶ zvýrazněte požadovanou možnost a klepněte na **OK**.
### <span id="page-72-1"></span>použití ID volajícího

Režim ID volajícího umožňuje zobrazení telefonních čísel nebo jmen volajících na displeji zařízení, pokud vaše telefonní společnost tuto službu poskytuje.

Poznámka: Službu ID volajícího získáte od své telefonní společnosti. Tato služba není k dispozici ve všech zemích/oblastech. Pokud ve vaší zemi/ oblasti není tato služba podporována, možnost Režim ID volajícího se v nabídce Upřesnit nastavení faxu nezobrazí. Další informace získáte u své telefonní společnosti.

Kromě zobrazení čísel a jmen volajících můžete také určitá čísla blokovat, takže zařízení HP Officejet nebude přijímat faxy z těchto čísel. Další informace o blokování čísel získáte v části [blokování faxových čísel](#page-72-0) na str. 65.

- 1 Stiskněte tlačítko Nastavení.
- 2 Stiskněte postupně tlačítka 4 a 7.

Tím vyberete nabídku Upřesnit nastavení faxu a volbu Režim ID volajícího.

- 3 Pomocí tlačítka ▶ vyberte některou z následujících možností:
	- **Zapnuto:** pomocí této možnosti aktivujte Režim ID volajícího.
	- Zapnuto (Blokování): pomocí této možnosti aktivujte Režim ID volajícího a blokování určených čísel.
	- Vypnuto: pomocí této možnosti deaktivujte Režim ID volajícího.
- 4 Stiskněte tlačítko **OK**.

### <span id="page-72-0"></span>blokování faxových čísel

Pokud máte u telefonní společnosti objednánu službu ID volajícího, můžete pomocí funkce Blokování faxových čísel blokovat příjem faxů z určitých čísel. Lze nastavit blokování až 20 čísel.

Aby bylo možné tuto funkci použít, musíte nastavit Režim ID volajícího na možnost Zapnuto (Blokování). Další informace naleznete v tématu použití ID volajícího [na str. 65](#page-72-1).

Poznámka: Službu ID volajícího získáte od své telefonní společnosti. Tato služba není k dispozici ve všech zemích/oblastech. Pokud ve vaší zemi/ oblasti není tato služba podporována, možnost Blokování faxových čísel se v nabídce Upřesnit nastavení faxu nezobrazí. Další informace získáte u své telefonní společnosti.

Poznámka: Blokování lze nastavit i v programu Správce HP, použití ovládacího panelu však mže být jednodušší. Více informací viz nápověda aplikace hp image zone, která byla dodána s vaším softwarem.

#### pidání blokovaných faxových čísel

- 1 Stiskněte tlačítko Nastavení.
- <mark>2</mark> Stiskněte postupně tlačítka **4** a **8**. Tím vyberete nabídku Upřesnit nastavení faxu a možnost Blokování faxových čísel.
- <mark>3</mark> Stisknutím tlačítka ▶ vyberte Přidat a klepněte na OK. Na displeji se zobrazí číslo a ID posledního volajícího.
- <mark>4</mark> Pomocí tlačítek ∢ a → přejděte na požadované číslo v seznamu dostupných ID volajícího a stisknutím tlačítka OK jej vyberte.
- <mark>5</mark> Pokud chcete přidat další číslo, stiskněte tlačítko 1 (Ano). V opačném případě stiskněte tlačítko **2** (Ne).
- 6 Pokud jste stiskli tlačítko 1, opakujte kroky 4 a 5 až do dokončení zadávání.

### odstranění blokovaných faxových čísel

- 1 Stiskněte tlačítko Nastavení.
- <mark>2</mark> Stiskněte postupně tlačítka **4** a **8**.

Tím vyberete nabídku Upřesnit nastavení faxu a možnost Blokování faxových čísel.

- <mark>3</mark> Stisknutím tlačítka → vyberte **Odstranit** a klepněte na **OK**. Na displeji se zobrazí první Blokované číslo.
- 4 Pomocí tlačítek ∢ a → přejděte na požadované číslo v seznamu a stisknutím tlačítka OK jej odstraňte.
- <mark>5</mark> Pokud chcete odstranit další číslo, stiskněte tlačítko 1 (Ano). V opačném případě stiskněte tlačítko **2** (Ne).
- 6 Pokud jste stiskli tlačítko 1, opakujte kroky 4 a 5 až do dokončení odstra ování.

#### nastavení ukládání zálohy přijatých faxů

Funkce Záložní příjem faxu slouží k ukládání přijatých faxů do paměti. Jestliže například v tiskové kazetě dojde inkoust během příjmu taxu, bude tax uložen do paměti. Po výměně tiskové kazety můžete fax vytisknout. Pokud jsou v paměti uloženy faxy, které je nutno vytisknout, zobrazí se na displeji ovládacího panelu upozornění.

Při výchozím nastavení je funkce Záložní příjem faxu zapnuta. Informace o tom, jak vytisknout faxy uložené v paměti, získáte v části t<mark>isk faxů uložených</mark> v paměti [na str. 67.](#page-74-0)

<mark>Poznámka:</mark> Pokud se paměť zaplní, přepíše zařízení HP Officejet nejstarší, vytištěné taxy. Všechny nevytištěné taxy zůstanou v paměti, dokud nebudou vytištěny nebo odstraněny. Jestliže se paměť naplní nevytištěnými faxy, nebude zařízení HP Officejet žádné další faxy přijímat, dokud nedojde k jejich vytištění. Chcete-li smazat všechny taxy uložené v paměti včetně nevytištěných, vypněte zařízení HP Officejet.

- 1 Stiskněte tlačítko Nastavení.
- 2 Stiskněte tlačítko 4, poté stiskněte tlačítko 7 nebo 9 (v závislosti na zemi nebo oblasti).

Tím vyberete nabídku Upřesnit nastavení faxu a volbu Záložní příjem faxu.

- 3 Pomocí tlačítka ▶ vyberte některou z následujících možností:
	- Zapnuto: pomocí této možnosti aktivujte Záložní příjem faxu.
	- Vypnuto: pomocí této možnosti deaktivujte Záložní příjem faxu.
- 4 Stiskněte tlačítko **OK**.

# <span id="page-74-1"></span><span id="page-74-0"></span>tisk faxů uložených v paměti

Tisk faxů uložených v paměti slouží k vytištění faxů, které jsou právě uloženy v paměti. Faxy jsou tištěny v opačném pořadí podle doby příjmu, kdy jako první je vytištěn nejnovější fax, atd. Jestliže zařízení HP Officejet začne tisknout fax, který nepotřebujete, zastavte jeho tisk stisknutím tlačítka Storno. Zařízení HP Officejet začne tisknout další tax uložený v paměti. Tlačítko Storno musíte stisknout pro každý fax uložený v paměti, který nechcete vytisknout.

- 1 Stiskněte tlačítko Nastavení.
- <mark>2</mark> Stiskněte postupně tlačítka <mark>5 a 4.</mark>

Tím vyberete nabídku Nástroje a možnost Tisk taxů uložených v paměti. Faxy uložené v paměti budou vytištěny.

# zastavení faxování

- Chcete-li zastavit právě odesílaný nebo přijímaný fax, stiskněte tlačítko Storno.
- Chcete-li stornovat vytáčení čísla a vrátit se k oznamovacímu tónu, stiskněte tlačítko <mark>Flash</mark>.

Poznámka: Pokud je zařízení HP Officejet již spojeno s jiným faxovým zařízením a probíhá přenos faxu, musíte faxování stornovat pomocí tlačítka Storno. Tlačítko Flash nestornuje fax, který již je ve fázi přenosu.

fax

kapitola 5

hp officejet 4200 series

Většina nastavení tisku je buď prováděna automaticky v aplikaci, ze které tisknete, nebo pomocí technologie HP ColorSmart. Nastavení je nutné změnit ručně pouze tehdy, chcete-li změnit kvalitu tisku, tisknout na určitý typ papíru či fólie nebo používat speciální funkce.

V této části naleznete následující témata:

- • [tisk z aplikace](#page-76-0) na str. 69
- • [nastavení možností tisku](#page-77-0) na str. 70
	- zastavení tiskové úlohy na str. 72

Pomocí zařízení HP Officejet lze provádět speciální tiskové úlohy, například tisk obrázků bez okrajů, tisk plakátů a tisk na průhledné fólie. Více informací o provádění speciálních tiskových úloh je uvedeno v nápovědě k programu hp image zone, která je součástí dodaného softwaru.

# <span id="page-76-0"></span>tisk z aplikace

Chcete-li vytisknout dokument v aplikaci, ve které byl vytvořen, postupujte podle následujících kroků.

## uživatelé systému Windows

- 1 Do zásobníku papíru vložte odpovídající typ papíru. Další informace naleznete v části **vkládání předloh a papíru** na str. 13.
- 2 V aplikaci otevřete nabídku Soubor a zvolte možnost Tisk.
- **3** Ujistěte se, že jste vybrali HP Officejet.

Pokud potřebujete změnit některá nastavení, klepněte na tlačítko, kterým se otevře dialogové okno Vlastnosti (v závislosti na aplikaci se toto tlačítko mže jmenovat Vlastnosti, Možnosti, Nastavení tiskárny nebo Tiskárna) a vyberte požadované možnosti pro tiskovou úlohu pomocí funkcí na kartách Papír/Kvalita, Úpravy, Efekty, Základní a Barva.

Poznámka: Při tisku fotografií je třeba vybrat správný typ papíru a nastavit možnosti zvýraznění fotografie. Další informace viz elektronická nápověda k programu hp image zone.

4 Klepnutím na tlačítko OK zavřete dialogové okno Vlastnosti.

Vybraná nastavení budou použita pouze pro aktuální tiskovou úlohu. Postup při nastavení možností tisku pro všechny úlohy naleznete v tématu [nastavení možností tisku](#page-77-0) na str. 70 .

5 Spusťte tiskovou úlohu klepnutím na tlačítko OK.

### uživatelé systému Macintosh

Chcete-li zadat formát papíru pro dokument, měřítko a orientaci, použijte dialogové okno Page Setup (Vzhled stránky). Pokud chcete zadat další nastavení tisku pro dokument a odeslat je na tiskárnu, použijte dialogové okno Print (Tisk).

<mark>Poznámka:</mark> Následující kroky jsou určeny pro OS X. V případě OS 9 mohou být tyto kroky mírně odlišné. Před zahájením tisku nezapomeňte vybrat zařízení HP Officejet v aplikaci Print Center (Tiskové centrum) (OS X) nebo pomocí nabídky Chooser (Připojení) (OS 9).

1 V aplikaci otevřete nabídku File (Soubor) a zvolte možnost Page Setup (Vzhled stránky).

Zobrazí se dialogové okno Page Setup (Vzhled stránky).

- 2 V místní nabídce **Format for (Formát pro)** vyberte zařízení HP Officejet.
- 3 V případě potřeby změňte další nastavení:
	- Vyberte formát papíru. (Chcete-li nastavit vlastní formát papíru, vyberte v rozvírací nabídce Nastavení položku Custom paper size - Vlastní formát papíru.)
	- Vyberte orientaci.
	- Zadejte procenta měřítka.

V systému OS 9 obsahuje dialogové okno Page Setup (Vzhled stránky) možnosti pro otočení nebo zrcadlové převrácení obrazu a pro úpravy vlastních formátů papíru.

- **4** Klepněte na tlačítko **OK**.
- 5 V aplikaci otevřete nabídku File (Soubor) a zvolte možnost Print (Tisk). Prohlížeč zobrazí dialogové okno Print (Tisk). Pokud používáte OS X, otevře se panel Copies & Pages (Kopie a stránky). Pokud používáte OS 9, otevře se panel General (Obecné).
- 6 Vyberte nastavení tisku, vhodná pro daný projekt. Pomocí místních nabídek je možné získat přístup k dalším panelům.
- 7 Klepnutím na příkaz Print (Tisk) zahajte tisk.

# <span id="page-77-0"></span>nastavení možností tisku

Nastavení tisku na zařízení HP Officejet je možné upravit téměř pro jakoukoli tiskovou úlohu, včetně tisku vysoce kvalitních fotografií a dokumentů.

#### uživatelé systému Windows

Chcete-li změnit nastavení tisku, je třeba rozhodnout, zda je chcete změnit pro aktuální úlohu, nebo pro všechny úlohy. Zobrazení nastavení tisku závisí na tom, zda chcete, aby nastavení byla trvalá.

změna nastavení tisku pro všechny budoucí úlohy

- 1 V okně Správce HP klepněte na Nastavení a pak vyberte možnost Nastavení tiskárny.
- <mark>2</mark> Změňte nastavení tisku a klepněte na tlačítko <mark>OK.</mark>

#### změna nastavení tisku pro aktuální tiskovou úlohu

- 1 Z nabídky vaší aplikace Soubor vyberte možnost Tisk, Nastavení tisku nebo **Vzhled stránky**. Zkontrolujte, zda vybraná tiskárna je zařízení HP Officejet.
- 2 Klepněte na možnost **Vlastnosti, Možnosti, Nastavení tiskárny** nebo Tiskárna (název se může lišit v závislosti na aplikaci).
- <mark>3</mark> Změňte nastavení a klepněte na tlačítko <mark>OK</mark>.
- 4 Vytiskněte úlohu klepnutím na tlačítko <mark>OK</mark>.

#### uživatelé systému Macintosh

Chcete-li zobrazit dialogové okno Page Setup (Vzhled stránky), otevřete dokument, který chcete vytisknout, a vyberte možnost Page Setup (Vzhled stránky) v nabídce File (Soubor).

<mark>Poznámka:</mark> Pokud chcete zjistit více o nastavení v určitém panelu, klepněte na ikonu ? v levém dolním rohu dialogového okna Print (Tisk).

### panel atributů stránky

Pomocí panelu Page Attributes (Atributy stránky) dialogového okna Page Setup (Vzhled stránky) vyberte volbu Page Size (Formát stránky), Scaling (Měřítko) dokumentu nebo Orientation (Orientace). V systému OS 9 můžete dále vytisknout Mirror Image (Zrcadlově převrácený obraz) nebo vybrat Borderless (Tisk bez okrajů). V systému OS X můžete z tohoto panelu vybrat zařízení HP Officejet; v systému OS 9 použijte k výběru zařízení HP Officejet program Chooser (Připojení).

### panel atributů aplikace

Pomocí panelu Application Attributes (Atributy aplikací) můžete nastavit specifické tiskové volby pro používané softwarové aplikace.

### panel summary (souhrn)

V systému OS X slouží panel Summary (Souhrn) k zobrazení tiskových nastavení pro dokument. V systému OS 9 je souhrn nastavení uveden v panelu General (Obecné) v dialogovém okně Print (Tisk).

Chcete-li zobrazit dialogové okno **Print (Tisk)**, otevřete dokument, který chcete vytisknout, a vyberte možnost Print (Tisk) v nabídce File (Soubor).

<mark>Poznámka:</mark> Pokud chcete zjistit více o nastavení v určitém panelu, klepněte na ikonu ? v levém dolním rohu dialogového okna Print (Tisk).

#### panel copies & pages (kopie a stránky)

Panel Copies & Pages (Kopie a stránky) v systému OS X a panel General (Obecné) v OS 9 v dialogovém okně Print (Tisk) slouží k výběru počtu kopií a k výběru stránek, které se mají vytisknout. V tomto panelu je dále možné zvolit seřazení tištěných stránek.

**> Klepnutím na tlačítko <mark>Preview (Náhled</mark>) zobrazíte náhled tištěného** dokumentu.

### panel layout (vzhled)

Panel Layout (Vzhled) v dialogovém okně Print (Tisk) slouží k tisku více stránek na jednom listu a k určení pořadí, v jakém se stránky vytisknou. V tomto panelu je dále možné vybrat možnost pro okraje.

### panel output options (možnosti výstupu) (OS X)

Panel Output Options (Možnosti výstupu) v dialogovém okn- Print (Tisk) slouží k uložení souboru ve formátu Adobe Acrobat PDF<sup>®</sup> (portable document format). Zařízení HP Officejet nepodporuje tisk v režimu PostScript.

**> Zaškrtněte políčko <mark>Save as File (Uložit jako soubor</mark>), p**okud chcete uložit dokument jako soubor PDF.

Poznámka: Panel Output Options (Možnosti výstupu) není k dispozici v OS 9.

#### panel paper type/quality (typ papíru/kvalita)

Panel Paper Type/Quality (Typ papíru/Kvalita) v systému OS X a panel General (Obecné) v systému OS 9 v dialogovém okně Print (Tisk) slouží k výběru typu papíru, kvality tisku a v systému OS X také k nastavení barev. Tento panel lze dále využít ke změně kontrastu a ostrosti digitálních fotogratií a k úpravě množství inkoustu, které se má použít pro tisk.

Karty Color Options (Možnosti barev) a Digital Photo (Digitální fotografie) systému OS X jsou v systému OS 9 zobrazeny jako samostatné rozbalovací panely. Používáte-li systém OS 9, použijte k výběru nastavení rozbalovací panely Color (Barvy) a Digital Photography (Digitální fotografie).

# <span id="page-79-0"></span>zastavení tiskové úlohy

Tiskovou úlohu můžete zastavit ze zařízení HP Officejet nebo z počítače, lepších výsledků však dosáhnete následujícím způsobem.

▶ Chcete-li zastavit tiskovou úlohu na zařízení HP Officejet, stiskněte tlačítko Storno na ovládacím panelu. Zkontrolujte, zda se na displeji ovládacího panelu zobrazila zpráva Tisk zrušen. Pokud se zpráva nezobrazí, znovu stiskněte tlačítko <mark>Storno</mark>.

Zařízení HP Officejet dokončí tisk započatých stránek a poté zbytek tiskové úlohy zruší. To může chvíli trvat.

# objednávání spotřebního materiálu

Tiskové kazety, doporučené typy papíru HP a příslušenství k zařízení HP Officejet můžete objednat online na webových stránkách společnosti HP.

V této části naleznete následující témata:

- **objednání médií** na str. 73
- **objednání tiskových kazet** na str. 73
- objednání spotřebního materiálu na str. 74

# <span id="page-80-0"></span>objednání médií

7

Média jako papír HP Premium, průhledné fólie do inkoustových tiskáren HP Premium, nažehlovací obtisky HP nebo blahopřání HP objednávejte na adrese:

### [www.hp.com](http://productfinder.support.hp.com/tps/Hub?h_product=hpofficeje351104&h_lang=en&h_cc=all&h_tool=prodhomes" target="_blank)

Vyberte vaši zemi/oblast a pak vyberte možnost Koupit nebo Nákupy.

# <span id="page-80-2"></span><span id="page-80-1"></span>objednání tiskových kazet

Následující tabulka obsahuje seznam tiskových kazet, které jsou kompatibilní s vaším zařízením HP Officejet. Pomocí těchto informací zjistíte, kterou tiskovou kazetu je nutno objednat.

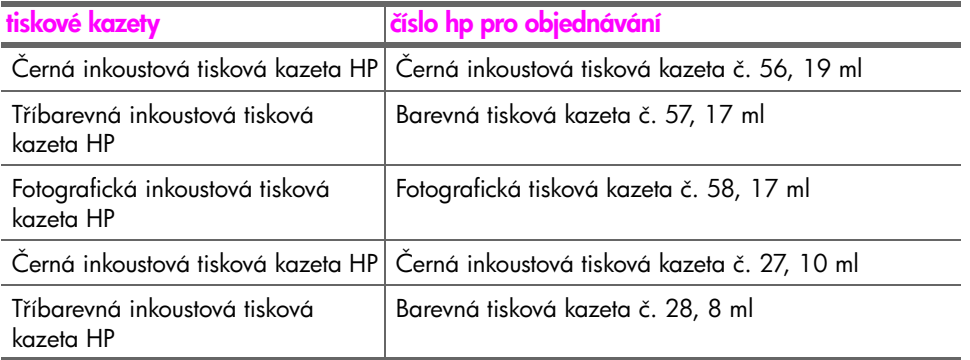

Další informace o tiskových kazetách získáte z webových stránek společnosti HP na adrese:

[www.hp.com](http://productfinder.support.hp.com/tps/Hub?h_product=hpofficeje351104&h_lang=en&h_cc=all&h_tool=prodhomes" target="_blank)

Vyberte vaši zemi/oblast a pak vyberte možnost Koupit nebo Nákupy.

# <span id="page-81-0"></span>objednání spotřebního materiálu

Chcete-li objednat další příslušenství, například software HP Officejet, kopii vytištěné příručky Uživatelská příručka, instalační leták či další vyměnitelné díly, zavolejte na příslušné telefonní číslo.

- V USA nebo Kanadě volejte číslo 1-800-HP-INVENT (1-800-474-6836).
- $\bullet$  V Evropě volejte na číslo +49 180 5 290220 (Německo) nebo +44 870  $\,$ 606 9081 (Velká Británie).

Chcete-li objednat software pro zařízení HP Officejet v jiných zemích, zavolejte na číslo pro vaši zemi nebo oblast. Níže uvedená čísla byla platná v době vydání této píručky. Seznam aktuálních čísel pro objednávání se zobrazí po zadání příslušné země/oblasti nebo jazyka na následující adrese:

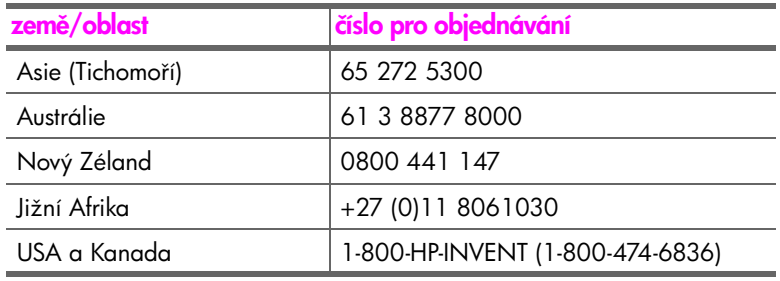

### [www.hp.com/support](http://www.hp.com/support" target="_blank)

# údržba zařízení hp officejet

Zařízení HP Officejet nevyžaduje náročnou údržbu. Občas je vhodné setřít prach z povrchu skleněné podložky a bílé spodní strany víka, aby kopie a naskenované obrázky byly čisté. Občas je rovněž dobré vyměnit, zarovnat nebo vyčistit tiskové kazety. Tato část obsahuje pokyny, které vám umožní udržet zařízení HP Officejet v optimálním provozním stavu. Tuto jednoduchou údržbu zařízení provádějte podle potřeby.

V této části naleznete následující témata:

- čištění skleněné podložky na str. 75
- čištění bílého krytu na str. 76
- čištění vnějšku na str. 77
- • [práce s tiskovými kazetami](#page-84-1) na str. 77
- výměna telefonního kabelu na str. 87
- • [obnova výchozích nastavení od výrobce](#page-94-1) na str. 87
- • [nastavení rychlosti posunu](#page-94-2) na str. 87
- nastavení času zpoždění výzvy na str. 88
- zvuky samoúdržby na str. 88

# <span id="page-82-0"></span>čištění skleněné podložky

Znečištění skleněné podložky (prach, šmouhy, vlasy a podobně) zpomaluje výkon zařízení a má negativní vliv na přesnost některých funkcí, jako je například funkce Přizpůsobit na stránku, Kopírovat a Skenovat.

1 Vypněte zařízení HP Officejet, odpojte napájecí kabel a zvedněte víko.

<mark>Poznámka:</mark> Před odpojením napájecího kabelu vytiskněte všechny faxy uložené v paměti. Při odpojení napájecího kabelu budou všechny taxy uložené v paměti ztraceny. Viz <mark>tisk faxů uložených v paměti</mark> na str. 67.

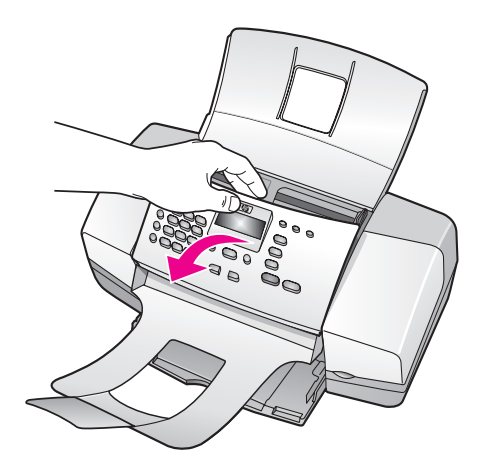

2 Otřete skleněnou podložku měkkým hadříkem nebo houbou navlhčenou v neabrazivním čisticím prostředku na sklo.

**Výstraha!** Při čištění skleněné podložky nepoužívejte abrazivní čisticí prostředky, aceton, benzen ani tetrachlor, jinak může dojít k poškození podložky. Nikdy nelijte nebo nestříkejte kapalinu přímo na sklo. Mohly by proniknout pod sklo a poškodit zařízení HP Officejet.

3 Skleněnou podložku osušte a vyleštěte semišovým hadříkem nebo buničinou, aby na ní nezůstaly skvrny.

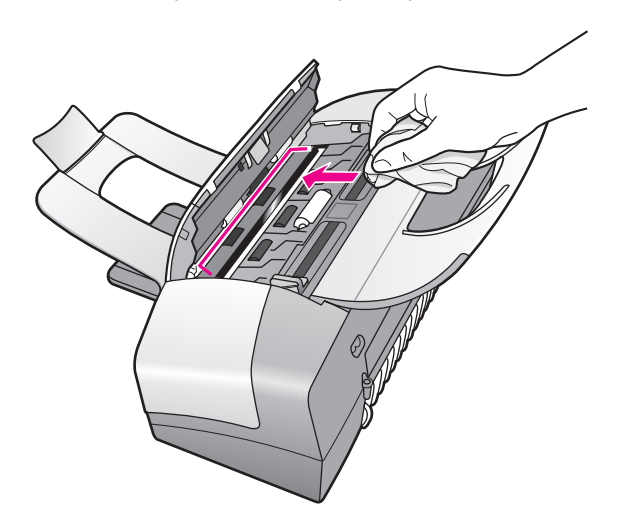

# <span id="page-83-0"></span>čištění bílého krytu

Malé částice se mohou zachycovat na bílé ploše umístěné pod víkem zařízení.

1 Vypněte zařízení, odpojte napájecí kabel ze sítě a zvedněte víko.

<mark>Poznámka:</mark> Před odpojením napájecího kabelu vytiskněte všechny faxy uložené v paměti. Při odpojení napájecího kabelu budou všechny taxy uložené v paměti ztraceny. Viz <mark>tisk faxů uložených v paměti</mark> na str. 67.

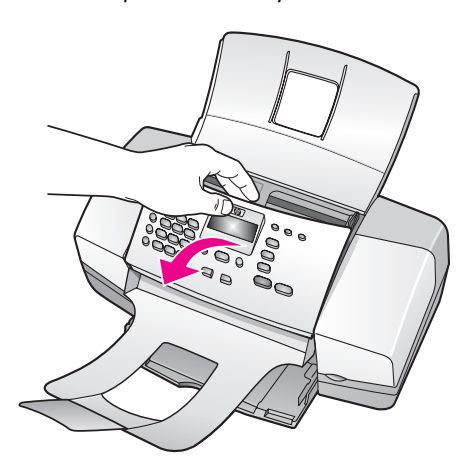

- 2 Bílý pruh otřete měkkým hadříkem nebo houbou navlhčenou v teplé mýdlové vodě.
- 3 Umyjte jemně plochu, aby se uvolnily usazené částice, ale nedrhněte ji.
- 4 Osušte plochu semišem nebo měkkým hadříkem.

**Výstraha!** Nepoužívejte papírové utěrky, protože by mohly plochu poškrábat.

5 Jestliže se plocha nevyčistí dostatečně, opakujte předchozí kroky s použitím izopropyl alkoholu a vytřete místo důkladně suchým hadříkem, aby se odstranily zbytky alkoholu.

# <span id="page-84-0"></span>čištění vnějšku

K odstranění prachu, šmouh a skvrn ze skříně používejte měkkou látku nebo mírně navlhčenou houbičku. Vnitřní prostor zařízení žádné čištění nevyžaduje. Vnitřek přístroje i ovládací panel chraňte před kontaktem s kapalinami.

<mark>Poznámka:</mark> K čištění součástí ovládacího panelu a víka zařízení nepoužívejte alkohol ani čisticí prostředky, které jej obsahují. Zabráníte tak poškození nabarvených součástí zařízeníHP Officejet.

# <span id="page-84-1"></span>práce s tiskovými kazetami

Aby bylo možné dosáhnout při tisku pomocí zařízení HP Officejet co nejlepší kvality, bude třeba vykonávat jednoduché postupy potřebné pro údržbu zařízení a na pokyn zobrazený na ovládacím panelu měnit tiskové kazety.

V této části naleznete následující témata:

- • [kontrola hladiny inkoustu](#page-84-2) na str. 77
- · vytištění protokolu autotestu na str. 78
- • [zacházení s tiskovými kazetami](#page-86-0) na str. 79
- výměna tiskových kazet na str. 80
- • [použití fotografické tiskové kazety](#page-89-0) na str. 82
- • [použití chrániče tiskové kazety](#page-89-1) na str. 82
- zarovnání tiskových kazet na str. 83
- čištění tiskových kazet na str. 85
- · čištění kontaktů tiskové kazety na str. 86

### <span id="page-84-2"></span>kontrola hladiny inkoustu

Snadno můžete zkontrolovat hladinu inkoustu a zjistit tak, kdy bude nutné vyměnit tiskovou kazetu. Hladina inkoustu označuje přibližné množství inkoustu, zbývajícího v tiskových kazetách. Kontrolu hladin inkoustu je možné provést pouze v programu Správce HP. Zařízení HP Officejet musí být zapnuté a připojené.

#### uživatelé systému Windows

- 1 V programu Správce HP vyberte položky Nastavení, Nastavení tisku a Nástroje tiskárny.
- **2** Klepněte na kartu **Odhadovaná hladina inkoustu**.

Zobrazí se odhadovaná hladina inkoustu pro tiskové kazety.

### uživatelé systému Macintosh

- 1 V programu HP Director (Správce HP) klepněte na nabídku Settings (Nastavení) a potom na položku Maintain Printer (Údržba tiskárny).
- 2 Po otevření dialogového okna Select Printer (Volba zařízení) vyberte zařízení HP Officejet a pak klepněte na **Utilities (Nástroje)**.
- 3 Ze seznamu vyberte možnost lnk Level (Hladina inkoustu). Zobrazí se odhadovaná hladina inkoustu pro tiskové kazety.

### <span id="page-85-1"></span><span id="page-85-0"></span>vytištění protokolu autotestu

Pokud máte problémy s tiskem, vytvořte před výměnou tiskových kazet Protokol autotestu. Protokol obsahuje užitečné informace o tiskových kazetách, včetně údajů o jejich stavu.

- 1 Vložte papír formátu letter, A4 nebo legal.
- **2** Stiskněte tlačítko <mark>Nastavení</mark>.
- <mark>3</mark> Stiskněte postupně tlačítka 1 a 5.

Tím otevřete nabídku Tisk protokolu a možnost Protokol autotestu.

### Tisk protokolu

1: Nastavení automatických protokol

- 2: Poslední transakce
- 3: Protokol faxu
- 4: Seznam rychlé volby
- 5: Protokol autotestu
- 6: Protokol ID volajícího
- 7: Protokol blokování

faxových čísel

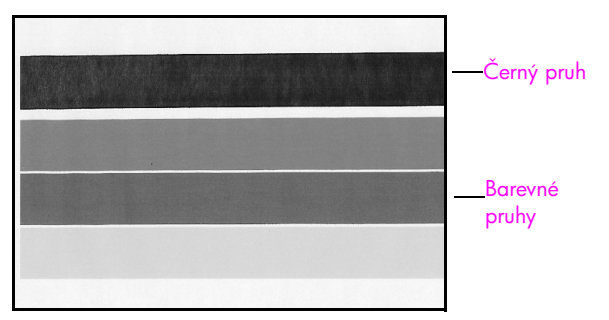

Instalovaná černá kazeta a tíbarevná kazeta

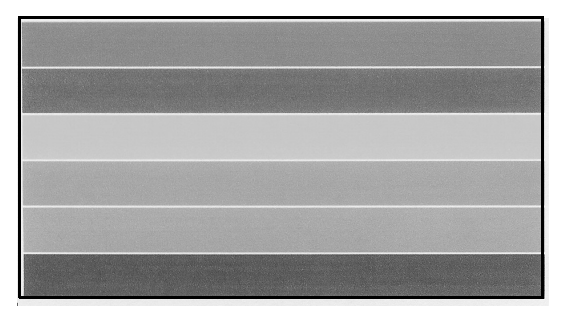

Instalovaná tíbarevná kazeta a fotografická kazeta

- 4 Zkontrolujte Protokol autotestu, neobsahuje-li v barevných pruzích proužky nebo bílé čáry. Pruhy by měly být rovnoměrně vybarvené a měly by být vytištěny přes celou stránku.
	- Pokud je instalovaná černá kazeta a tíbarevná kazeta, bude protokol obsahovat čtyři barevné pruhy: černý, azurový, purpurový a žlutý.
	- Pokud je instalovaná fotografická kazeta a tříbarevná kazeta, bude protokol obsahovat šest barevných pruhů: azurový, purpurový a žlutý pro barevnou kazetu a světle azurový, světle purpurový a černý pro fotografickou kazetu.
	- Pokud barevné pruhy chybí, v příslušné tiskové kazetě možná došel inkoust. Budete ji možná muset vyměnit. Další informace o výměně tiskových kazet naleznete v tématu výměna tiskových kazet na str. 80.
	- Proužky mohou být způsobeny ucpanými tryskami nebo znečištěnými kontakty. Budete možná muset vyčistit tiskové kazety nebo kontakty tiskových kazet. Další informace o čistění tiskových kazet uvádí části čištění tiskových kazet na str. 85 a čištění kontaktů tiskové kazety na [str. 86.](#page-93-0) K čištění *nepoužívejte* líh.

## <span id="page-86-0"></span>zacházení s tiskovými kazetami

Než začnete vyměňovat nebo čistit tiskovou kazetu, měli byste znát názvy dílů a způsob zacházení s ní.

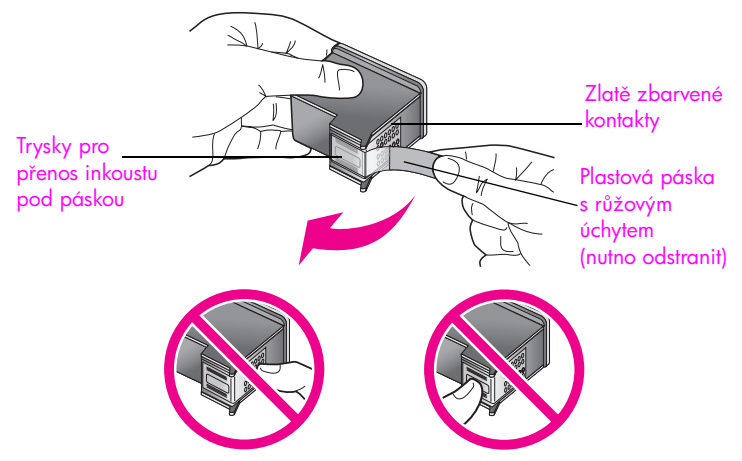

Nedotýkejte se zlatě zbarvených kontaktů ani trysek pro přenos inkoustu

## <span id="page-87-1"></span><span id="page-87-0"></span>výměna tiskových kazet

Je-li hladina inkoustu v tiskové kazetě nízká, objeví se na displeji ovládacího panelu zpráva. Mžete také zkontrolovat hladinu inkoustu pomocí programu Správce HP v počítači. Další informace naleznete v tématu kontrola hladiny inkoustu [na str. 77](#page-84-2). Po zobrazení této zprávy se doporučuje připravit si kazety k výměně. Tiskové kazety by se rovněž měly vyměnit, pokud je vytisknutý text vybledlý nebo pokud se objeví problémy s kvalitou tisku související s kazetami.

Podle těchto pokynů budete také postupovat při výměně černé kazety za fotografickou kazetu pro tisk vysoce kvalitních fotografií.

Informace o výměně tiskových kazet najdete v části <mark>[objednání tiskových kazet](#page-80-2)</mark> [na str. 73.](#page-80-2)

1 Zapněte zařízení HP Officejet a otevřete dvířka pro přístup k držáku tiskových kazet.

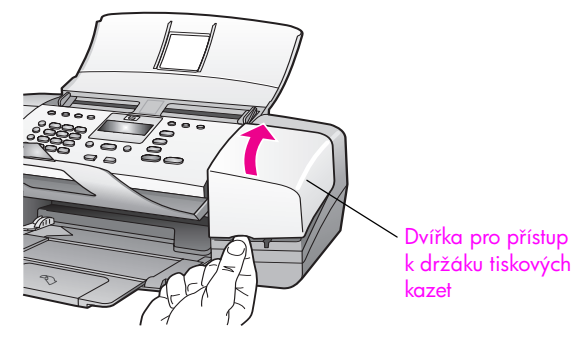

Držák kazet se vysune, takže bude vidět.

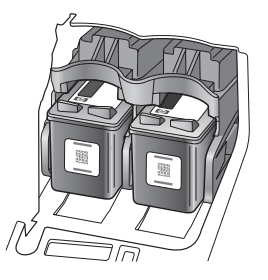

2 Jakmile se držák tiskových kazet přestane pohybovat, zatlačte na vršek tiskové kazety směrem dolů, aby se uvolnila, a pak ji vytáhněte z drážky směrem k sobě.

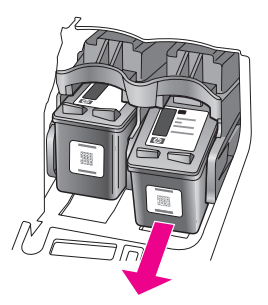

<mark>Poznámka:</mark> Inkoustové nánosy v drážkách tiskových kazet jsou běžným jevem.

- 3 Pokud vyjmete černou kazetu za účelem instalace fotografické kazety, uložte černou kazetu do chrániče tiskové kazety. Další informace o chrániči tiskových kazet naleznete v tématu **použití chrániče tiskové** kazety [na str. 82.](#page-89-1)
- 4 Vyjměte novou tiskovou kazetu z obalu a pomocí úchytu jemně sejměte růžovou pásku. Dejte pozor, abyste se přitom dotýkali pouze černého plastu.

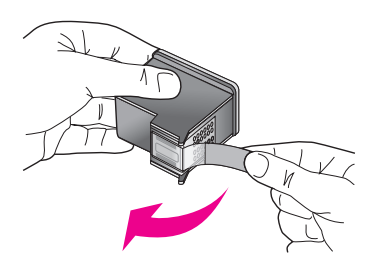

Výstraha! Nedotýkejte se pozlacených kontaktů ani trysek pro přenos inkoustu.

Po odstranění plastové pásky tiskovou kazetu ihned nainstalujte, aby inkoust v tryskách nezasychal.

5 Držte černou tiskovou kazetu tak, aby byl štítek HP nahoře. Zasuňte tiskovou kazetu mírně šikmo do *pravé* strany držáku tiskových kazet. Zatlačte pevně na tiskovou kazetu, až zaklapne.

**Výstraha!** Nesnažte se zasouvat kazetu do drážky rovně. Je nutné ji zasouvat mírně šikmo.

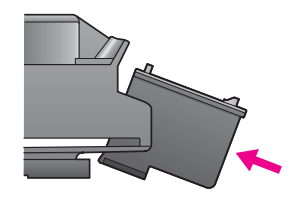

6 Uchopte tříbarevnou tiskovou kazetu tak, aby byl štítek HP nahoře. Zasuňte tiskovou kazetu mírně šikmo do *levé* strany držáku tiskových kazet. Zatlačte pevně na tiskovou kazetu, až zaklapne.

**Výstraha!** Nesnažte se zasouvat kazetu do drážky rovně. Je nutné ji zasouvat mírně šikmo.

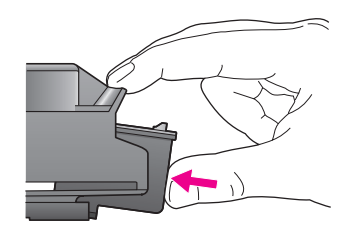

**Poznámka:** Musíte instalovat *obě* tiskové kazety, aby zařízení HP Officejet pracovalo.

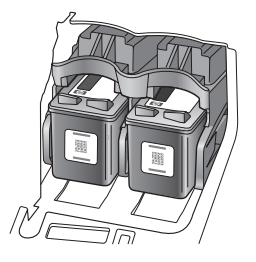

- **7** Zavřete dvířka pro přístup k držáku tiskových kazet. Na displeji se zobrazí zpráva Stiskem OK vytiskněte Stránku pro zarovnání.
- 8 Stiskněte tlačítko OK.

Další informace o vyrovnání tiskových kazet najdete v části zarovnání [tiskových kazet](#page-90-0) na str. 83.

## <span id="page-89-0"></span>použití fotografické tiskové kazety

Kvalitu tištěných a kopírovaných fotografií v zařízení HP Officejet můžete optimalizovat zakoupením totogratické tiskové kazety. Vyjměte černou tiskovou kazetu a na její místo vložte fotografickou tiskovou kazetu. Při instalaci tříbarevné tiskové kazety v jednom slotu a fotografické kazety v druhém slotu máte k dispozici šest barev inkoustu, což poskytuje vyšší kvalitu barev.

Pokud chcete tisknout obyčejné textové dokumenty, vraťte na místo černou tiskovou kazetu. Pokud kazetu vyjmete, uložte ji do chrániče tiskové kazety, aby nevyschla. Další informace o chrániči tiskových kazet naleznete v tématu **použití** <mark>[chrániče tiskové kazety](#page-89-1)</mark> na str. 82, další informace o výměně tiskových kazet naleznete v tématu výměna tiskových kazet na str. 80.

Informace o objednávání fotografické tiskové kazety viz **objednání tiskových** kazet [na str. 73](#page-80-2).

## <span id="page-89-1"></span>použití chrániče tiskové kazety

Při zakoupení fotografické tiskové kazety získáte chránič tiskové kazety.

Chránič tiskové kazety zajistí trvanlivé uložení tiskové kazety po dobu, kdy není používána. Zabraňuje vyschnutí inkoustu. Kdykoli ze zařízení HP Officejet vyjmete tiskovou kazetu, uložte ji do chrániče tiskových kazet.

` Kazetu do chrániče vložíte zasunutím pod mírným úhlem a zaklapnutím do zajištěné polohy.

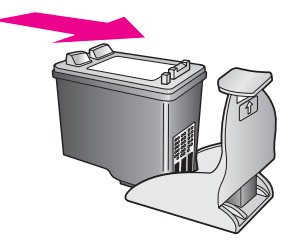

Chcete-li kazetu vyjmout z chrániče tiskových kazet, zatlačte dolů a dozadu na horní část chrániče a vysuňte kazetu ven z chrániče.

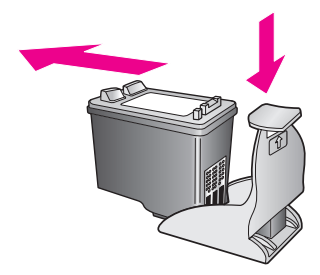

### <span id="page-90-0"></span>zarovnání tiskových kazet

Zaízení HP Officejet zobrazí výzvu k zarovnání tiskových kazet po každé instalaci nebo výměně některé kazety. Tiskové kazety je možné zarovnat kdykoli z ovládacího panelu nebo pomocí programu Správce HP. Zarovnání tiskových kazet zajistí vysokou kvalitu tisku.

Poznámka: Pokud vyjmete a znovu instalujete tutéž tiskovou kazetu, zařízení HP Officejet nebude požadovat zarovnání tiskových kazet.

### postup pro zarovnání tiskových kazet pomocí ovládacího panelu

- 1 Chcete-li po zobrazení výzvy zarovnat tiskové kazety, stiskněte tlačítko OK. Zařízení HP Officejet vytiskne stránku pro zarovnání tiskových kazet.
- 2 Tiskové kazety lze také zarovnat ručně pomocí ovládacího panelu. Stiskněte tlačítko <mark>Nastavení.</mark>
- <mark>3</mark> Stiskněte tlačítka <mark>5</mark> a **2**. Tím vyberete nabídku Nástroje a možnost Zarovnat tiskovou kazetu.

### Nabídka Nástroje

- 1: Cištění tiskové kazety
- 2: Zarovnat tiskovou kazetu
- 3: Obnova výchozích
- nastavení od výrobce
- 4: Tisk faxů uložených
- v paměti

Zařízení HP Officejet vytiskne stránku pro zarovnání tiskových kazet.

4 Vložte stránku zarovnání lícem dolů do podavače dokumentů a stiskněte tlačítko OK.

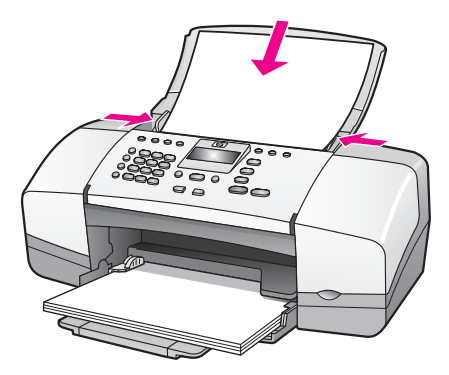

Jakmile se na displeji ovládacího panelu zobrazí zpráva Zarovnání bylo dokončeno, zarovnání je dokončeno. Vytištěnou stránku pro zarovnání recyklujte nebo vyhoďte.

#### zarovnání tiskových kazet pomocí programu správce hp

1 Otevřete program Správce HP.

Informace o otevření programu Správce HP najdete v části použití softwaru správce hp pro další úlohy s využitím zařízení hp officejet na [str. 7](#page-14-0).

- 2 Postup pro uživatele systému Windows:
	- a. Klepněte na nabídku <mark>Nastavení</mark>, položku <mark>Nastavení tisku</mark> a potom na položku Nástroje tiskárny.
	- b. Klepněte na kartu <mark>Služby zařízení</mark>.
	- c. Klepněte na možnost **Zarovnat tiskové kazety**.

Zařízení HP Officejet vytiskne stránku pro zarovnání tiskových kazet.

- 3 Postup pro uživatele počítačů Macintosh.
	- a. Klepněte na nabídku **Settings (Nastavení)** a potom na položku Maintain Printer (Údržba tiskárny).
	- b. Po otevření dialogového okna Select Printer (Volba zařízení) vyberte zařízení HP Officejet a pak klepněte na **Utilities (Nástroje)**.
	- c. Ze seznamu vyberte možnost **Calibrate (Kalibrovat)**.
	- d. Klepněte na možnost **Align (Zarovnat)**.

Zařízení HP Officejet vytiskne stránku pro zarovnání tiskových kazet.

4 Vložte stránku zarovnání lícem dolů do podavače dokumentů a stiskněte tlačítko OK.

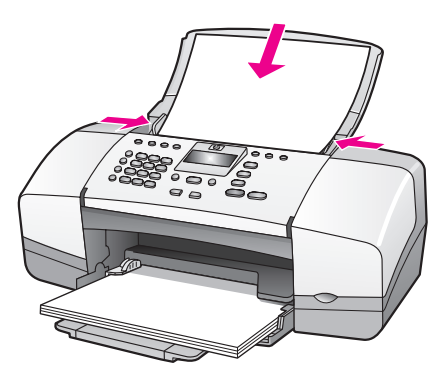

Jakmile se na displeji ovládacího panelu zobrazí zpráva Zarovnání bylo dokončeno, zarovnání je dokončeno. Vytištěnou stránku pro zarovnání recyklujte nebo vyhoďte.

### <span id="page-92-0"></span>čištění tiskových kazet

Jestliže Protokol autotestu vykáže nežádoucí proužky nebo bílé čáry v některém z barevných pruhů, použijte tuto funkci. Neprovádějte čištění tiskových kazet bezdůvodně. Při bezdůvodném čištění je zbytečně spotřebováván inkoust a zkracuje se tak životnost inkoustových trysek.

- 1 Stiskněte tlačítko Nastavení.
- <mark>2</mark> Stiskněte postupně tlačítka <mark>5 a 1</mark>.

Tím vyberete nabídku Nástroje a dále možnost Cištění tiskové kazety.

## Nabídka Nástroje

- 1: Čištění tiskové kazety
- 2: Zarovnat tiskovou kazetu
- 3: Obnova výchozích
- nastavení od výrobce
- 4: Tisk faxů uložených
- v paměti

Při čištění tiskových kazet je vytištěna zkušební stránka. Vytištěnou stránku recyklujte nebo vyhoďte.

Je-li i po vyčištění tiskových kazet kvalita kopírování nebo tisku nedostatečná, před výměnou odpovídající tiskové kazety nebo kazet zkuste vyčistit kontakty tiskové kazety. Informace o výměně tiskových kazet najdete v části **výměna tiskových kazet** na str. 80.

## <span id="page-93-0"></span>čištění kontaktů tiskové kazety

Vyčistěte kontakty tiskové kazety pouze v případě, že se na ovládacím panelu opakovaně zobrazují hlášení požadující kontrolu kazety a již jste vyčistili nebo zarovnali tiskové kazety.

Před spuštěním čištění vyjměte tiskovou kazetu a ověřte, že na kontaktech kazety není žádná překážka. Poté kazetu znovu instalujte. Pokud se i nadále zobrazují pokyny ke kontrole kazet, vyčistěte kontakty.

**Výstraha!** Nevyjímejte obě tiskové kazety současně. Vyjměte a vyčistěte každou tiskovou kazetu zvlášť.

Před čištěním si opatřete následující pomůcky:

- Vatovou tyčinku, hadřík bez vláken nebo jiný měkký materiál, který se netřepí a neuvolňuje vlákna.
- Destilovanou, filtrovanou nebo balenou vodu (voda z kohoutku může obsahovat nečistoty, které by poškodily tiskové kazety).

**Výstraha!** K čistění kontaktů tiskových kazet *nepoužívejte* čisticí prostředky na nádobí ani alkohol. Mohly by poškodit tiskovou kazetu nebo zařízení HP Officejet.

- 1 Zapněte zařízení HP Officejet a otevřete přístupová dvířka k tiskovým kazetám.
- 2 Po zastavení držáku odpojte napájecí kabel od zadní strany zařízení HP Officejet.
- $3$  Zatlačením na horní část tiskové kazety směrem dolů ji uvolněte a vytáhněte ji směrem k sobě z patice.
- 4 Zkontrolujte, zda jsou na kontaktech kazety nánosy inkoustu a nečistot.
- 5 Navlhčete do destilované vody čistou vatu nebo hadřík, který nepouští chlupy, a vyždímejte z nich přebytečnou vodu.
- 6 Uchopte tiskovou kazetu za boční strany.
- **7** Vyčistěte pouze kontakty. Nečistěte trysky.

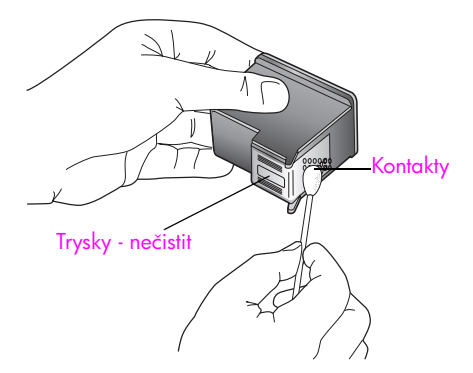

- 8 Vložte tiskovou kazetu zpět do držáku.
- 9 V případě potřeby opakujte tento postup pro druhou kazetu.
- 10 Zavřete dvířka pro přístup k tiskovým kazetám a připojte kabel napájení k zařízení HP Officejet.

# <span id="page-94-0"></span>výměna telefonního kabelu

V některých zemích/oblastech je nutné k připojení zařízení k telefonní síti použít speciální kabel. Přečtěte si informace v kapitole Nastavení faxu na [str. 125.](#page-132-0)

# <span id="page-94-1"></span>obnova výchozích nastavení od výrobce

Nastavení zařízení HP Officejet lze vrátit na původní hodnoty nastavené výrobcem a obnovit tak stav, který existoval při jeho zakoupení.

<mark>Poznámka:</mark> Obnovením nastavení hodnot od výrobce se nezmění nastavené informace o datu, ani nebudou ovlivněny změny, které jste provedli v nastavení skenování a nastavení země nebo oblasti.

Tuto operaci lze provést pouze pomocí ovládacího panelu přístroje.

- 1 Stiskněte tlačítko Nastavení.
- 2 Stiskněte tlačítka 5 a 3.

Tím se vybere možnost Nástroje a následně Obnova výchozích nastavení od výrobce.

### Nabídka Nástroje

- 1: Cištění tiskové kazety
- 2: Zarovnat tiskovou kazetu
- 3: Obnova výchozích
- nastavení od výrobce
- 4: Tisk faxů uložených

v paměti

Budou obnoveny původní hodnoty všech nastavení tak, jak je zadal výrobce.

# <span id="page-94-2"></span>nastavení rychlosti posunu

Pomocí možnosti Rychlost posunu lze ovládat, jak rychle se na displeji ovládacího panelu budou posouvat zprávy zprava doleva. Zpráva se musí posouvat napíklad tehdy, pokud je dlouhá a nevejde se na displej ovládacího panelu. K posunu dochází proto, abyste mohli přečíst celou zprávu. Lze zvolit následující rychlosti posouvání: Normální, Rychlá nebo Pomalá. Výchozím nastavením je Normální.

- 1 Stiskněte tlačítko Nastavení.
- <mark>2</mark> Stiskněte postupně tlačítka <mark>6 a 1</mark>.

Tím vyberte Předvolby a potom možnost Nastavit rychlost posunu.

### Nabídka Předvolby

#### 1: Nastavit rychlost posunu

- 2: Nastavit čas zpoždění výzvy
- 3: Nastavit jazyk a zemi/oblast

<mark>3</mark> Stisknutím tlačítka ▶ vyberte rychlost posunu a stiskněte tlačítko **OK**.

# <span id="page-95-0"></span>nastavení času zpoždění výzvy

Pomocí možnosti Zpoždění pro zobrazení výzvy lze stanovit délku prodlevy před zobrazením zprávy s výzvou k provedení další akce. Pokud například stisknete tlačítko Kopírovat a v průběhu zpoždění pro zobrazení výzvy nestisknete jiné tlačítko, zobrazí se na displeji ovládacího panelu pokyn Vložte předlohu a stiskněte Start. Můžete vybrat následující volby Normální, Rychlá nebo Pomalá. Výchozím nastavením je Normální.

- 1 Stiskněte tlačítko Nastavení.
- <mark>2</mark> Stiskněte tlačítko **6** a potom tlačítko **2.** Tím vyberete nabídku Předvolby a možnost Zpoždění pro zobrazení výzvy.

### Nabídka Předvolby

- 1: Nastavit rychlost posunu
- 2: Nastavit čas zpoždění výzvy
- 3: Nastavit jazyk a zemi/oblast
- $3$  Pomocí tlačítka  $\blacktriangleright$  nastavte požadovanou časovou prodlevu a stiskněte tlačítko OK

# <span id="page-95-1"></span>zvuky samoúdržby

V průběhu životnosti zařízení pravděpodobně uslyšíte různé mechanické zvuky. To je normální součástí samoúdržby zařízení.

# podpora zařízení hp officejet 4200 series

Společnost Hewlett-Packard poskytuje pro vaše zařízení HP Officejet internetovou a telefonickou podporu.

V této části naleznete následující témata:

- získání podpory a dalších informací ze sítě Internet na str. 89
- podpora zákazníků společnosti hp na str. 89
- příprava zařízení hp officejet k odeslání na str. 92

Pokud nemůžete nalézt potřebnou odpověď v tištěné nebo elektronické dokumentaci dodané s produktem, využijte některou ze služeb technické podpory HP, které jsou uvedeny na následujících stránkách. Některé služby podpory jsou k dispozici pouze v USA a v Kanadě, zatímco jiné jsou dostupné v mnoha zemích/oblastech po celém světě. Pokud v seznamu zemí a oblastí nenajdete číslo služby technické podpory pro píslušnou zemi nebo oblast, požádejte o pomoc nejbližšího autorizovaného prodejce společnosti HP.

# <span id="page-96-0"></span>získání podpory a dalších informací ze sítě Internet

Máte-li přístup k síti Internet, můžete vyhledat pomoc na webovém serveru společnosti HP na adrese:

#### [www.hp.com/support](http://productfinder.support.hp.com/tps/Hub?h_product=hpofficeje351104&h_lang=en&h_cc=all&h_tool=prodhomes" target="_blank)

Tento webový server nabízí technickou podporu, ovladače, spotřební materiál a informace o objednávání.

# <span id="page-96-2"></span><span id="page-96-1"></span>podpora zákazníků společnosti hp

Se zařízením HP Officejet mohou být dodávány softwarové aplikace jiných společností. Pokud máte potíže s některým z těchto programů, zajistí nejlepší technickou pomoc odborník píslušné společnosti.

Pokud potřebujete kontaktovat středisko podpory zákazníků společnosti HP, proveďte před voláním následující kroky.

- 1 Zkontrolujte, zda jsou splněny následující podmínky:
	- a. Zařízení HP Officejet je připojeno ke zdroji napájení a je zapnuté.
	- b. Příslušné tiskové kazety jsou správně nainstalovány.
	- c. Doporučený papír je správně vložen do zásobníku papíru.
- 2 Proved'te reset zařízení HP Officejet:
	- a. Zařízení HP Officejet vypněte pomocí tlačítka <mark>Zapnout</mark>, které se nachází vpředu na ovládacím panelu pístroje.
	- b. Odpojte napájecí kabel ze zadní části zařízení HP Officejet.
	- c. Připojte napájecí kabel zpět k zařízení HP Officejet.
	- d. Zapněte zařízení HP Officejet pomocí tlačítka <mark>Zapnout.</mark>
- 3 Další informace naleznete na webových stránkách společnosti HP na adrese: [www.hp.com/support](http://productfinder.support.hp.com/tps/Hub?h_product=hpofficeje351104&h_lang=en&h_cc=all&h_tool=prodhomes" target="_blank)
- 4 Pokud potíže trvají a pokud se potřebujete spojit se zástupcem podpory zákazníků společnosti HP, postupujte následujícím způsobem:
	- a. Připravte si přesný název zařízení HP Officejet, který je uveden na ovládacím panelu.
	- b. Pipravte si servisní identifikační číslo a sériové číslo.
		- Chcete-li na ovládacím panelu zobrazit servisní identifikační číslo a sériové číslo, stiskněte současně tlačítka OK a Start Barevně. Držte tlačítko ▶ až do zobrazení položky Císlo modelu, poté stiskněte tlačítko OK. Servisní identifikační číslo bude zobrazeno dole na displeji ovládacího panelu. Zaznamenejte si servisní identifikační číslo a stiskněte tlačítko Storno. Vrátíte se do nabídky Informace. Pomocí tlačítka zobrazte položkuSériové číslo, poté stiskněte tlačítko OK. Sériové číslo bude zobrazeno dole na displeji ovládacího panelu. Zaznamenejte si sériové číslo a opakovaným stisknutím tlačítka Storno se vraťte do nabídky Informace.
	- c. Vytiskněte protokol o výsledku autotestu. Informace o tisku protokolu autotestu najdete v části vytištění protokolu autotestu na str. 78.
	- d. Vytvořte barevnou kopii, abyste ji měli k dispozici jako vzorový výtisk.
	- e. Připravte si podrobný popis problému.
- 5 Zavolejte středisko podpory zákazníků HP. Během hovoru buďte poblíž zařízení HP Officejet.

### volání v severní Americe během záruční doby

Volejte na číslo 1-800-HP-INVENT. Telefonní podpora v USA je k dispozici v angličtin a ve španělštině 24 hodin denně 7 dní v týdnu (dny a hodiny se mohou změnit bez oznámení). Tato služba je zdarma v průběhu záruční doby. Po záruce může být tato služba zpoplatněna.

### <span id="page-97-0"></span>volání v dalších částech světa

Níže uvedená čísla byla platná v době vydání této příručky. Seznam aktuálních čísel mezinárodní technické podpory HP se zobrazí po zadání příslušné země, oblasti nebo jazyka na této webové stránce:

#### [www.hp.com/support](http://productfinder.support.hp.com/tps/Hub?h_product=hpofficeje351104&h_lang=en&h_cc=all&h_tool=prodhomes" target="_blank)

Středisko technické podpory společnosti HP je možné telefonicky kontaktovat v následujících zemích/oblastech. Pokud vaše země/oblast není v seznamu uvedena, obraťte se na svého prodejce nebo na nejbližší středisko prodeje a technické podpory společnosti HP.

Služby technické podpory jsou v záruční době bezplatné, kromě standardních teletonních poplatků za dálkové hovory. V některých případech může být účtován paušální poplatek.

Podrobnosti a podmínky telefonické podpory v Evropě získáte pro danou zemi nebo oblast na následující webové stránce:

#### [www.hp.com/support](http://productfinder.support.hp.com/tps/Hub?h_product=hpofficeje351104&h_lang=en&h_cc=all&h_tool=prodhomes" target="_blank)

Můžete se rovněž dotázat vašeho prodejce nebo kontaktovat společnost HP na telefonním čísle uvedeném v této příručce.

Vzhledem k tomu, že se neustále snažíme zlepšovat naše telefonické služby podpory, doporučujeme pravidelně číst na našich webových stránkách nové informace týkající se nabízených služeb a doručení.

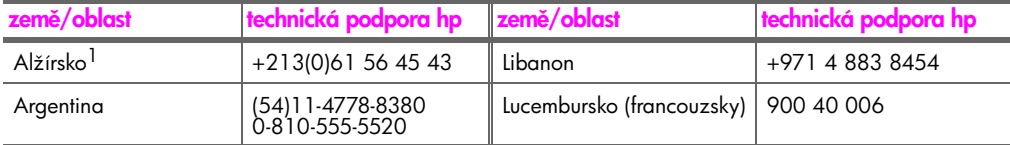

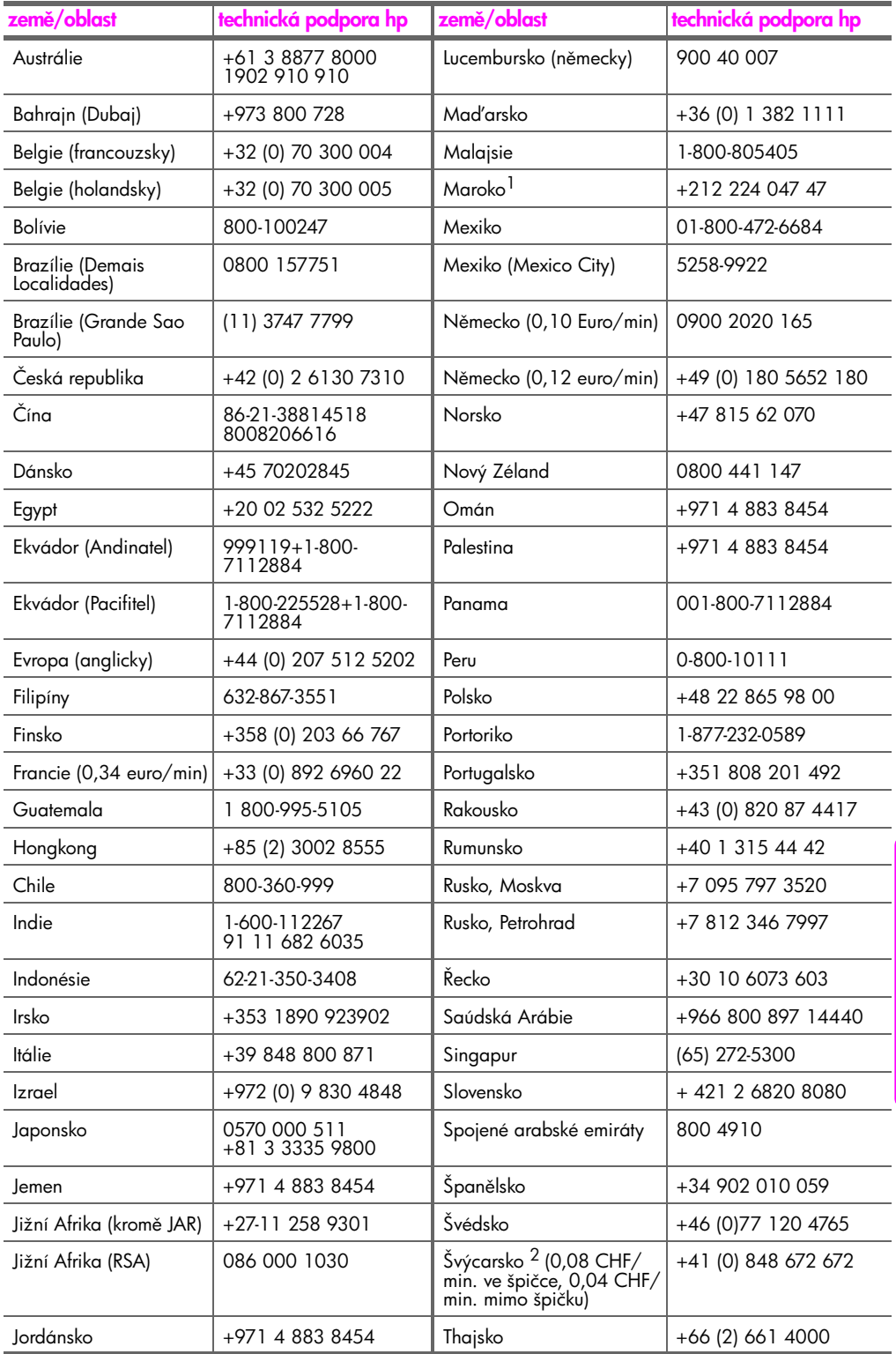

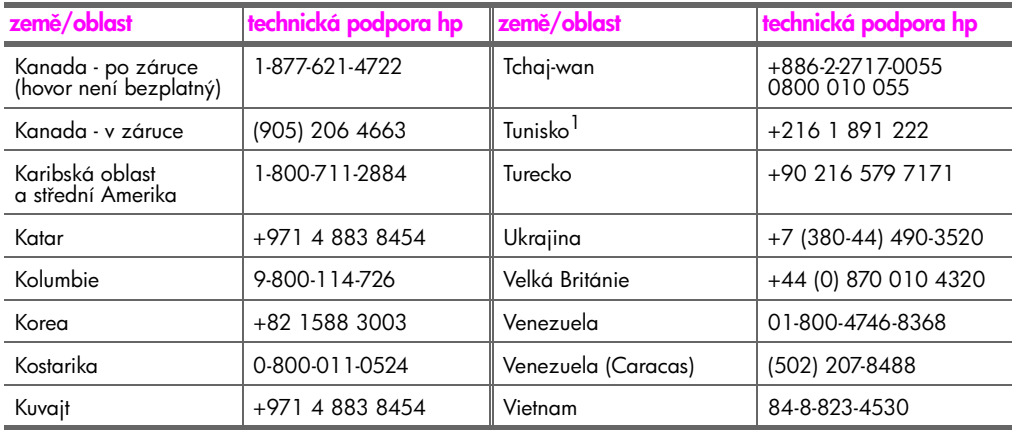

1 Toto telefonické středisko poskytuje podporu francouzsky mluvícím zákazníkům z těchto zemí/ oblastí: Maroko, Tunisko a Alžírsko.

2 Toto teletonické středisko poskytuje podporu německy, trancouzsky a italsky mluvícím zákazníkům ze Švýcarska.

#### volání v Austrálii - po záruce

Pokud váš produkt již není v záruce, volejte na číslo 03 8877 8000. Za jeden případ mimozáruční podpory bude na vaši kreditní kartu účtováno \$27,50 (včetně GST). Můžete také volat na číslo 1902 910 910 (bude účtováno \$27,50 na váš telefonní účet) od 9:00 dop. do 5:00 odp. od pondělí do pátku. (Poplatky a hodiny podpory podléhají změně bez oznámení.)

# <span id="page-99-0"></span>příprava zařízení hp officejet k odeslání

Pokud budete po hovoru se střediskem podpory zákazníků HP nebo návratu na místo nákupu požádáni o zaslání zařízení HP Officejet do servisu, postupujte podle následujících pokynů, aby nedošlo dalšímu poškození zařízení HP.

<mark>Poznámka:</mark> Pokud zařízení HP Officejet přepravujete, zajistěte, aby z něj byly vyjmuty tiskové kazety. Ujistěte se, že jste zařízení HP Officejet správně vypnuli pomocí tlačítka Zapnout.

- 1 Zapněte zařízení HP Officejet. Pokud zařízení nelze zapnout a držák tiskových kazet není vidět po otevření krytu držáku kazet, přeskočte kroky 1 až 6. Nebudete moci vyjmout tiskové kazety. Pokračujte krokem 7.
- 2 Otevřete dvířka pro přístup k držáku tiskových kazet.
- **3** Vyjměte tiskové kazety. Informace o vyjmutí tiskových kazet naleznete v části výměna tiskových kazet.

**Výstraha!** Vyjměte obě tiskové kazety. Pokud tento krok vynecháte, může se zařízení HP Officejet poškodit.

- 4 Umístěte tiskové kazety do vzduchotěsného obalu, aby nevyschly, a odložte je. Neposílejte je se zaízením HP Officejet, pokud jste k tomu nedostali pokyn od pracovníka zákaznické podpory HP.
- 5 Zavřete dvířka pro přístup k držáku tiskových kazet. Vypněte zařízení HP Officejet.
- 6 Podle následujícího postupu sejměte kryt předního panelu:
	- a. Podle nákresu uchopte kryt předního panelu oběma rukama.
	- b. Zvednutím odpojte kryt předního panelu od zařízení HP Officejet.

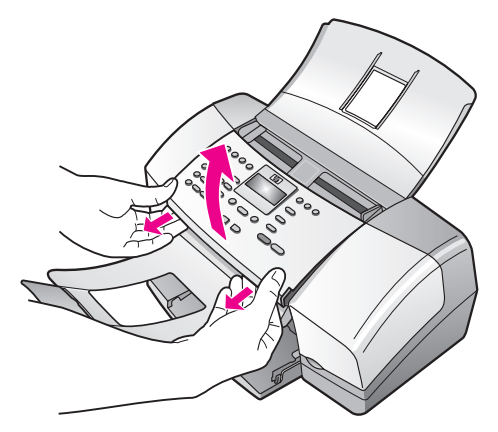

- 7 Kryt předního panelu nezasílejte spolu se zařízením. Nezasílejte jej spolu se zařízením HP Officejet.
- 8 Složte zachycovač dokumentů na ovládací panel a poté sklopte automatický podavač dokumentů přes zachycovač dokumentů.

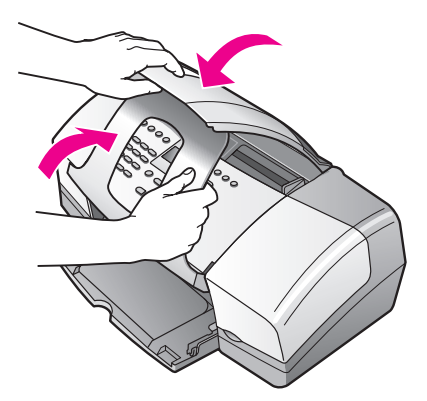

<mark>9</mark> Ujistěte se, že prodloužení zásobníku papíru zavřené, a zaklopte dvířka zásobníku papíru až do zajištěné polohy.

Tím bude zařízení HP Otticejet v plně zavřené poloze - viz obrázek níže.

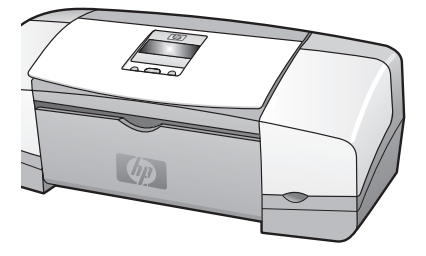

10 Je-li to možné, zabalte zařízení HP Officejet do originálního obalu nebo do obalu, ve kterém bylo dodáno náhradní zařízení.

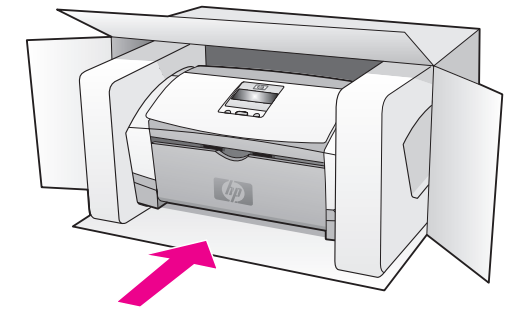

Pokud nemáte původní obal, použijte jiné vhodné balicí materiály. Na škody vzniklé při přepravě v důsledku nesprávného zabalení nebo nevhodného zacházení při přepravě se nevztahuje záruka.

- 11 Na vnější obal přilepte štítek se zpáteční adresou.
- 12 Do krabice vložte následující položky:
	- Úplný popis potíží pro servisního pracovníka (užitečné jsou ukázky problémů s kvalitou tisku).
	- Kopii účtenky nebo jiného dokladu o prodeji, podle kterého lze ověřit trvání záruky.
	- Své jméno, adresu a teletonní číslo, kde je možné vás během dne zastihnout.

informace o záruce

Na zařízení HP Officejet je poskytována omezená záruka, která je popsána v této části. Dále jsou zde uvedeny informace o možnosti využití záručního servisu a způsobu rozšíření standardní výrobní záruky.

V této části naleznete následující témata:

- • [trvání omezené záruky](#page-102-0) na str. 95
- • [záruční servis](#page-102-1) na str. 95
- rozšíření záruky na str. 95
- vrácení zařízení hp officejet do servisu na str. 96
- • [ustanovení omezené globální záruky společnosti hewlett-packard](#page-103-1) na str. 96

# <span id="page-102-0"></span>trvání omezené záruky

Trvání omezené záruky (hardware a práce): 1 rok

Trvání omezené záruky (média CD): 90 dn

Trvání omezené záruky (tiskové kazety): Do vyčerpání inkoustu HP nebo do dosažení data konce záruky vytištěného na kazetě podle toho, která možnost nastane dříve.

# <span id="page-102-1"></span>záruční servis

10

#### expresní servis

Než může zákazník využít službu expresního servisu společnosti Hewlett-Packard, musí problémy konzultovat se servisním střediskem společnosti HP nebo se střediskem podpory zákazníků společnosti HP. Kroky, které je třeba provést před voláním zákaznické podpory, jsou uvedeny v části **podpora zákazníků společnosti hp** na str. 89.

<mark>Poznámka:</mark> Služba expresního servisu společnosti HP nemusí být v některých zemích nebo oblastech k dispozici.

Pokud je třeba vyměnit dílčí součást zařízení, kterou si může zákazník vyměnit sám, mohou být součásti zákazníkovi doručeny jako samostatně expedovaná dodávka. V takovém případě společnost HP zaplatí přepravní náklady, clo i daň a poskytne konzultaci po teletonu týkající se výměny dané součásti. Společnost HP také zaplatí veškeré náklady, clo i daně týkající se součásti, kterou zákazník na vyžádání společnosti HP vrátí.

Středisko podpory zákazníků HP může požádat zákazníky, aby se obrátili na pověřené servisní zástupce, kteří jsou autorizováni společností HP pro poskytování servisu k produktům HP.

# <span id="page-102-2"></span>rozšíení záruky

Běžnou záruku z výroby lze prodloužit až na dobu tří let zakoupením sady HP SUPPORTPACK. Servisní podpora začíná dnem zakoupení produktu. Sadu je nutné zakoupit do 180 dní od nákupu produktu. Tento program nabízí telefonní podporu od 6:00 do 22:00 amerického horského standardního času (MST) od pondělí do pátku a od 9:00 do 16:00 (MST) o sobotách. Pokud se při rozhovoru s pracovníkem technické podpory ukáže, že potřebujete produkt vyměnit, společnost HP vám produkt zašle následující pracovní den, a to zcela bezplatně. Dostupné jen v USA.

Další informace se dozvíte na telefonním čísle 1-888-999-4747 nebo na webové stránce společnosti Hewlett-Packard na adrese:

#### [www.hp.com/go/hpsupportpack](http://www.hp.com/go/hpsupportpack" target="_blank)

V ostatních částech světa se obraťte na místní středisko podpory zákazníků HP. Seznam čísel mezinárodní zákaznické podpory najdete v části volání v dalších částech světa na [str. 90.](#page-97-0)

# <span id="page-103-0"></span>vrácení zařízení hp officejet do servisu

Před zasláním vašeho zařízení HP Officejet do servisu musíte nejprve zavolat středisko podpory zákazníků HP. Kroky, které je třeba provést před voláním zákaznické podpory, jsou uvedeny v části podpora zákazníků společnosti hp na str. 89.

# <span id="page-103-1"></span>ustanovení omezené globální záruky společnosti hewlettpackard

Následující informace specifikují omezenou globální záruku společnosti HP.

V této části naleznete následující témata:

- • [rozsah omezené záruky](#page-103-2) na str. 96
- omezení záruky na str. 97
- omezení závazků na str. 97
- místní právo na str. 97

#### <span id="page-103-2"></span>rozsah omezené záruky

Společnost Hewlett-Packard ("HP") zaručuje koncovému uživateli ("Zákazník"), že každý produkt HP Officejet 4200 Series ("Produkt"), včetně připojeného softwaru, doplňků, médií a spotřebního materiálu, bude bez vad materiálu a provedení po (určenou) dobu, která začíná datem, kdy jej zákazník zakoupil.

Pro všechny softwarové produkty se omezená záruka společnosti HP vztahuje pouze na selhání při provádění programových instrukcí. Společnost HP nezaručuje, že provoz libovolného produktu bude nepřerušovaný nebo bezchybný.

Omezená záruka společnosti HP se vztahuje pouze na závady, které vzniknou v důsledku normálního používání produktu. Nevztahuje se na jiné problémy včetně následků: (a) nesprávné údržby nebo úprav, (b) používání softwaru, příslušenství, médií nebo spotřebního materiálu nedodávaného nebo nepodporovaného společností HP nebo (c) provozu v podmínkách, které nevyhovují technickým údajům produktu ani na neoprávněné úpravy či používání.

Pro libovolný hardwarový produkt platí: použití tiskových kazet, které nedodává společnost HP, či opakovaně naplněných tiskových kazet nemá vliv na záruku poskytnutou zákazníkovi ani na jakoukoli smlouvu o poskytování podpory mezi společností HP a zákazníkem. Pokud však k poruše nebo k poškození produktu dojde v důsledku použití kazet jiných značek než HP nebo opakovaně naplněných tiskových kazet, bude si za opravu takto poškozeného produktu společnost HP účtovat standardní poplatky za práci a materiál.

Pokud společnost HP obdrží upozornění na vadu jakéhokoli produktu v průběhu záruční doby, společnost HP podle svého uvážení opraví nebo vymění vadný produkt, na který se vztahuje záruka společnosti HP. Pokud náklady na práci nebudou pokryty v rámci omezené záruky společnosti HP, oprava bude účtována podle standardního ceníku společnosti HP za práci.

Pokud společnost HP nemůže opravit ani vyměnit vadný produkt, na který se vztahuje záruka společnosti HP, vrátí vám v rozumné době po oznámení defektu nákupní cenu produktu.

Společnost HP nemá povinnost opravit, vyměnit nebo vrátit peníze, dokud zákazník společnosti HP nevrátí vadný produkt.

Vyměněný produkt může být nový nebo jako nový za předpokladu, že bude mít funkce přinejmenším rovnocenné s původním produktem.

Produkty společnosti HP, včetně všech produktů zmíněných v této záruce, mohou obsahovat opravené součásti, komponenty nebo materiály, které jsou z hlediska provozu ekvivalentní novým součástem.

Omezená záruka společnosti HP pro všechny produkty je platná ve všech zemích, oblastech a lokalitách, kde společnost HP distribuuje produkt, na který se záruka vztahuje. Smlouvy o dalším záručním servisu, jako je servis pímo u zákazníka, lze získat v libovolném autorizovaného servisním středisku společnosti HP v zemích a oblastech, kde tento produkt distribuuje společnost HP nebo její autorizovaný zástupce.

#### <span id="page-104-0"></span>omezení záruky

V ROZSAHU POVOLENÉM MÍSTNÍMI ZÁKONY SPOLEČNOST HP ANI JEJÍ DODAVATELÉ (TŘETÍ STRANY) NEPOSKYTUJÍ ŽÁDNÉ DALŠÍ ZÁRUKY ANI NESTANOVÍ PODMÍNKY JAKÉHOKOLI DRUHU, A JIŽ VÝSLOVN
UVEDENÉ NEBO ODVOZENÉ, ZÁRUKY A PODMÍNKY PRODEJNOSTI, VYHOVUJÍCÍ KVALITY A VHODNOSTI PRO URČITÝ ÚČEL.

#### <span id="page-104-1"></span>omezení závazk

V rozsahu povoleném místními zákony jsou náhrady poskytované zákazníkovi podle této omezené záruky jediné a výhradní náhrady, které může zákazník obdržet.

V ROZSAHU POVOLENÉM MÍSTNÍMI ZÁKONY. S VÝJIMKOU ZÁVAZKŮ SPECIFICKY UVEDENÝCH V USTANOVENÍCH TÉTO OMEZENÉ ZÁRUKY, NENÍ SPOLEČNOST HP V ŽÁDNÉM PŘÍPADĚ ODPOVĚDNÁ ZA PŘÍMÉ, NEPŘÍMÉ, ZVLÁŠTNÍ, NÁHODNÉ NEBO NÁSLEDNÉ ŠKODY BEZ OHLEDU NA TO, ZDA JSOU DEFINOVÁNY PODLE SMLOUVY, JAKO PŘEČIN PROTI PRÁVU NEBO PODLE JINÉ PRÁVNÍ TEORIE A TO BEZ OHLEDU NA TO, ZDA NA MOŽNOST TĚCHTO ŠKOD BYLA SPOLEČNOST HP UPOZORNĚNA.

#### <span id="page-104-2"></span>místní právo

Ustanovení této omezené záruky poskytují zákazníkovi specifické právní nároky. Zákazník může mít další práva, která se mohou lišit podle státu v rámci USA, podle provincií v Kanadě a podle jednotlivých zemí a oblastí na celém světě.

V rozsahu, ve kterém jsou ustanovení omezené záruky v rozporu s místními zákony, je třeba tato ustanovení považovat za upravená tak, aby byla v souladu s místním právním řádem. Podle místních zákonů se některá popření a omezení uvedená v tomto ustanovení nemusí vztahovat na daného zákazníka. Některé státy v USA či některé vlády mimo USA (včetně kanadských provincií) mohou například:

Odmítnout zřeknutí se závazků a omezení uvedená v tomto ustanovení v případě, že omezují statutární práva spotřebitele (například ve Velké Británii).

Jinak omezit možnost výrobce uplatnit taková zřeknutí se závazků nebo omezení.

Poskytnout zákazníkovi další záruční práva, určit dobu trvání odvozených záruk, které výrobce musí ze zákona poskytovat, nebo nepovolit omezení délky odvozených záruk.

PRO SPOTŘEBITELSKÉ TRANSAKCE V AUSTRÁLII A NA NOVÉM ZÉLANDĚ PODMÍNKY V USTANOVENÍCH TÉTO OMEZENÉ ZÁRUKY V ROZSAHU POVOLENÉM PRÁVNÍM ÁDEM NEVYLUČUJÍ, NEOMEZUJÍ ANI NEUPRAVUJÍ ZÁVAZNÁ STATUTÁRNÍ PRÁVA UPLATNITELNÁ PRO PRODEJ POPISOVANÝCH PRODUKTŮ SPOLEČNOSTI HP TĚMTO ZÁKAZNÍKŮM; NAOPAK TATO PRÁVA DOPLŇUJÍ.

kapitola 10

hp officejet 4200 series

# technické informace

V této části jsou uvedeny technické specifikace a informace o mezinárodních předpisech pro zařízení HP Officejet.

V této části naleznete následující témata:

- specifikace papíru na str. 99
- specifikace faxu na str. 101
- specifikace skenování na str. 101
- fyzické specifikace na str. 101
- specifikace napájení na str. 101
- specifikace prostředí na str. 101
- program pro kontrolu ochrany životního prostředí na str. 102
- poznámky o předpisech na str. 104

# <span id="page-106-0"></span>specifikace papíru

11

V této části naleznete následující témata:

- kapacity zásobníků papíru na str. 99
- kapacita automatického podavače dokumentů na str. 100
- formáty papíru na str. 100
- specifikace okrajů tisku na str. 100

## <span id="page-106-1"></span>kapacity zásobníků papíru

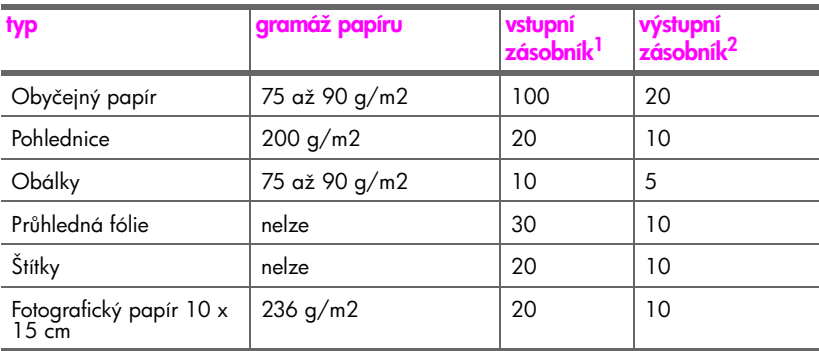

1 Maximální kapacita.

2 Kapacita výstupního zásobníku je dána používaným typem papíru a množstvím inkoustu. Společnost HP doporučuje časté vyprazdňování výstupního zásobníku.

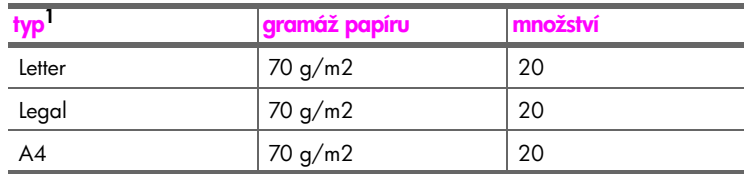

# <span id="page-107-0"></span>kapacita automatického podavače dokument

1 Do automatického podavače dokumentů lze vkládat pouze obyčejný papír. Nelze do něj vkládat průhledné fólie, obálky nebo štítky.

# <span id="page-107-1"></span>formáty papíru

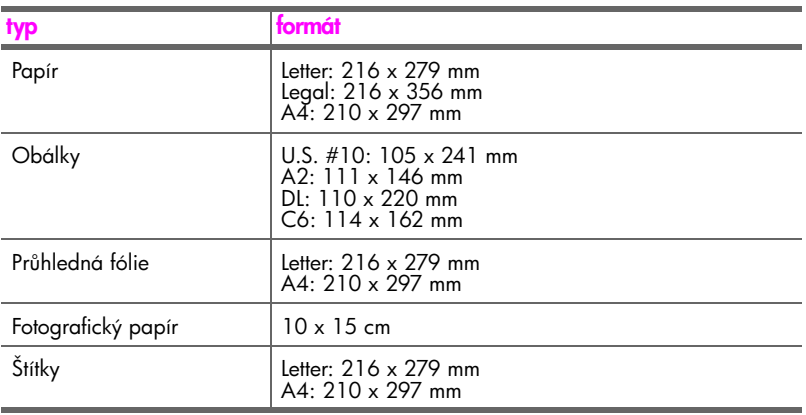

# specifikace okrajů tisku

<span id="page-107-2"></span>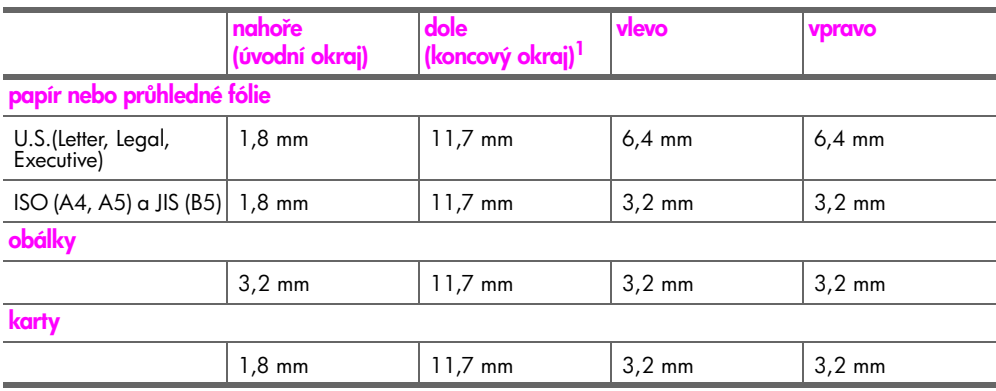

1 Tento okraj není kompatibilní s tiskárnou Officejet; celková tisková oblast je však kompatibilní. Tisková oblast je posunuta od středu o 5,4 mm; výsledkem jsou asymetrické horní a dolní okraje.
# <span id="page-108-0"></span>specifikace faxu

- Možnost odeslání černobílého a barevného faxu přímo ze zařízení
- Potvrzení a hlášení o činnosti
- Fax CCITT/ITU Group 3 s režimem opravy chyb
- Přenosová rychlost 33,6 Kb/s
- 3 sekundy na stránku při rychlosti 33,6 Kb/s (při použití zkušebního obrazu ITU-T Test Image #1 při standardním rozlišení.) Přenos složitějších stránek nebo přenos při použití vyššího rozlišení trvá déle a vyžaduje větší množství paměti.
- Detekce vyzvánění s automatickým přepínáním mezi faxem a záznamníkem

# <span id="page-108-2"></span>specifikace skenování

- Včetně editoru obrázků
- Integrovaný software OCR automaticky převádí naskenovaný text na text, který lze upravit
- Čidlo CIS (Contact image sensor)
- Rozhraní kompatibilní se standardem Twain
- Rychlost skenování závisí na složitosti dokumentu
- Rozlišení: maximálně 600 x 2400 dpi (19 200 dpi)
- Bitová hloubka: 36 bitů barevně; 12 bitů stupnice šedé
- Max. formát při skenování z automatického podavače dokumentů: 216 x 356 mm

# <span id="page-108-1"></span>fyzické specifikace

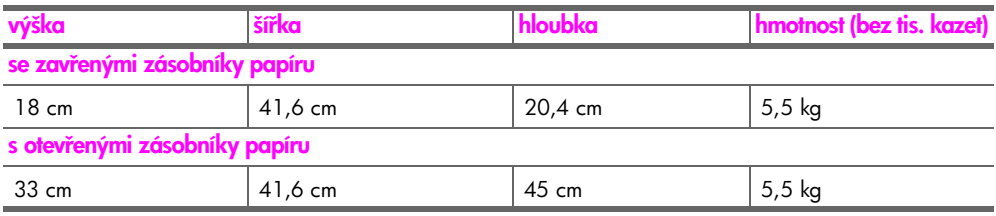

# <span id="page-108-3"></span>specifikace napájení

- Příkon: max. 50 W
- Vstupní napětí: stříd. 100 až 240 V, 0,7 A (max), 50–60 Hz

# <span id="page-108-4"></span>specifikace prostředí

- Doporučené rozmezí provozních teplot: 15 až 32 °C
- Povolené rozmezí provozních teplot: 5 až 40 °C
- Vlhkost: 15 % až 85 % relativní vlhkosti bez kondenzace
- Rozmezí teplot mimo provoz (skladování): -40 až 60 °C
- V případě výskytu silných elektromagnetických polí může být výstup ze zařízení HP Officejet mírně zkreslený
- Společnost HP doporučuje použití kabelu USB s délkou maximálně 3 m, aby byl minimalizován šum z důvodu případného výskytu silných elektromagnetických polí

# <span id="page-109-11"></span>program pro kontrolu ochrany životního prostředí

V této části naleznete následující témata:

- ochrana životního prostředí na str. 102
- • [produkce ozónu](#page-109-1) na str. 102
- energy consumption na str. 102
- • [použití papíru](#page-109-3) na str. 102
- plasty [na str. 102](#page-109-4)
- • [materiálové bezpečnostní datové listy](#page-109-5) na str. 102
- • [program recyklace](#page-110-0) na str. 103
- recyklační program spotřebního materiálu pro výrobky hp inkjet na str. 103

#### <span id="page-109-7"></span><span id="page-109-0"></span>ochrana životního prostředí

Společnost Hewlett-Packard je zavázána vyrábět kvalitní výrobky, které splňují nejvyšší nároky z hlediska ochrany životního prostředí. Tento výrobek byl vyvinut se zahrnutím několika atributů, které minimalizují dopady na životní prostředí.

Více informací najdete na webových stránkách HP na adrese:

[www.hp.com/hpinfo/globalcitizenship/environment/index.html](http://www.hp.com/hpinfo/globalcitizenship/environment/index.html" target="_blank)

#### <span id="page-109-10"></span><span id="page-109-1"></span>produkce ozónu

Tento výrobek neprodukuje žádné měřitelné množství plynného ozónu (O3).

#### <span id="page-109-12"></span><span id="page-109-2"></span>energy consumption

Energy usage drops significantly while in ENERGY STAR<sup>®</sup> mode, which saves natural resources, and saves money without affecting the high performance of this product. This product qualifies for ENERGY STAR, which is a voluntary program established to encourage the development of energy-efficient office products.

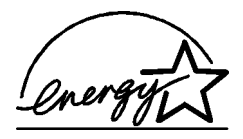

ENERGY STAR is a U.S. registered service mark of the U.S. EPA. As an ENERGY STAR partner, HP has determined that this product meets ENERGY STAR guidelines for energy efficiency.

For more information on ENERGY STAR guidelines, go to the following website:

[www.energystar.gov](http://www.energystar.gov" target="_blank)

### <span id="page-109-9"></span><span id="page-109-3"></span>použití papíru

Tento výrobek je vhodný pro použití recyklovaného papíru podle normy DIN 19309.

### <span id="page-109-8"></span><span id="page-109-4"></span>plasty

Plastové díly s hmotností vyšší než 25 gramů jsou označeny podle mezinárodních norem, což usnadňuje identifikaci plastů za účelem jejich recyklace po skončení životnosti výrobku.

### <span id="page-109-6"></span><span id="page-109-5"></span>materiálové bezpečnostní datové listy

Materiálové bezpečnostní datové listy (MSDS) je možné získat na webových stránkách HP na adrese:

#### [www.hp.com/go/msds](http://www.hp.com/go/msds" target="_blank)

Zákazníci, kteří nemají přístup k Internetu, se mohou obrátit na místní Středisko péče o zákazníky HP.

#### <span id="page-110-2"></span><span id="page-110-0"></span>program recyklace

Společnost HP nabízí vzrůstající počet programů na vracení výrobků a recyklačních programů v mnoha zemích a je partnerem některých největších středisek recyklace elektroniky po celém světě. Společnost HP také chrání zdroje tím, že renovuje a znovu prodává některé ze svých nejoblíbenějších výrobků.

Tento výrobek HP obsahuje následující materiály, které mohou po skončení životnosti vyžadovat speciální zacházení:

- Rtuť v osvitové lampě ve skeneru  $(< 2$  mg)
- Olovo v pájených spojích
- Lithiová baterie

Tento produkt obsahuje malou lithiovou baterii, kterou je nutné na konci životnosti produktu vyjmout a příslušným způsobem zlikvidovat. Baterie je umístěna na hlavním panelu.

- Číslo dílu baterie: Panasonic CR2032
- Materiál baterie: Lithium
- Typ baterie: knoflíková baterie
- Množství v produktu: 1
- Hmotnost: cca 3 g
- Typ lithia: pevné
- Výrobci baterie: Panasonic, Japan

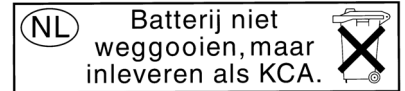

### <span id="page-110-3"></span><span id="page-110-1"></span>recyklační program spotřebního materiálu pro výrobky hp inkjet

Společnost HP je zavázána k ochraně životního prostředí. Program recyklace spotřebního materiálu pro výrobky HP Inkjet je k dispozici v mnoha zemích a umožňuje zdarma recyklovat použité tiskové kazety. Další informace naleznete na následujících webových stránkách:

www.hp.com/hpinfo/globalcitizenship/environment/recycle/inkjet.html

# <span id="page-111-3"></span>poznámky o předpisech

Zařízení HP Officejet splňuje požadavky uvedené v předpisech vydaných příslušnými institucemi ve vaší zemi nebo oblasti.

V této části naleznete následující témata:

- • [kontrolní identifikační číslo modelu](#page-111-0) na str. 104
- • [notice to users of the U.S. telephone network: FCC requirements](#page-111-1) na str. 104
- • [FCC statement](#page-112-0) na str. 105
- **note à l'attention des utilisateurs du réseau téléphonique Canadien/notice to users of the Canadian telephone network** na str. 105
- **note à l'attention des utilisateurs Canadien/notice to users in Canada** na str. 106
- notice to users in the European Economic Area na str. 107
- notice to users of the German telephone network na str. 107
- declaration of conformity (European Union) na str. 107
- geräuschemission na str. 107
- notice to users in Korea (Officejet 4255 only) na str. 108

### <span id="page-111-4"></span><span id="page-111-0"></span>kontrolní identifikační číslo modelu

Pro účely kontrolní identifikace má tento výrobek přiřazené kontrolní číslo modelu. Kontrolní číslo modelu pro tento výrobek je SDGOB-0306-01 nebo SDGOB-0306-02. Toto kontrolní číslo se nesmí zaměňovat s prodejním názvem (HP Officejet 4200 Series) nebo číslem výrobku (Q5600A, Q5610A).

#### <span id="page-111-2"></span><span id="page-111-1"></span>notice to users of the U.S. telephone network: FCC requirements

This equipment complies with FCC rules, Part 68. On this equipment is a label that contains, among other information, the FCC Registration Number and Ringer Equivalent Number (REN) for this equipment. If requested, provide this information to your telephone company.

An FCC compliant telephone cord and modular plug is provided with this equipment. This equipment is designed to be connected to the telephone network or premises wiring using a compatible modular jack which is Part 68 compliant. This equipment connects to the telephone network through the following standard network interface jack: USOC RJ-11C.

The REN is useful to determine the quantity of devices you may connect to your telephone line and still have all of those devices ring when your number is called. Too many devices on one line may result in failure to ring in response to an incoming call. In most, but not all, areas the sum of the RENs of all devices should not exceed five (5). To be certain of the number of devices you may connect to your line, as determined by the REN, you should call your local telephone company to determine the maximum REN for your calling area.

If this equipment causes harm to the telephone network, your telephone company may discontinue your service temporarily. If possible, they will notify you in advance. If advance notice is not practical, you will be notified as soon as possible. You will also be advised of your right to file a complaint with the FCC. Your telephone company may make changes in its facilities, equipment, operations, or procedures that could affect the proper operation of your equipment. If they do, you will be given advance notice so you will have the opportunity to maintain uninterrupted service.

If you experience trouble with this equipment, please contact the manufacturer, or look elsewhere in this manual, for warranty or repair information. Your telephone company may ask you to disconnect this equipment from the network until the problem has been corrected or until you are sure that the equipment is not malfunctioning.

This equipment may not be used on coin service provided by the telephone company. Connection to party lines is subject to state tariffs. Contact your state's public utility commission, public service commission, or corporation commission for more information. This equipment includes automatic dialing capability. When programming and/or making test calls to emergency numbers:

- Remain on the line and explain to the dispatcher the reason for the call.
- Perform such activities in the off-peak hours, such as early morning or late evening. Poznámka: This equipment is hearing aid compatible.

The Telephone Consumer Protection Act of 1991 makes it unlawful for any person to use a computer or other electronic device, including fax machines, to send any message unless such message clearly contains in a margin at the top or bottom of each transmitted page or on the first page of transmission, the date and time it is sent and an identification of the business, other entity, or other individual sending the message and the telephone number of the sending machine or such business, other entity, or individual. (The telephone number provided may not be a 900 number or any other number for which charges exceed local or long-distance transmission charges.) In order to program this information into your fax machine, you should complete the steps described in the software.

#### <span id="page-112-1"></span><span id="page-112-0"></span>FCC statement

The United States Federal Communications Commission (in 47 CFR 15.105) has specified that the following notice be brought to the attention of users of this product.

Declaration of Conformity: This equipment has been tested and found to comply with the limits for a Class B digital device, pursuant to part 15 of the FCC Rules. Operation is subject to the following two conditions: (1) this device may not cause harmful interference, and (2) this device must accept any interference received, including interference that may cause undesired operation. Class B limits are designed to provide reasonable protection against harmful interference in a residential installation. This equipment generates, uses, and can radiate radio frequency energy, and, if not installed and used in accordance with the instructions, may cause harmful interference to radio communications. However, there is no guarantee that interference will not occur in a particular installation. If this equipment does cause harmful interference to radio or television reception, which can be determined by turning the equipment off and on, the user is encouraged to try to correct the interference by one or more of the following measures:

- Reorient the receiving antenna.
- Increase the separation between the equipment and the receiver.
- Connect the equipment into an outlet on a circuit different from that to which the receiver is connected.
- Consult the dealer or an experienced radio/TV technician for help.

For more information, contact the Product Regulations Manager, Hewlett-Packard Company, San Diego, (858) 655-4100.

The user may find the following booklet prepared by the Federal Communications Commission helpful: How to Identify and Resolve Radio-TV Interference Problems. This booklet is available from the U.S. Government Printing Office, Washington DC, 20402. Stock No. 004-000-00345-4.

Výstraha! Pursuant to Part 15.21 of the FCC Rules, any changes or modifications to this equipment not expressly approved by the Hewlett-Packard Company may cause harmful interference and void the FCC authorization to operate this equipment.

#### **note à l'attention des utilisateurs du réseau téléphonique Canadien/notice to users of the Canadian telephone network**

Cet appareil est conforme aux spécifications techniques des équipements terminaux d'Industrie Canada. Le numéro d'enregistrement atteste de la conformité de l'appareil. L'abréviation IC qui précčde le numéro d'enregistrement indique que l'enregistrement a été

effectué dans le cadre d'une Déclaration de conformité stipulant que les spécifications techniques d'Industrie Canada ont été respectées. Néanmoins, cette abréviation ne signifie en aucun cas que l'appareil a été validé par Industrie Canada.

Pour leur propre sécurité, les utilisateurs doivent s'assurer que les prises électriques reliées a la terre de la source d'alimentation, des lignes téléphoniques et du circuit métallique d'alimentation en eau sont, le cas échéant, branchées les unes aux autres. Cette précaution est particuličrement importante dans les zones rurales.

Le numéro REN (Ringer Equivalence Number) attribué *f* chaque appareil terminal fournit une indication sur le nombre maximal de terminaux qui peuvent etre connectés a une interface téléphonique. La terminaison d'une interface peut se composer de n'importe quelle combinaison d'appareils, a condition que le total des numéros REN ne dépasse pas 5.

Basé sur les résultats de tests FCC Partie 68, le numéro REN de ce produit est 0.2B.

This equipment meets the applicable Industry Canada Terminal Equipment Technical Specifications. This is confirmed by the registration number. The abbreviation IC before the registration number signifies that registration was performed based on a Declaration of Conformity indicating that Industry Canada technical specifications were met. It does not imply that Industry Canada approved the equipment.

Users should ensure for their own protection that the electrical ground connections of the power utility, telephone lines and internal metallic water pipe system, if present, are connected together. This precaution may be particularly important in rural areas.

Note: The Ringer Equivalence Number (REN) assigned to each terminal device provides an indication of the maximum number of terminals allowed to be connected to a telephone interface. The termination on an interface may consist of any combination of devices subject only to the requirement that the sum of the Ringer Equivalence Numbers of all the devices does not exceed 5.

The REN for this product is 0.2B, based on FCC Part 68 test results.

### **note à l'attention des utilisateurs Canadien/notice to users in Canada**

Le présent appareil numérique n'émet pas de bruit radioélectrique dépassant les limites applicables aux appareils numériques de la classe B prescrites dans le Réglement sur le brouillage radioélectrique édicté par le ministére des Communications du Canada.

This digital apparatus does not exceed the Class B limits for radio noise emissions from the digital apparatus set out in the Radio Interference Regulations of the Canadian Department of Communications.

technické informace

technické informace

## <span id="page-114-5"></span><span id="page-114-0"></span>notice to users in the European Economic Area

 $C \in$ 

This product is designed to interwork with the analogue telephone networks in the following countries:

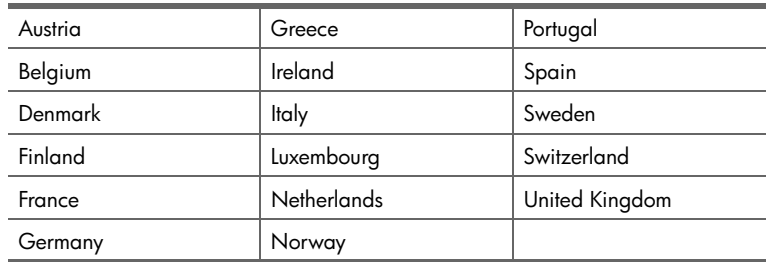

Network compatibility depends on customer selected settings, which must be reset to use the equipment on a telephone network in a country other than where the product was purchased. Contact the vendor or Hewlett-Packard Company if additional product support is necessary.

This equipment has been certified by the manufacturer in accordance with Directive 1999/ 5/EC (annex II) for Pan-European single-terminal connection to the public switched telephone network (PSTN). However, due to differences between the individual PSTNs provided in different countries, the approval does not, of itself, give an unconditional assurance of successful operation on every PSTN network termination point.

In the event of problems, you should contact your equipment supplier in the first instance.

This equipment is designed for DTMF tone dialing and loop disconnect dialing. In the unlikely event of problems with loop disconnect dialing, it is recommended to use this equipment only with the DTMF tone dial setting.

#### <span id="page-114-6"></span><span id="page-114-1"></span>notice to users of the German telephone network

This HP fax product is designed to connect only to the analogue public-switched telephone network (PSTN). Please connect the TAE N telephone connector plug, provided with the HP Officejet 4200 and 4250 Series into the wall socket (TAE 6) code N. This HP fax product can be used as a single device and/or in combination (in serial connection) with other approved terminal equipment.

#### <span id="page-114-3"></span>geräuschemission

 $LpA < 70$  dB am Arbeitsplatz im Normalbetrieb nach DIN 45635 T. 19

### <span id="page-114-4"></span><span id="page-114-2"></span>declaration of conformity (European Union)

The Declaration of Conformity in this document complies with ISO/IEC Guide 22 and EN 45014. It identifies the product, manufacturer's name and address, and applicable specifications recognized in the European community.

# <span id="page-115-2"></span><span id="page-115-0"></span>notice to users in Korea (Officejet 4255 only)

# 사용자 인내문 (B금 기기)

이 기기는 비업무용으로 전자파장해검정을 받은 가기로서, 주거지역에서는 물론 모든 사역에서 사용할 수 있습니다.

# <span id="page-115-1"></span>declaration of conformity

According to ISO/IEC Guide 22 and EN 45014

Manufacturer's name and address:

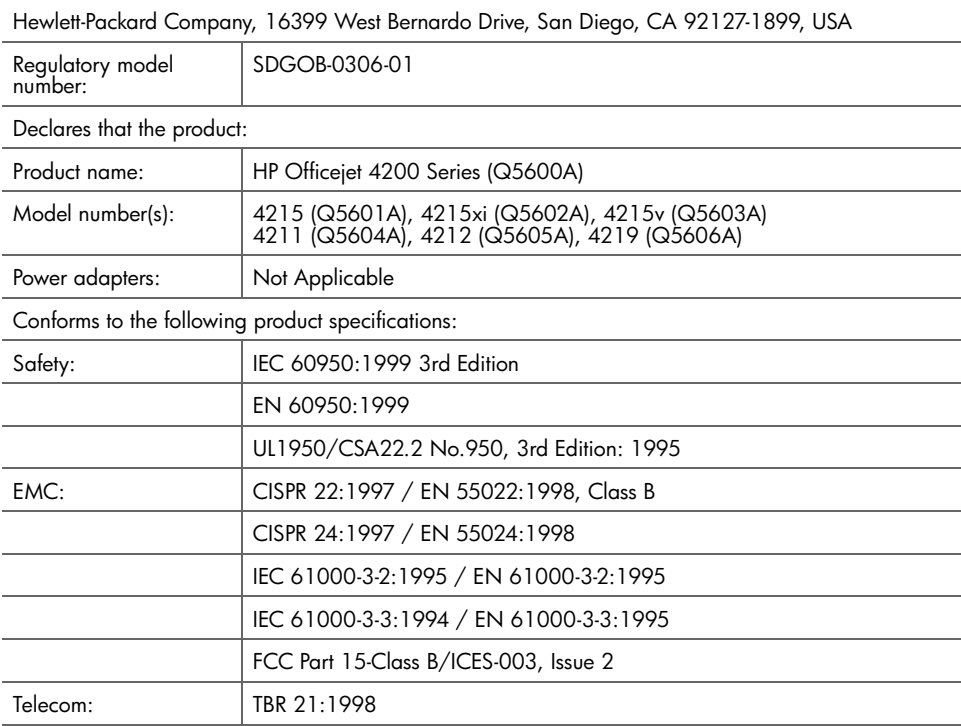

Supplementary Information:

The product herewith complies with the requirements of the Low Voltage Directive 73/23/EC, the EMC Directive 89/336/EC, and with the R&TTE Directive 1999/5/EC (Annex II) and carries the CE marking accordingly.

The product was tested in a typical configuration.

European Contact for regulatory topics only: Hewlett Packard GmbH, HQ-TRE, Herrenberger Strasse 140, D-71034 Böblingen Germany. (FAX +49-7031-14-3143)

# declaration of conformity

<span id="page-116-0"></span>According to ISO/IEC Guide 22 and EN 45014

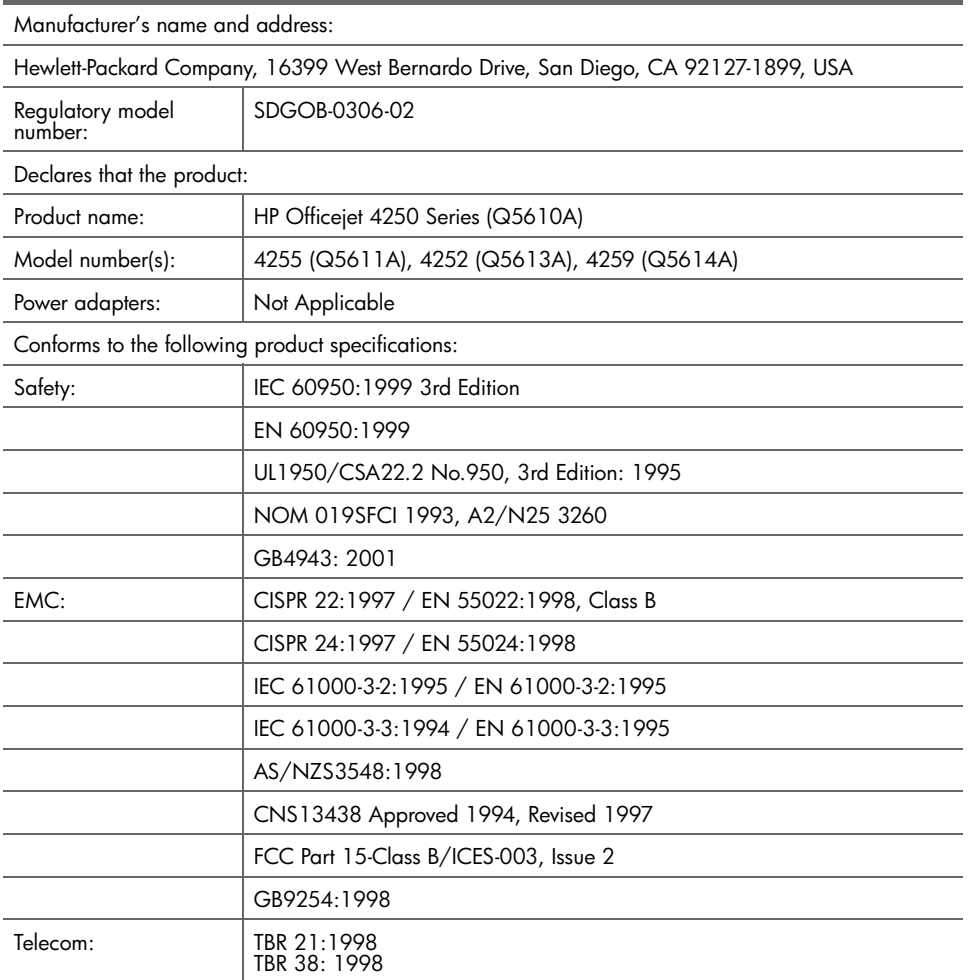

Supplementary Information:

The product herewith complies with the requirements of the Low Voltage Directive 73/23/EC, the EMC Directive 89/336/EC, and with the R&TTE Directive 1999/5/EC (Annex II) and carries the CE marking accordingly.

The product was tested in a typical configuration.

European Contact for regulatory topics only: Hewlett Packard GmbH, HQ-TRE, Herrenberger Strasse 140, D-71034 Böblingen Germany. (FAX +49-7031-14-3143)

kapitola 11

# informace o odstraňování problémů

Tato část obsahuje informace o odstraňování problémů se zařízením HP Officejet 4200 Series (HP Officejet). Jsou zde uvedeny specifické informace týkající se instalace a konfigurace. Provozní problémy umožňují řešit odkazy na online nápovědu pro odstraňování problémů.

Tato část obsahuje následující informace:

- odstraňování problémů s instalací na str. 111
- <span id="page-118-2"></span>odstraňování provozních problémů na str. 124

# <span id="page-118-0"></span>odstraňování problémů s instalací

V této části jsou uvedeny rady pro odstraňování problémů s instalací a konfigurací při některých nejčastějších problémech týkajících se nastavení faxu, instalace softwaru a hardwaru zařízení HP Officejet.

Tato část obsahuje následující témata:

- <span id="page-118-3"></span>odstraňování problémů s instalací softwaru a hardwaru na str. 111
- odstraňování problémů s nastavením faxu na str. 120

#### <span id="page-118-1"></span>odstraňování problémů s instalací softwaru a hardwaru

Pokud se při instalaci softwaru nebo hardwaru vyskytnou problémy, pomocí témat dole vyhledejte možné řešení.

Během normální instalace softwaru zařízení HP Officejet probíhají tyto úkony:

- Disk HP Officejet CD-ROM se spustí automaticky
- Proběhne instalace softwaru
- Soubory se zkopírují na pevný disk
- Zobrazí se žádost o připojení zařízení HP Officejet
- Na obrazovce průvodce instalací se zobrazí zelené OK a zaškrtnutí
- Zobrazí se výzva k restartování počítače
- Spustí se Průvodce nastavením faxu
- Spustí se proces registrace

Pokud některý z těchto bodů nenastane, může to znamenat problém s instalací.

Chcete-li zkontrolovat instalaci na počítač Macintosh, ověřte následující:

- Poklepejte na položku HP Officejet a ujistěte se, zda jsou hlavní ikony (sejmout obrázek, sejmout dokument, odeslat fax a galerie hp) zobrazeny v okně programu Správce HP. Pokud se hlavní ikony nezobrazí, počkejte několik minut, než se zařízení HP Officejet připojí k počítači. V opačném případě postupujte následujícím způsobem.
- Otevřete program Chooser (Připojení) a zkontrolujte, zda je v seznamu uvedeno zařízení HP Officejet.

## Chcete-li zkontrolovat instalaci na počítač PC, ověřte následující:

- Poklepejte na položku HP Otticejet a ujistěte se, zda jsou hlavní ikony (sejmout obrázek, sejmout dokument, odeslat fax a hp image zone) zobrazeny v okně programu Správce HP. Pokud se hlavní ikony nezobrazí okamžitě, počkejte několik minut, než se zařízení HP Otticejet připojí k počítači. V opačném případě postupujte následujícím způsobem.
- Otevřete dialogové okno Tiskárny a zkontrolujte, zda je v seznamu uvedeno zařízení HP Officejet.

Zkontrolujte, zda je na hlavním panelu zobrazena ikona HP Officejet. Tato ikona znamená, že zařízení HP Officejet je připraveno. Ikona HP Officejet je obvykle zobrazena v pravém dolním rohu plochy na panelu úloh.

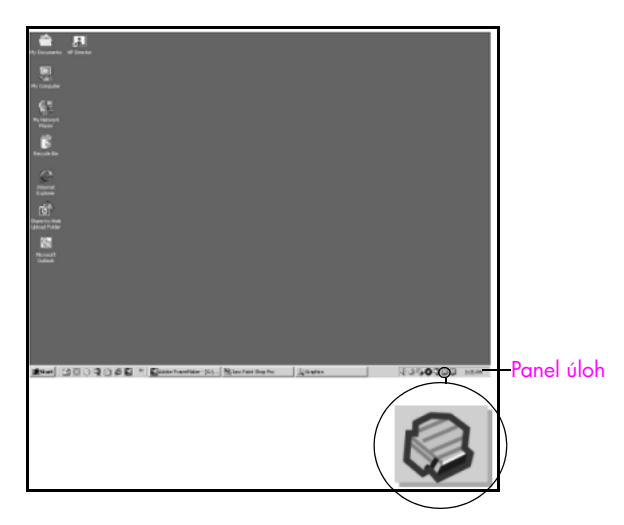

## <span id="page-119-2"></span>odstraňování problémů s instalací softwaru

<span id="page-119-1"></span><span id="page-119-0"></span>Tato část slouží pro řešení problémů, které se mohou vyskytnout při instalaci softwaru zařízení HP Officejet.

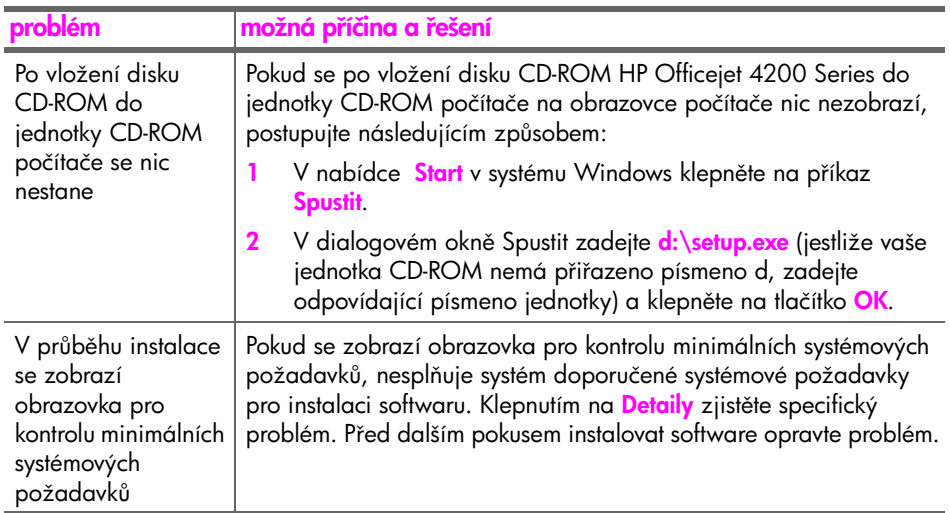

<span id="page-120-3"></span><span id="page-120-2"></span><span id="page-120-1"></span><span id="page-120-0"></span>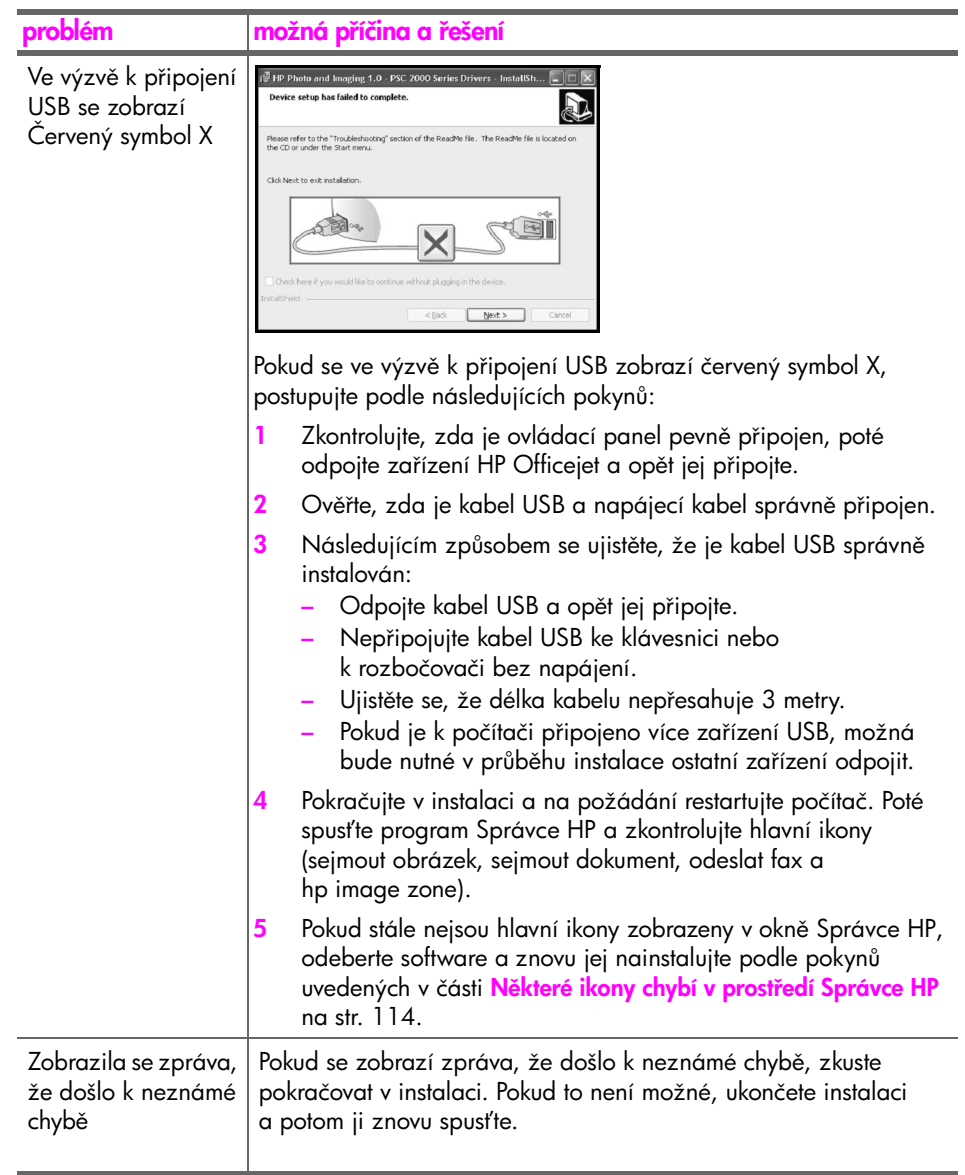

<span id="page-121-1"></span><span id="page-121-0"></span>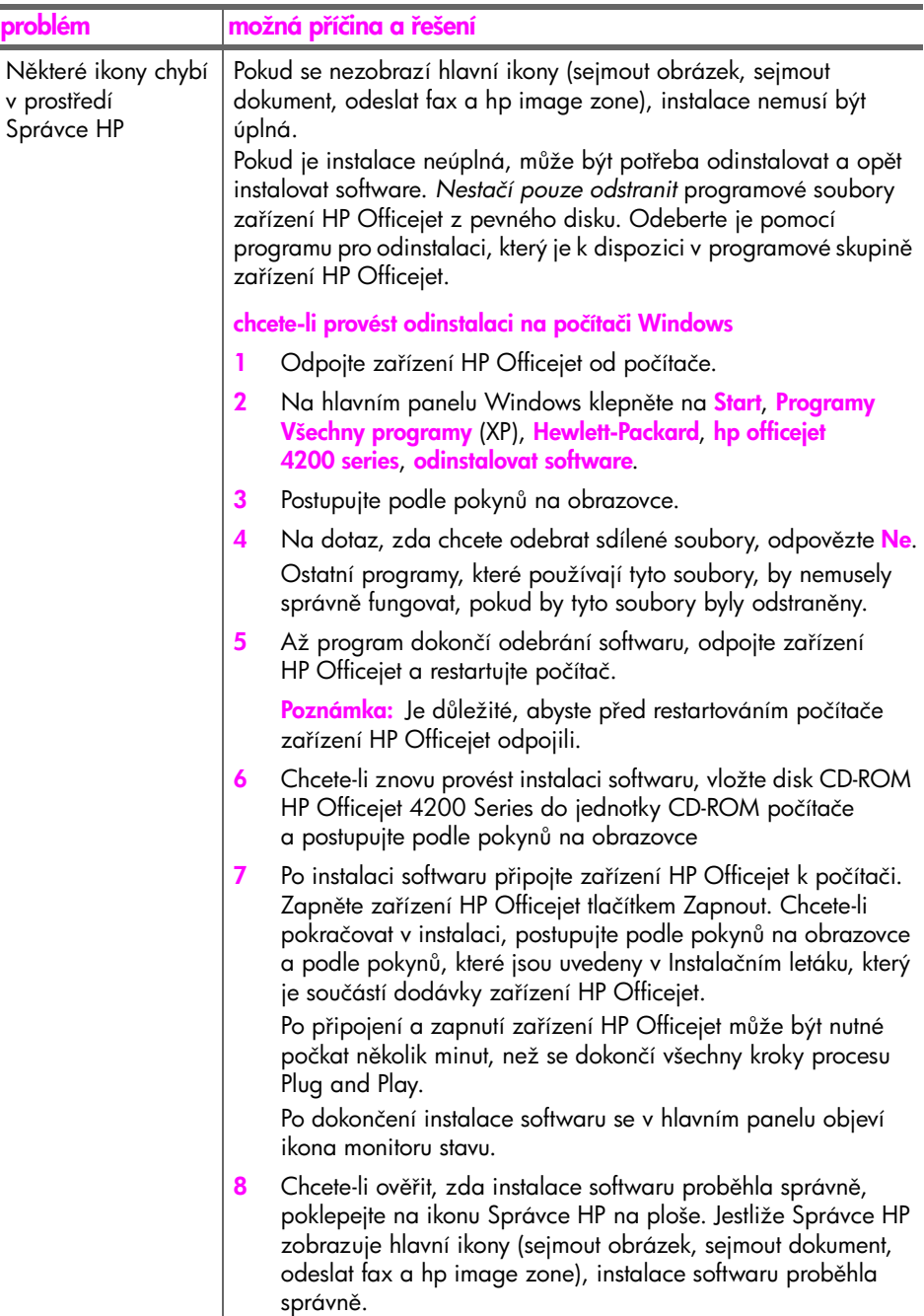

<span id="page-122-2"></span><span id="page-122-1"></span><span id="page-122-0"></span>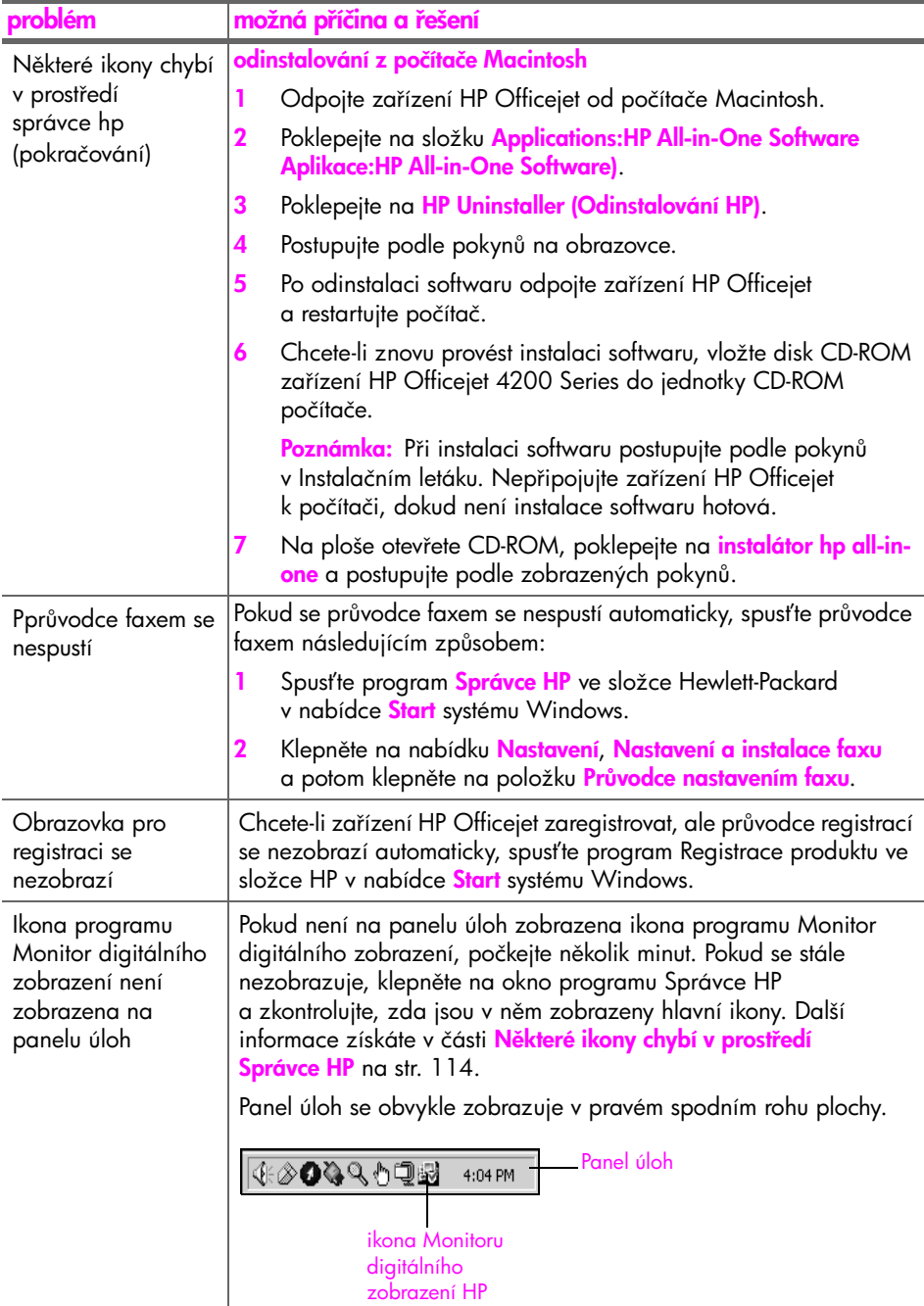

# <span id="page-123-1"></span>odstraňování problémů s instalací hardwaru

Tato část slouží pro řešení problémů, které se mohou vyskytnout při instalaci hardwaru zařízení HP Officejet.

<span id="page-123-0"></span>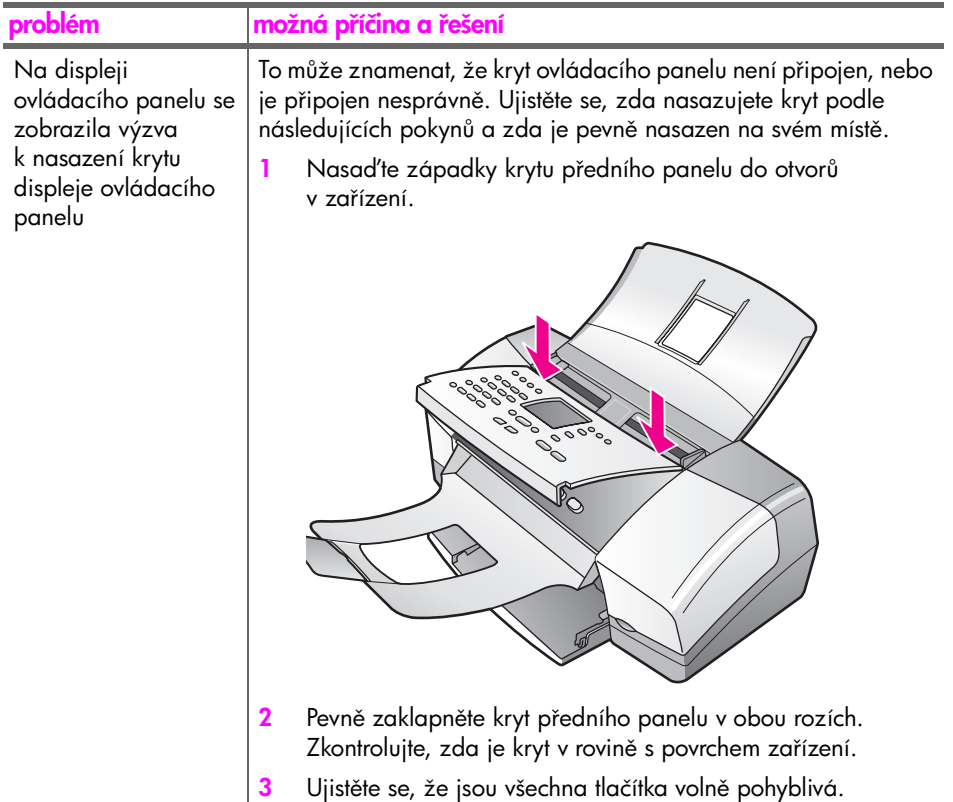

<span id="page-124-2"></span><span id="page-124-1"></span><span id="page-124-0"></span>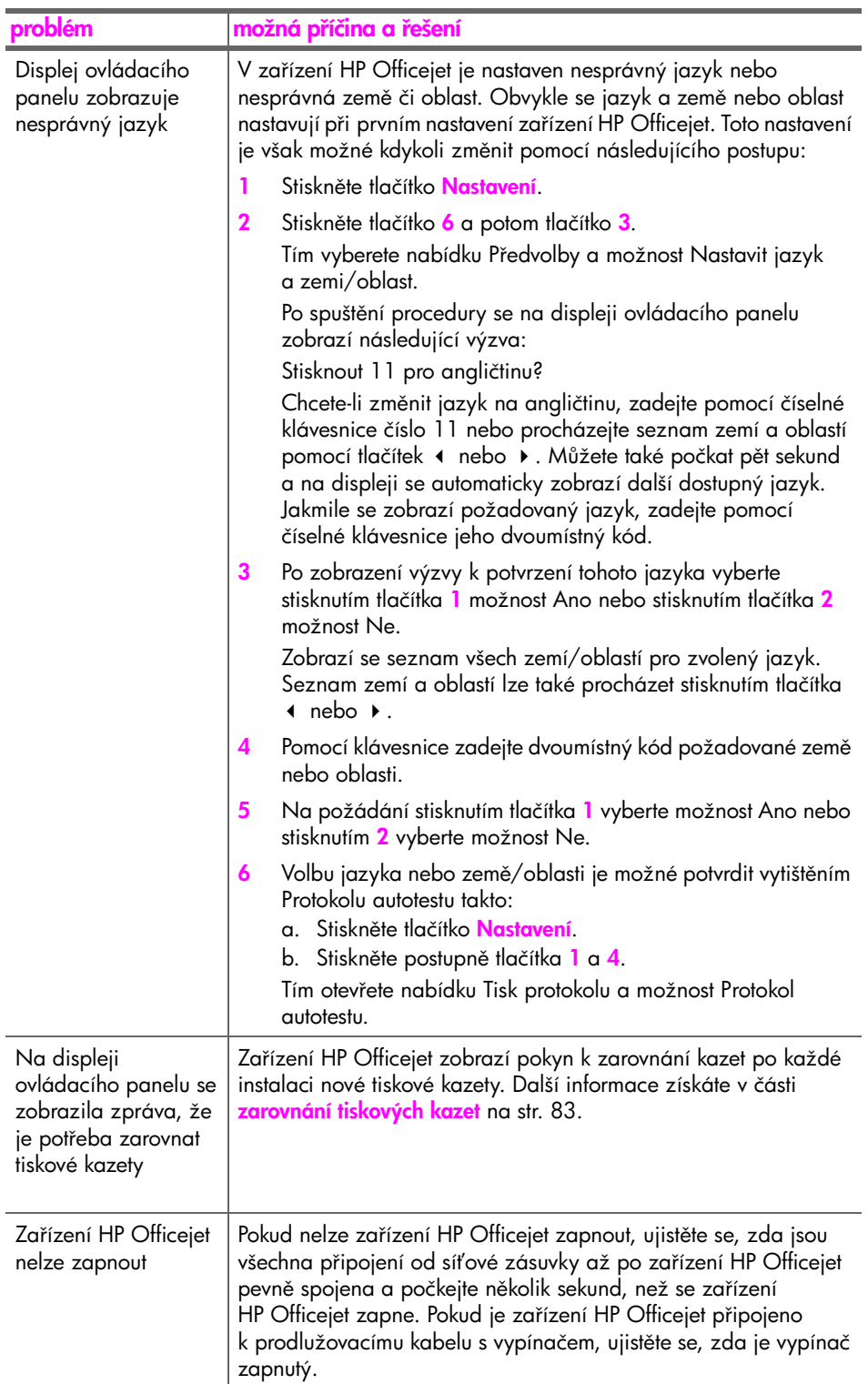

<span id="page-125-1"></span><span id="page-125-0"></span>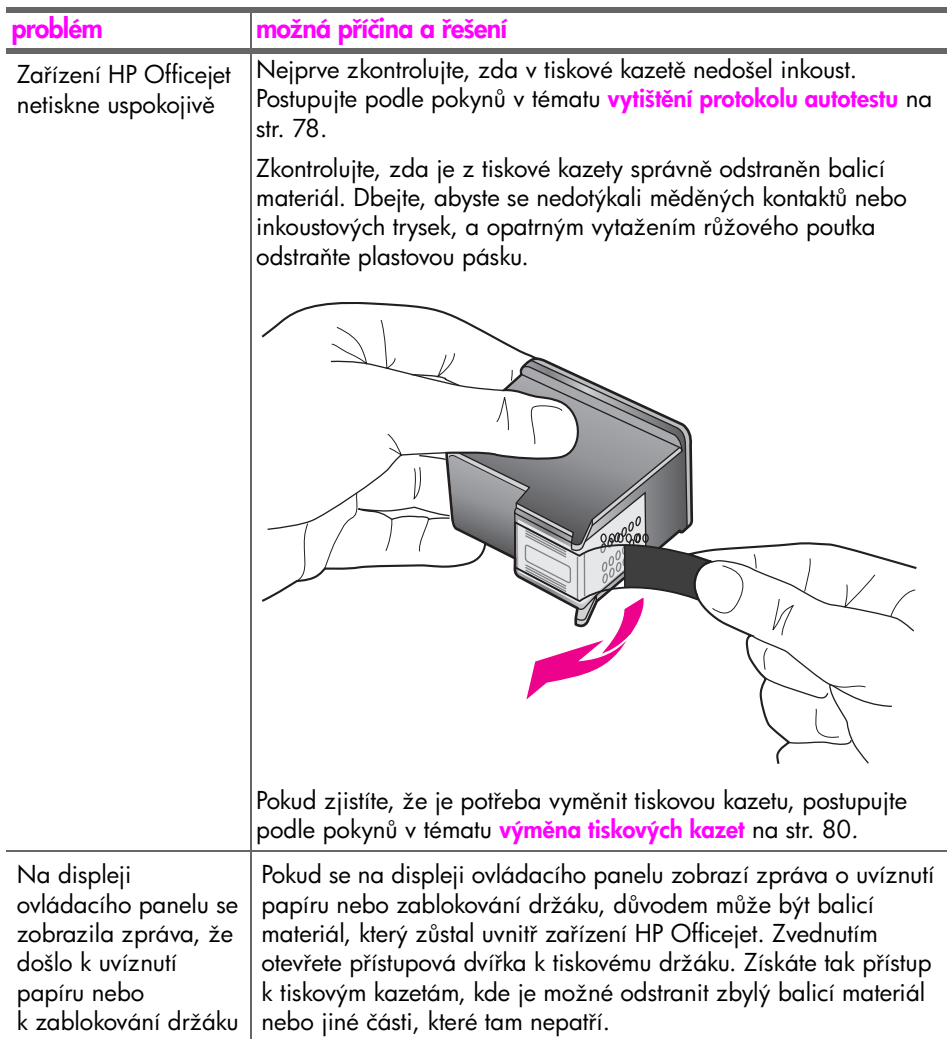

odstraňování problémů

odstraňování problémů

<span id="page-126-0"></span>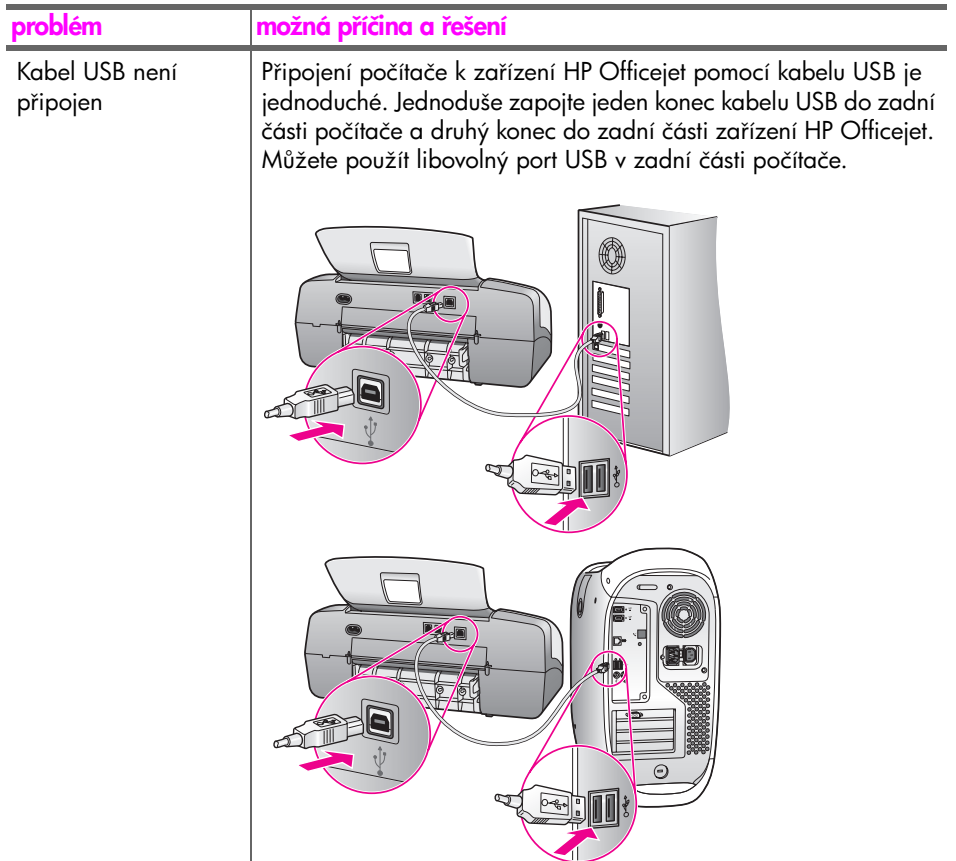

## nápověda k odstraňování problémů s další instalací

Další informace o možných problémech s instalací uvádí soubor Read Me. V systému Windows lze soubor Read Me zobrazit pomocí tlačítka Start na hlavním panelu; klepněte postupně na příkazy <mark>Programy, Hewlett-Packard</mark>, HP Officejet 4200 Series, Zobrazit soubor Readme. V prostředí Macintosh OS 9 nebo OS X je soubor readme pístupný poklepáním na ikonu, která se nachází ve složce nejvyšší úrovně na CD-ROM se softwarem pro zařízení HP Officejet.

Soubor readme poskytuje další informace, včetně následujících:

- Použití nástroje pro opakovanou instalaci po neúspěšné instalaci za účelem vrácení počítače do stavu, který umožňuje opakovanou instalaci zařízení HP Officejet.
- Použití nástroje pro opakovanou instalaci v systému Windows 98 za účelem obnovy chyb-jícího ovladače kompozitního systému USB.

K této chybě může dojít, pokud je provedena instalace hardwaru před instalací softwaru. Po spuštění nástroje pro opakovanou instalaci restartujte počítač a proveďte instalaci softwaru zařízení HP Officejet před připojením zařízení HP Officejet k počítači.

Více informací je možné najít na webových stránkách HP na adrese:

#### www.hp.com/support

# <span id="page-127-0"></span>odstraňování problémů s nastavením faxu

<span id="page-127-3"></span>Tato část slouží k řešení problémů při nastavování faxování.

Informace o nastavení zařízení HP Officejet pro faxování naleznete v části [nastavení faxu](#page-132-0) na str. 125.

Další informace o řešení problémů při faxování pomocí zařízení HP Officejet naleznete v části odstraňování problémů se zařízením hp officejet 4200 series v nápovědě k programu <mark>hp image zone</mark> dodané se softwarem.

<span id="page-127-2"></span><span id="page-127-1"></span>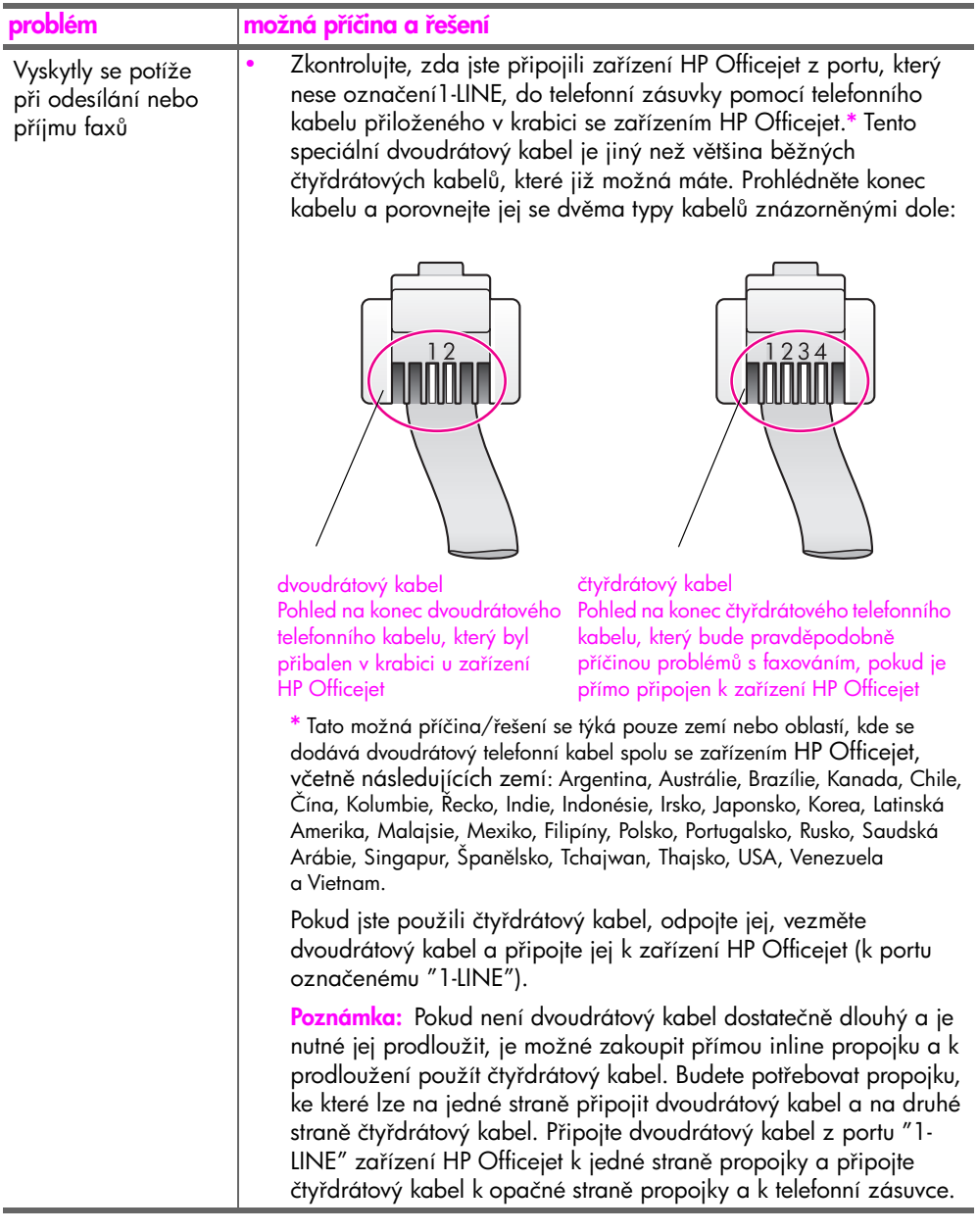

odstraňování problémů

odstraňování problémů

<span id="page-128-0"></span>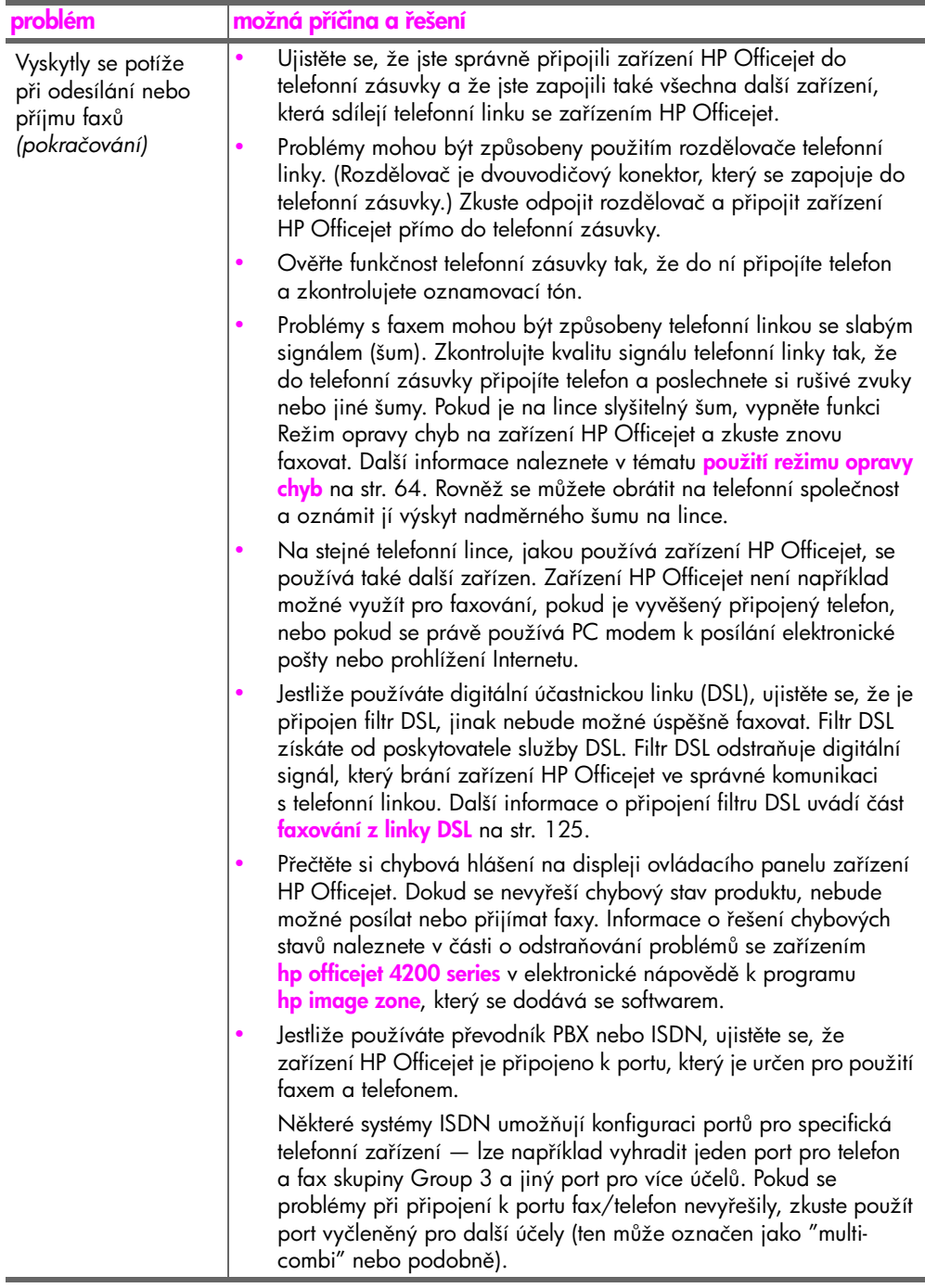

odstraňování problémů

odstraňování problémů

<span id="page-129-0"></span>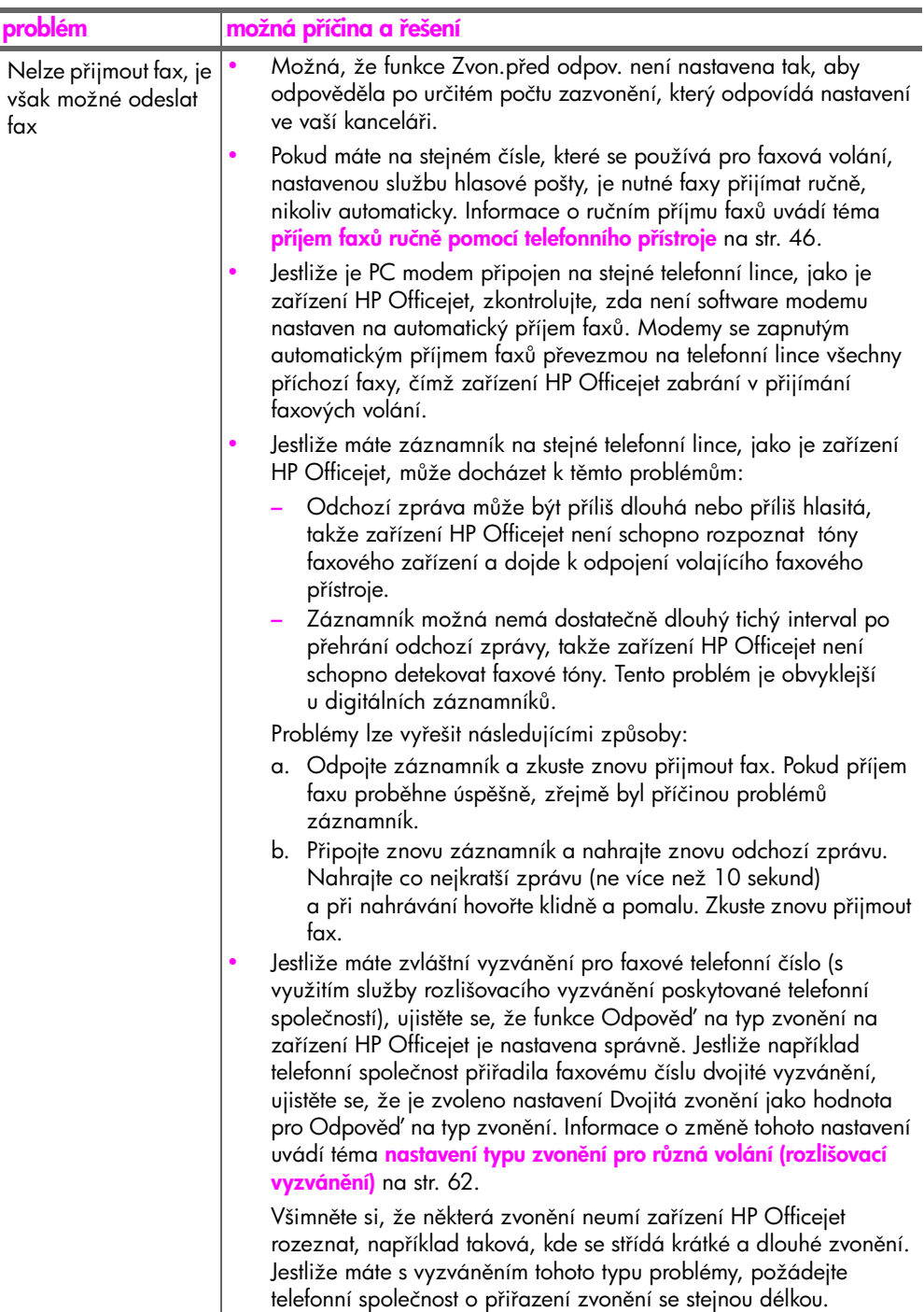

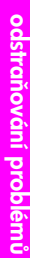

<span id="page-130-1"></span><span id="page-130-0"></span>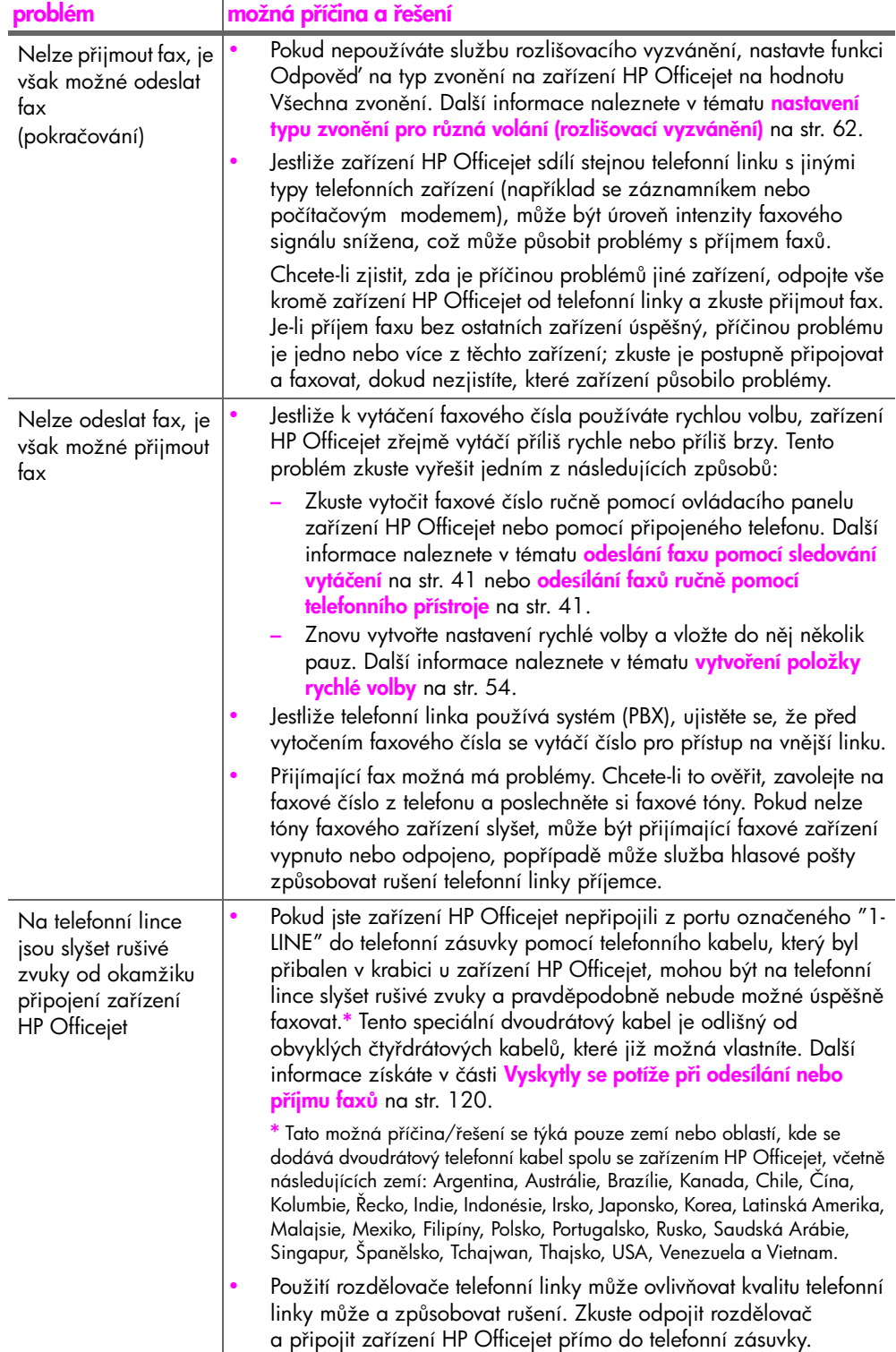

# <span id="page-131-0"></span>odstraňování provozních problémů

<span id="page-131-1"></span>Cást o odstraňování problémů se zařízením <mark>hp officejet 4200 series</mark> v nápovědě k programu hp image zone obsahuje tipy pro odstraňování problémů pro nejběžnější problémy, které souvisejí se zařízením HP Officejet.

Chcete-li získat přístup k informacím o odstraňování problémů na počítači s prostředím Windows, přejděte do programu <mark>Správce HP</mark>, klepněte na možnost Nápověda a zvolte možnost Odstraňování problémů a podpora. Informace o odstraňování problémů jsou k dispozici také pomocí tlačítka Nápověda, které se objevuje u některých chybových hlášení.

Chcete-li na počítači Macintosh (OS X) získat informace o odstraňování problémů, klepněte v doku na ikonu **HP Director (Správce HP)**, vyberte možnost HP Help (Nápověda HP) v nabídce HP Director (Správce HP), vyberte položku <mark>hp image zone help</mark> a potom v prohlížeči nápovědy klepněte na možnost hp officejet 4200 seriestroubleshooting (odstraňování problémů).

Chcete-li získat přístup k informacím o odstraňování problémů na počítači s prostředím OS 9, klepněte na ikonu **HP Director (Správce HP)**, přejděte k nabídce **Help (Nápověda)** a vyberte položku <mark>hp image zone help</mark>. Klepněte na položkuhp officejet 4200 seriestroubleshooting (odstraňování problémů).

Máte-li přístup k síti Internet, můžete získat nápovědu na webovém serveru společnosti HP na adrese:

www.hp.com/support

Webové stránky poskytují také odpovědi na často kladené otázky.

# <span id="page-132-3"></span><span id="page-132-0"></span>nastavení faxu

Po provedení všech kroků na Instalačním letáku dokončete nastavení faxu pomocí pokynů v této části. Uchovejte Instalační leták pro pozdější použití.

V této části se dozvíte, jak lze nastavit zařízení HP Officejet, aby bylo možné úspěšně faxovat s dalším speciálním vybavením a službami, které mohou být nainstalovány na stejné telefonní lince jako zařízení HP Officejet.

Pokud máte aktivovánu službu ID volajícího, po dokončení kroků v této kapitole si přečtěte informace v části <mark>[použití ID volajícího](#page-72-0)</mark> na str. 65.

V této části naleznete následující témata:

- faxování z linky DSL na str. 125
- <span id="page-132-4"></span>faxování prostřednictvím telefonního systému PBX nebo linky ISDN na [str. 126](#page-133-0)

# <span id="page-132-2"></span><span id="page-132-1"></span>faxování z linky DSL

Jestliže máte u vaší telekomunikační společnosti zavedenu digitální linku DSL, použijte pokyny v této části k pipojení DSL filtru mezi telefonní zásuvku a zařízení HP Officejet. Tento filtr odstraní digitální signál, který by zabránil, aby zařízení HP Officejet komunikovalo správně s telefonní linkou.

Výstraha! Jestliže máte DSL linku a nepřipojíte DSL filtr, nebudete moci odesílat a přijímat faxy pomocí zařízení HP Officejet.

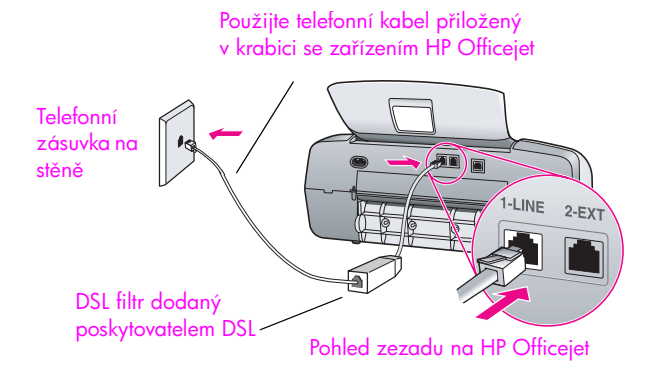

- 1 Filtr DSL získáte od poskytovatele služby DSL.
- 2 Použijte telefonní kabel přiložený v krabici se zařízením HP Officejet a připojte jeden konec k otevřenému portu na filtru DSL a druhý konec k portu označenému jako "1-LINE" na zadní straně zařízení HP Otticejet.
- 3 Připojte kabel DSL filtru k telefonní zásuvce ve zdi.

# <span id="page-133-1"></span><span id="page-133-0"></span>faxování prostřednictvím telefonního systému PBX nebo linky ISDN

Pokud telefonní linka používá systém PBX (pobočková síť), ujistěte se, zda se před vytočením faxového čísla vytáčí číslo pro přístup na vnější linku.

Výstraha! Mnoho digitálních systémů PBX obsahuje tón pro očekávání hovorů, který je z výroby nastaven jako zapnutý. Tento tón pro očekávání hovorů bude narušovat veškeré faxové přenosy a pomocí zařízení HP Officejet nebude možné odesílat nebo pijímat faxy. V dokumentaci k digitálnímu systému PBX vyhledejte pokyny k vypnutí tónu pro očekávání hovorů.

Jestliže používáte převodník PBX nebo ISDN, ujistěte se, že zařízení HP Officejet je připojeno k portu, který je určen pro faxování a telefonování.

Některé systémy ISDN umožňují konfiguraci portů pro specifická telefonní zařízení — lze například přiřadit jeden port telefonu a faxu skupiny Group 3 a jiný port pro více účelů.

Poznámka: Pokud máte problémy při připojení k portu pro fax či telefon na převodníku ISDN, zkuste použít port vyčleněný pro více účelů (ten může označen jako "multi-combi" nebo podobně).

## A

automatický podavač dokument, **[4](#page-11-0)** kapacita papíru, **[100](#page-107-0)** automatické faxové protokoly, **[51](#page-58-0)**

# B

barva faxy, **[37](#page-44-0)** intenzita, **[30](#page-37-0)** zvýraznění fotografií, **[32](#page-39-0)** blahopání, **[20](#page-27-0)** blokovaný držák, **[118](#page-125-0)** blokování čísel, **[65](#page-72-1)** blokování faxových čísel, **[65](#page-72-1)** bílý kryt skeneru, čištění, **[76](#page-83-0)** 

# C

CD-ROM, **[112](#page-119-0)** chyba tisku, **[118](#page-125-1)** chybí hlavní ikony, **[114](#page-121-1)** chybí ikony, **[114](#page-121-1)**

## Č

čas zpoždění výzvy, nastavení, **[88](#page-95-0)** čas, nastavení, **[59](#page-66-0)** čekající volání, **[48](#page-55-0)** červené X na obrazovce USB, **[113](#page-120-0)** čištění bílý pruh na víku skeneru, **[76](#page-83-0)** kontakty tiskové kazety, **[85](#page-93-0)** skleněná podložka, **[75](#page-82-0)** tiskové kazety, **[85](#page-92-0)** vnějšek, **[77](#page-84-0)** čísla telefonu, podpora zákazník, **[89](#page-96-0)**

# D

datum, nastavení, **[59](#page-66-0)** declaration of conformity (European Union), **[107](#page-114-4)** (U.S.), **[108](#page-115-1)**, **[109](#page-116-0)** dialogové okno print (tisk) panel copies & pages (kopie a stránky), **[71](#page-78-0)** panel layout (vzhled), **[72](#page-79-0)**

dialogové okno tisk panel output options (možnosti výstupu), **[72](#page-79-1)** panel paper type/quality (typ papíru/kvalita), **[72](#page-79-2)** dialogové okno vzhled stránky, **[70](#page-77-0)** displej na ovládacím panelu, **[116](#page-123-0)** nastavení jazyka, **[117](#page-124-0)**

## F

FCC requirements, **[104](#page-111-2)** FCC statement, **[105](#page-112-1)** fax, **[35](#page-42-0)**, **[86](#page-94-0)** automatické zmenšení, **[63](#page-70-0)** blokování faxových čísel, **[65](#page-72-1)** datum a čas, **[59](#page-66-0)** dotazování, **[47](#page-54-0)** formát papíru, **[22](#page-29-0)**, **[60](#page-67-0)** fotografie, **[37](#page-44-0)** hlasitost, **[60](#page-67-1)**, **[61](#page-68-0)** ID volajícího, **[65](#page-72-2)** kontrast, **[57](#page-64-0)** naplánování, **[39](#page-46-0)** nastavení, **[125](#page-132-3)** nastavení linky DSL, **[125](#page-132-4)** nastavení linky ISDN, **[126](#page-133-1)** nastavení režimu odpovědi, **[42](#page-49-0)** nastavení systému PBX, **[126](#page-133-1)** nedostupné, **[62](#page-69-1)** odeslání, **[36](#page-43-0)** odeslání barevného faxu, **[37](#page-44-0)** odeslání faxu pomocí opakované volby, **[39](#page-46-1)** odeslání ručně, **[41](#page-48-2)** odeslání ručně pomocí mikrotelefonu, **[41](#page-48-3)**, **[48](#page-55-1)** odeslání ručně pomocí telefonu, **[41](#page-48-3)** odeslání z paměti, **[40](#page-47-0)** odeslání základního faxu, **[37](#page-44-1)** odpověď podle typu zvonění, **[62](#page-69-2)** 

opakovat volbu obsazených čísel, **[62](#page-69-1)** pauza, **[50](#page-57-0)** počet zazvonění před odpovědí, **[45](#page-52-0)** položky rychlé volby, aktualizace, **[56](#page-63-0)** položky rychlé volby, odstranění, **[56](#page-63-1)** položky rychlé volby, pidání, **[54](#page-61-1)**, **[55](#page-62-0)** potvrzení, **[36](#page-43-1)** problémy s odesíláním a píjmem fax, **[120](#page-127-2)**, **[121](#page-128-0)**, **[122](#page-129-0)**, **[123](#page-130-0)** problémy s rušivými zvuky na telefonní lince, **[123](#page-130-1)** problémy se záznamníky, **123** protokoly, **[51](#page-58-1)** předávání, **[61](#page-68-1)** pijmout automaticky, **[42](#page-49-0)** píjem, **[44](#page-51-0)** příjem ručně pomocí mikrotelefonu, **[47](#page-54-1)**, **[48](#page-55-1)** příjem ručně pomocí ovládacího panelu, **[46](#page-53-1)** příjem ručně pomocí telefonu, **[46](#page-53-2)** píjem volání pomocí mikrotelefonu, **[48](#page-55-0)** pulzní volba, **[60](#page-67-2)** režim opravy chyb (ECM), **[64](#page-71-1)** rozlišení, **[57](#page-64-0)** rozlišovací vyzvánění, **[62](#page-69-2)** ruční píjem, **[42](#page-49-0)**, **[46](#page-53-3)**, **[47](#page-54-1)** rychlost faxu, **[64](#page-71-2)** rychlá volba, **[38](#page-45-0)** sledování vytáčení, **[41](#page-48-2)** specifikace faxu, **[101](#page-108-0)** storno, **[67](#page-74-0)** stornování naplánovaného, **[40](#page-47-1)** stornování předávání, [61](#page-68-2) světlejší nebo tmavší, **[58](#page-65-0)** symboly, **[50](#page-57-0)** tisk, **[67](#page-74-1)**

tónová volba, **[60](#page-67-2)** výchozí hodnoty, **[58](#page-65-1)** zadávání textu, **[50](#page-57-0)** zaneprázdněno, **[62](#page-69-1)** záhlaví, **[49](#page-56-0)** fotografický papír vkládání, **[19](#page-26-0)** fotografie fax, **[37](#page-44-0)** pizpsobit na stránku, **[28](#page-35-0)** zvýraznění na kopiích, **[32](#page-39-0)** fotografie 10 x 15 cm bez okraj pizpsobit na stránku, **[28](#page-35-0)** vložení papíru, **[19](#page-26-0)** fyzické specifikace, **[101](#page-108-1)**

## H

HP Officejet části, **[4](#page-11-0)** nabídky, **[7](#page-14-0)** ovládací panel, **[5](#page-12-0)** přehled, [3](#page-10-0) píprava k odeslání, **[92](#page-99-0)** údržba, **[75](#page-82-1)** vrácení, **[96](#page-103-0)** hlasitost, upravení pro fax, **[60](#page-67-1)**, **[61](#page-68-0)** hlavní ikony, **[113](#page-120-1)**

### I

ID volajícího, **[65](#page-72-2)** identifikační kód účastníka, **[49](#page-56-0)** inkoust kontrola hladiny, **[77](#page-84-1)** inkoustová kazeta, **[117](#page-124-1)** [inkoustové kazety.](#page-87-1) *viz* tiskové kazety instalace kabelu USB, **[119](#page-126-0)** instalace softwaru, **[112](#page-119-0)**

### K

kabel USB, **[113](#page-120-2)**, **[119](#page-126-0)** kapacity zásobníků papíru, **[99](#page-106-0)** kazety čištění, **[85](#page-92-0)** čištění kontaktů, **[85](#page-93-0)** kontrola hladiny inkoustu, **[77](#page-84-1)** objednání, **[73](#page-80-0)** protokol autotestu, **[78](#page-85-1)** výměna, **[80](#page-87-1)** zacházení, **[79](#page-86-0)** zarovnání, **[83](#page-90-1)** klávesnice, zadávání textu, **[50](#page-57-0)** kontrast, fax, **[57](#page-64-0)**

kopírování, **[25](#page-32-0)** černobílý, **[27](#page-34-0)** formát papíru, **[22](#page-29-0)** fotografie, zvýraznění, **[32](#page-39-0)** kvalita, **[26](#page-33-0)** legal na letter, **[30](#page-37-1)** počet kopií, **[28](#page-35-1)** pizpsobit na stránku, **[28](#page-35-0)** rychlost, **[26](#page-33-0)** storno, **[32](#page-39-1)** text, zlepšení, **[31](#page-38-0)** typ papíru, **[21](#page-28-0)**, **[22](#page-29-1)** výchozí nastavení, **[26](#page-33-1)** vybledlý originál, **[30](#page-37-0)** zmenšit, **[30](#page-37-1)** zvětšit, **[28](#page-35-0)** kvalita kopírování, **[26](#page-33-0)**

## M

mikrotelefon čekající volání, **[48](#page-55-0)** odeslání faxu, **[41](#page-48-3)** použití, **[48](#page-55-1)** píjem faxu, **[47](#page-54-1)** minimální systémové požadavky, **[112](#page-119-1)** monitor digitálního zobrazení, **[115](#page-122-0)**

# N

nastavení fax, **[125](#page-132-0)** jazyk a oblast, **[117](#page-124-0)** režim odpovědi, **[42](#page-49-0)** rychlost faxu, **[64](#page-71-2)** nastavení faxu odstraňování problémů, **[120](#page-127-3)** nastavení jazyka, **[117](#page-124-0)** nastavení oblasti, **[117](#page-124-0)** nastavení tisku, **[70](#page-77-1)** nastavení, fax, **[125](#page-132-3)** nejlepší nastavení kopírování, **[26](#page-33-0)** neúplná instalace, **[114](#page-121-1)** neúsp-šná instalace, **[113](#page-120-0)** neznámé chybové hlášení, **[113](#page-120-3)** [normální nastavení kopírování](#page-33-0), **26** nápověda, **[1](#page-8-0)** 

## O

objednání média, **[73](#page-80-1)** spotřební materiály, **[74](#page-81-0)** 

tiskové kazety, **[73](#page-80-0)** obnova výchozích nastavení od výrobce, **[87](#page-94-1)** obrazovka pro registraci se nezobrazí, **[115](#page-122-1)** obálky vkládání, **[18](#page-25-0)** odeslání faxu později, **[39](#page-46-0)** odeslání fax, **[36](#page-43-0)** odeslání zařízení HP Officejet, **[92](#page-99-0)** odinstalování ze systému Macintosh, **[115](#page-122-2)** odstraňování problémů instalace, **[111](#page-118-2)** instalace hardwaru, **[116](#page-123-1)** instalace hardwaru a softwaru, **[111](#page-118-3)** instalace softwaru, **[112](#page-119-2)** nastavení faxu, **[120](#page-127-3)** provoz, **[124](#page-131-1)** opakování volby při odeslání faxu, **[39](#page-46-1)**, **[62](#page-69-1)** ovládací panel, **[4](#page-11-0)** čas zpoždění výzvy, **[88](#page-95-0)** nabídky, **[7](#page-14-0)** přehled, [5](#page-12-0) rychlost posunu, **[87](#page-94-2)** zadávání textu, **[50](#page-57-0)**

### P

paměť opakovaný tisk fax, **[67](#page-74-1)** papír doporučený, **[15](#page-22-0)** doporučené typy papíru ke kopírování, **[21](#page-28-0)** formát, nastavení po faxování, **[60](#page-67-0)** formát, nastavení po kopírování, **[22](#page-29-2)** formáty papíru, **[100](#page-107-1)** kopírování legal na letter, **[30](#page-37-1)** objednání, **[73](#page-80-1)** papíry, jejichž použití není doporučeno, **[16](#page-23-0)** typ, nastavení, **[22](#page-29-1)** vkládání, **[13](#page-20-0)** vkládání předloh, [23](#page-31-0) vložení do vstupního zásobníku, **[17](#page-24-0)** vložení fotografie, **[19](#page-26-0)** vložení jiných typ, **[20](#page-27-0)**

zamezení uvíznutí papíru, **[23](#page-30-0)** počet kopií kopírování, **[28](#page-35-1)** počet zazvonění před přijetím faxu, **[45](#page-52-0)** podpora zákazník, **[89](#page-96-1)** Austrálie, **[92](#page-99-1)** kontakt, **[89](#page-96-0)** mimo USA, **[90](#page-97-0)** Severní Amerika, **[90](#page-97-1)** webové stránky, **[89](#page-96-2)** záruka, **[95](#page-102-0)** podpora zákazníků HP, **[89](#page-96-1)** položky rychlé volby, **[54](#page-61-1)** aktualizace, **[56](#page-63-0)** odeslání faxu pomocí rychlé volby, **[38](#page-45-0)** odstranění, **[56](#page-63-1)** přehled, **[54](#page-61-2)** pidání, **[54](#page-61-1)**, **[55](#page-62-0)** položky rychlé volby skupiny, **[55](#page-62-0)** poznámky o předpisech, [104](#page-111-3) Canadian statement, **105** declaration of conformity (European Union), **[107](#page-114-4)** declaration of conformity (U.S.), **[108](#page-115-1)**, **[109](#page-116-0)** European Economic Area, **[107](#page-114-5)** FCC requirements, **[104](#page-111-2)** FCC statement, **[105](#page-112-1)** German statement, **[107](#page-114-6)** Korea statement, **[108](#page-115-2)** kontrolní identifikační číslo modelu, **[104](#page-111-4)** notice to users in Canada, **106** protokol autotestu, **[78](#page-85-1)** protokoly autotest, **[78](#page-85-1)** fax, automaticky, **[51](#page-58-0)** fax, ručně, **[53](#page-60-0)** prázdná inkoustová kazeta, **[118](#page-125-1)** prázdná tisková kazeta, **[118](#page-125-1)** předávání faxů nastavení, **[61](#page-68-1)** storno, **[61](#page-68-2)** přehled nabídek, **[7](#page-14-0)** peinstalování softwaru, **[114](#page-121-1)** přeinstalování v systému Macintosh, **[115](#page-122-2)** pipojení kabelu USB, **[119](#page-126-0)**

připojení krytu ovládacího panelu, **[116](#page-123-0)** pizpsobit na stránku, **[28](#page-35-0)** píjem fax, **[44](#page-51-0)**, **[46](#page-53-2)** píjem volání, **[48](#page-55-0)** pulzní volba, **[60](#page-67-2)**

### R

režim odpovědi, **[42](#page-49-0)** režim opravy chyb (ECM), **[64](#page-71-1)** rozlišení, **[57](#page-64-1)** fax, **[57](#page-64-0)** rozlišovací vyzvánění, **[62](#page-69-2)** ruční faxové protokoly, **[53](#page-60-0)** rychlost čas zpoždění výzvy ovládacího panelu, **[88](#page-95-0)** kopírování, **[26](#page-33-0)** [posun na ovládacím panelu](#page-94-2), **87** rychlost posunu, **[87](#page-94-2)** rychlost v baudech, **[64](#page-71-2)** rychlé nastavení kopírování, **[26](#page-33-0)**

# S

Správce HP, **[3](#page-10-1)** skenování, **[33](#page-40-0)** specifikace skenování, **[101](#page-108-2)** storno, **[34](#page-41-0)** vysoké rozlišení, **[33](#page-40-1)** z ovládacího panelu, **[34](#page-41-1)** sklo, čištění, **[75](#page-82-0)** sledování vytáčení, **[41](#page-48-2)** služby podpory, **[89](#page-96-1)** software, **[112](#page-119-0)** tisk z, **[69](#page-76-0)** specifikace napájení, **[101](#page-108-3)** specifikace okrajů tisku, **[100](#page-107-2)** specifikace papíru, **[99](#page-106-1)** specitikace prostředí, **[101](#page-108-4)** storno fax, **[67](#page-74-0)** kopírování, **[32](#page-39-1)** naplánovaný fax, **[40](#page-47-1)** skenování, **[34](#page-41-0)** tisk, **[72](#page-79-3)** symboly, **[50](#page-57-0)**

# Č

štítky vkládání, **[20](#page-27-0)**

## T

technické informace formáty papíru, **[100](#page-107-1)** fyzické specifikace, **[101](#page-108-1)**

kapacita automatického podavače dokumentů, **[100](#page-107-0)** kapacity zásobníků papíru, **[99](#page-106-0)** specifikace faxu, **[101](#page-108-0)** specifikace napájení, **[101](#page-108-3)** specifikace okrajů tisku, **[100](#page-107-2)** specifikace papíru, **[99](#page-106-1)** specifikace prostředí, [101](#page-108-4) specifikace skenování, **[101](#page-108-2)** telefonní čísla, podpora zákazník, **[89](#page-96-0)** telefonní kabel, **[86](#page-94-0)** telefonní linka s více čísly, **[62](#page-69-2)** text zadávání z klávesnice, **[50](#page-57-0)** zlepšení na kopiích, **[31](#page-38-0)** tisk, **[69](#page-76-1)** faxové protokoly, **[51](#page-58-1)** faxy uložené v paměti, **[67](#page-74-1)** protokol autotestu, **[78](#page-85-1)** storno, **[72](#page-79-3)** ze softwaru, **[69](#page-76-0)**, **[70](#page-77-0)** změna aktuálního nastavení, **[71](#page-78-1)** změna výchozího nastavení, **[70](#page-77-2)** tisk faxů uložených v paměti, **67** tisk, neuspokojivý, **[118](#page-125-1)** tisková kazeta, **[117](#page-124-1)** tiskové kazety čiš<del>l</del>ění, **[85](#page-92-0)** čištění kontaktů, **[85](#page-93-0)** kontrola hladiny inkoustu, **[77](#page-84-1)** objednání, **[73](#page-80-0)** protokol autotestu, **[78](#page-85-1)** výměna, **[80](#page-87-1)** zacházení, **[79](#page-86-0)** zarovnání, **[83](#page-90-1)** tónová volba, **[60](#page-67-2)**

### U

uvíznutý papír, **[118](#page-125-0)** údržba a správa, **[75](#page-82-1)** čištění bílého krytu skeneru, **[76](#page-83-0)** čištění kontaktů tiskové kazety, **[85](#page-93-0)** čištění skla, **[75](#page-82-0)** čištění tiskových kazet, **[85](#page-92-0)** čištění vnějšku, **[77](#page-84-0)** 

kontrola hladiny inkoustu, **[77](#page-84-1)** nastavení rychlosti posunu, **[87](#page-94-2)** obnova výchozích nastavení od výrobce, **[87](#page-94-1)** protokol autotestu, **[78](#page-85-1)** výměna tiskových kazet, **[80](#page-87-1)** zarovnání tiskových kazet, **[83](#page-90-1)** zvuky samoúdržby, **[88](#page-95-1)**

## V

výchozí nastavení fax, **[58](#page-65-1)** kopírování, **[26](#page-33-1)** obnova výchozích nastavení od výrobce, **[87](#page-94-1)** tisk, **[70](#page-77-2)** výchozí nastavení od výrobce, obnova, **[87](#page-94-1)** výměna, **[86](#page-94-0)** výměna tele<del>l</del>onního kabelu, **[86](#page-94-0)** výměna tiskových kazet, **[80](#page-87-1)** vkládání fotografický papír, **[19](#page-26-0)** obálky, **[18](#page-25-0)**

papír, **[17](#page-24-0)** vrácení zařízení HP Officejet, **[96](#page-103-0)** Z zapnutí, **[117](#page-124-2)** zarovnání inkoustové kazety, **[117](#page-124-1)** zarovnání tiskové kazety, **[83](#page-90-1)**, **[117](#page-124-1)** zastavení fax, **[67](#page-74-0)** kopírování, **[32](#page-39-1)** naplánovaný fax, **[40](#page-47-1)** skenování, **[34](#page-41-0)** tisk, **[72](#page-79-3)** zesvětlit faxy, **[58](#page-65-0)** zmenšení faxů na stránku, [63](#page-70-0) zmenšení/zvětšení kopií pizpsobit na stránku, **[28](#page-35-0)** přizpůsobit velikost na formát letter, **[30](#page-37-1)** ztmavení faxy, **[58](#page-65-0)** fotografie, **[32](#page-39-0)** kopie, **[30](#page-37-0)**

zvonění, odpověď, **[62](#page-69-2)** zvuk, upravení pro fax, **[60](#page-67-1)**, **[61](#page-68-0)** zvuky, samoúdržba, **[88](#page-95-1)** záruka, **[95](#page-102-0)** expresní, **[95](#page-102-1)** rozšíení, **[95](#page-102-2)** servis, **[95](#page-102-3)** trvání, **[95](#page-102-4)** ustanovení, **[96](#page-103-1)**

# Ž

životní prostředí materiálové bezpečnostní datové listy, **[102](#page-109-6)** ochrana, **[102](#page-109-7)** plasty, **[102](#page-109-8)** použití papíru, **[102](#page-109-9)** produkce ozónu, **[102](#page-109-10)** program pro kontrolu ochrany životního prostředí, [102](#page-109-11) program recyklace, **[103](#page-110-2)** recyklace spotřebního materiálu, **[103](#page-110-3)** spotřeba energie, **[102](#page-109-12)** žádost o píjem faxu, **[47](#page-54-0)**

# Navštivte informační centrum hp officejet

Vše, co potřebujete k optimálnímu využití zařízení HP Officejet.

- Technická podpora
- · Informace o spotřebním materiálu a objednávání
- Rady k projektům
- Metody vylepšení produktu

www.hp.com/support

2004 Hewlett-Packard Company

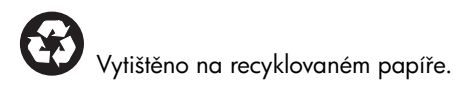

Printed in [country].

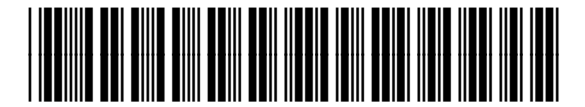

Q5600-90121